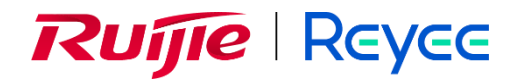

# **Reyee Mesh Routers**

# Web-based Configuration Guide ReyeeOS 1.204

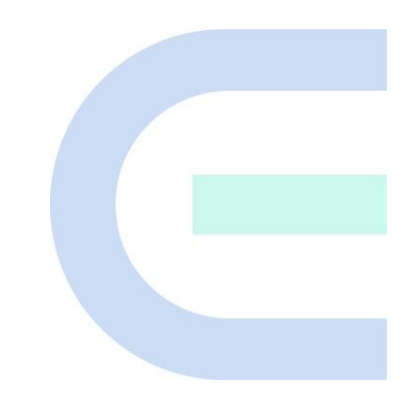

Document Version: V1.2 Date: 2023-5-5

### **Copyright**

Copyright © 2023 Ruijie Networks

All rights are reserved in this document and this statement.

Any reproduction, excerption, backup, modification, transmission, translation or commercial use of this document or any portion of this document, in any form or by any means, is prohibited without the prior written consent of Ruijie Networks.

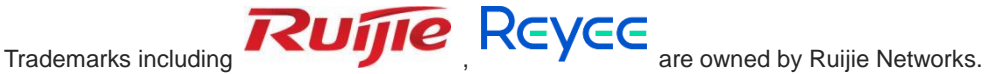

All other trademarks or registered trademarks mentioned in this document are owned by their respective owners.

#### **Disclaimer**

The products, services, or features you purchase are subject to commercial contracts and terms. Some or all of the products, services, or features described in this document may not be within the scope of your purchase or use. Unless otherwise agreed in the contract, Ruijie Networks does not make any express or implied statement or guarantee for the content of this document.

The content of this document will be updated from time to time due to product version upgrades or other reasons. Ruijie Networks reserves the right to modify the content of the document without any notice or prompt.

This manual is for reference only. Ruijie Networks endeavors to ensure content accuracy and will not shoulder any responsibility for losses and damages caused due to content omissions, inaccuracies or errors.

## **Preface**

### <span id="page-2-0"></span>**Technical Support**

• The official website of Reyee: https://www.ireyee.com/

### **Conventions**

### **1. GUI Symbols**

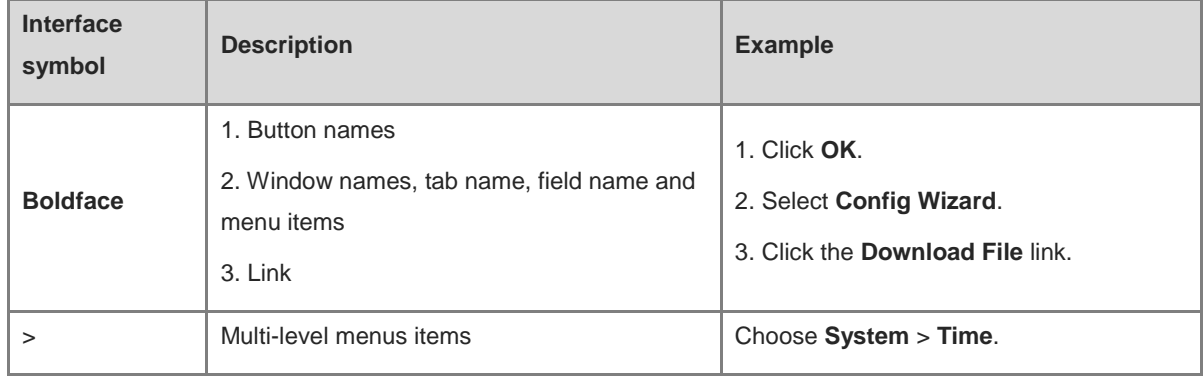

### **2. Signs**

The signs used in this document are described as follows:

### **Warning**

An alert that calls attention to important rules and information that if not understood or followed can result in data loss or equipment damage.

#### **A** Caution

An alert that calls attention to essential information that if not understood or followed can result in function failure or performance degradation.

### *O* Note

An alert that contains additional or supplementary information that if not understood or followed will not lead to serious consequences.

#### **Specification**  $\bullet$

An alert that contains a description of product or version support.

### **3. Note**

This manual introduces the features of the product and offers guidance on configuration and testing.

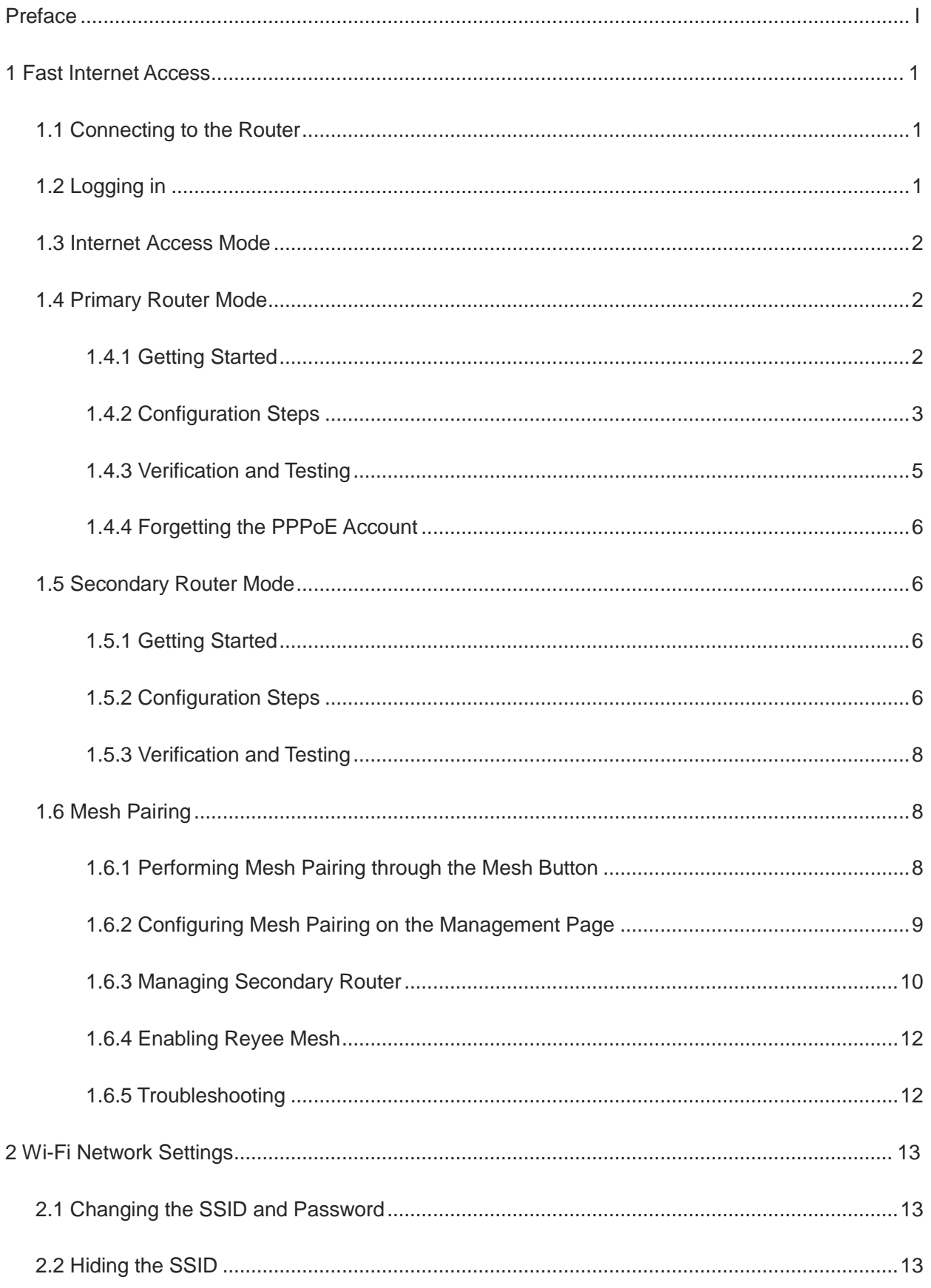

## **Contents**

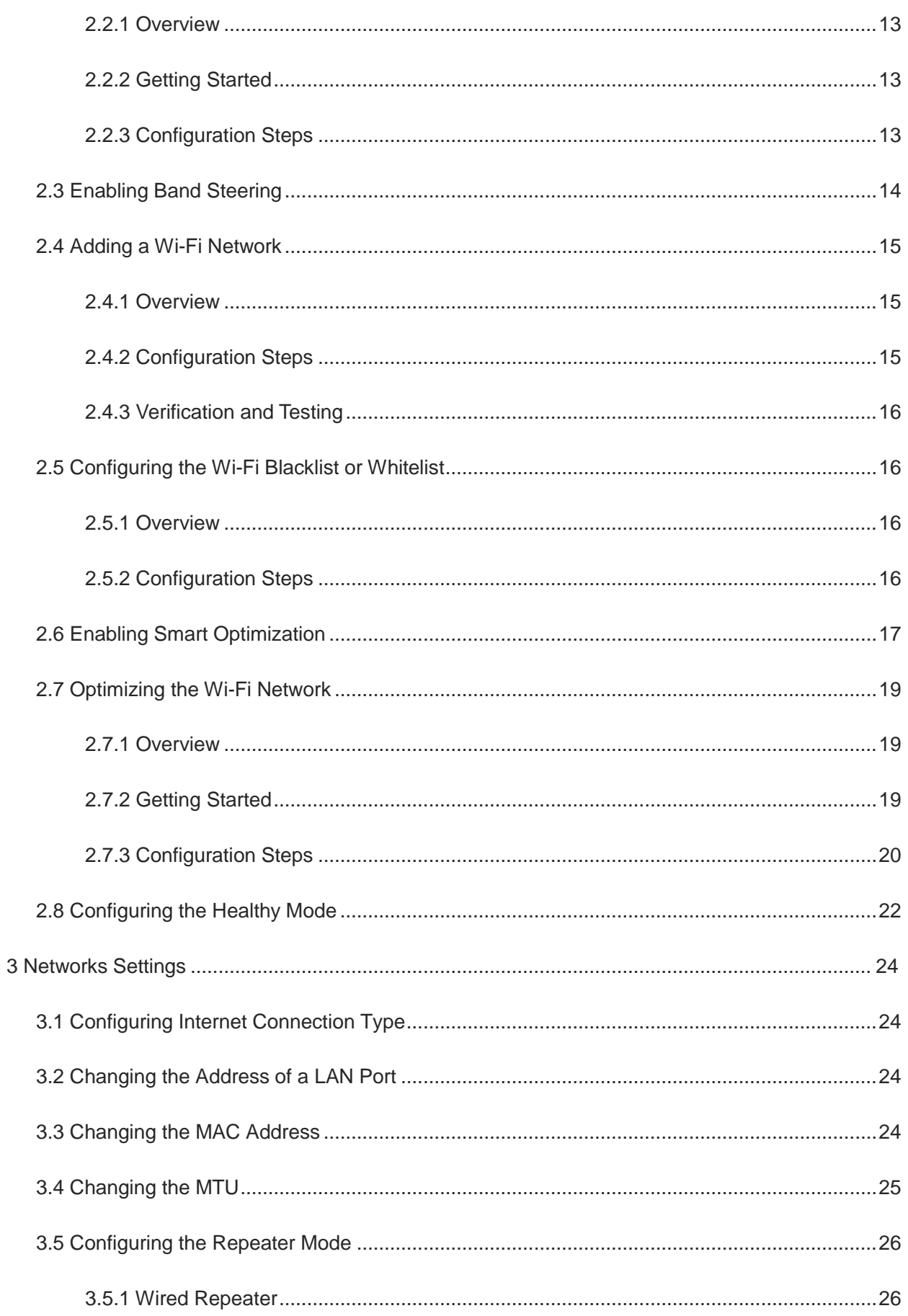

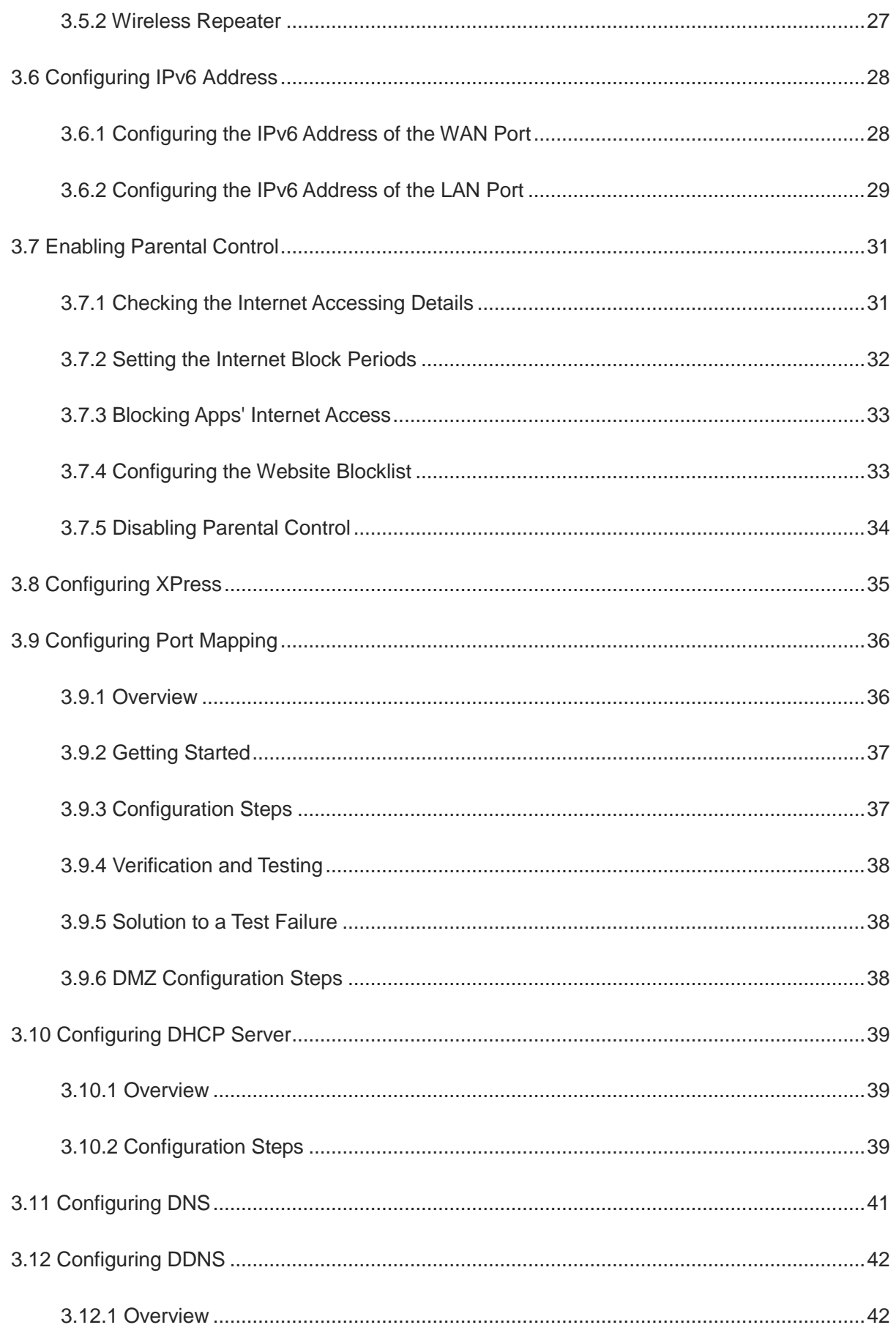

ř.

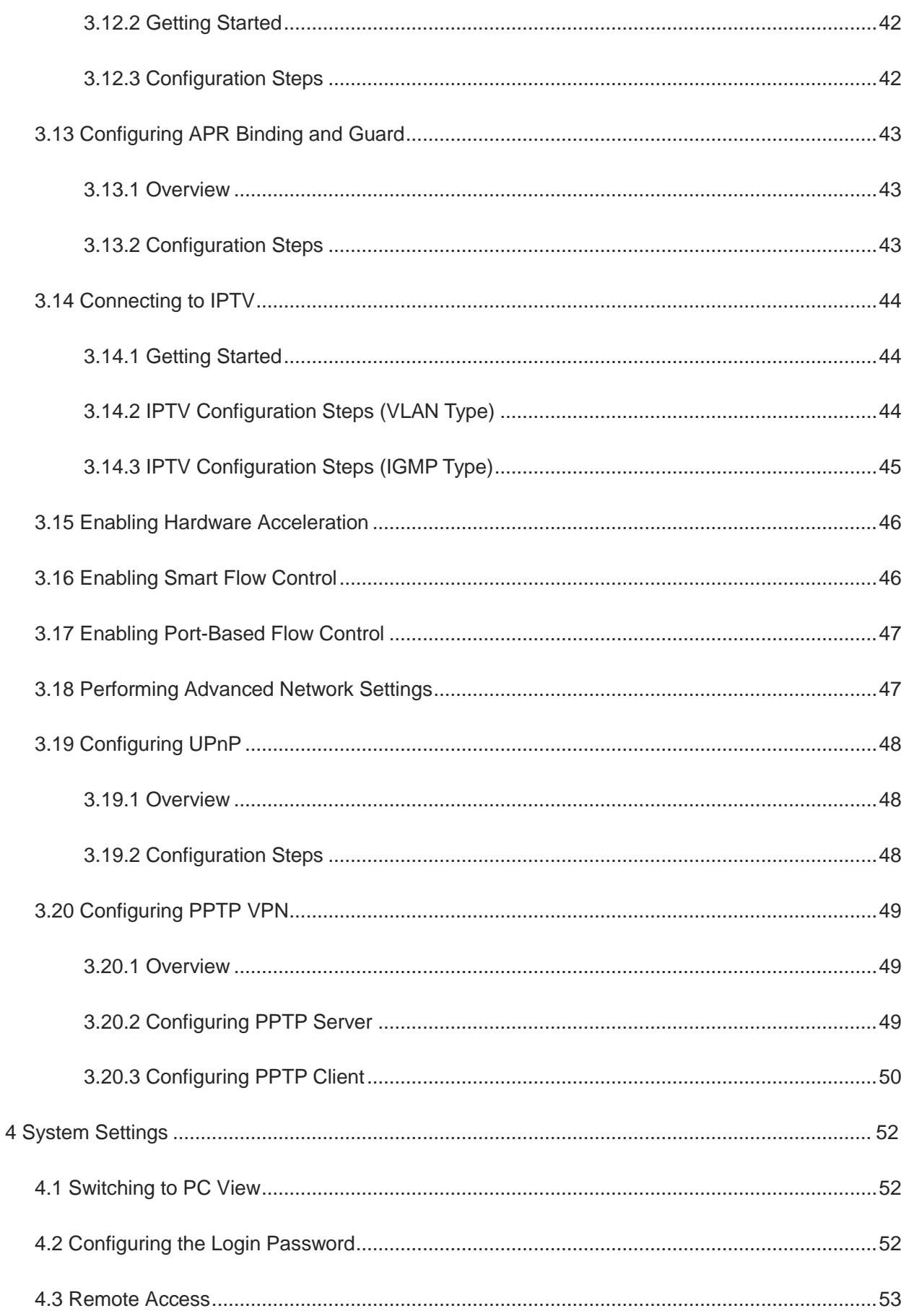

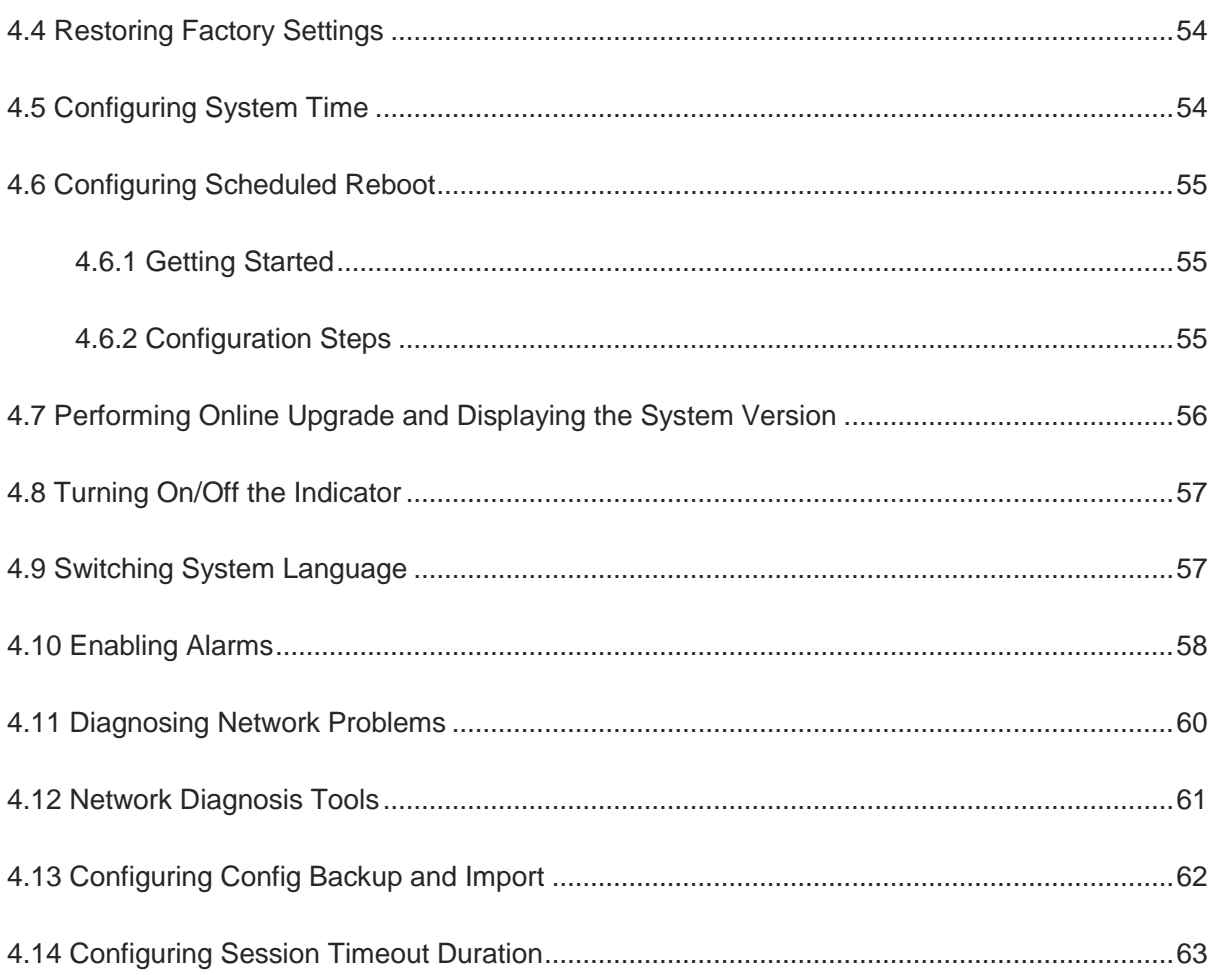

# <span id="page-8-0"></span>**1 Fast Internet Access**

## <span id="page-8-1"></span>**1.1 Connecting to the Router**

You can open the management page and complete Internet access configuration only after connecting a PC to the router. You can connect a PC to the router in either of the following ways.

Wired Connection

Connect a local area network (LAN) port of the router to the network port of the PC, and configure **Obtain an IP address automatically** on the PC.

Wireless Connection

On a mobile phone or laptop, search for a Wi-Fi network **@Reyee-s***XXXX* (XXXX is the last four digits of the MAC address of each device). The default SSID and login address can be found on the bottom label of the router.

## <span id="page-8-2"></span>**1.2 Logging in**

After a PC connects to a router in the initial state, the configuration wizard page pops up. If the configuration page does not pop up, enter the device IP address into the address bar of the browser to navigate to the login page, and then enter the password for login.

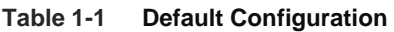

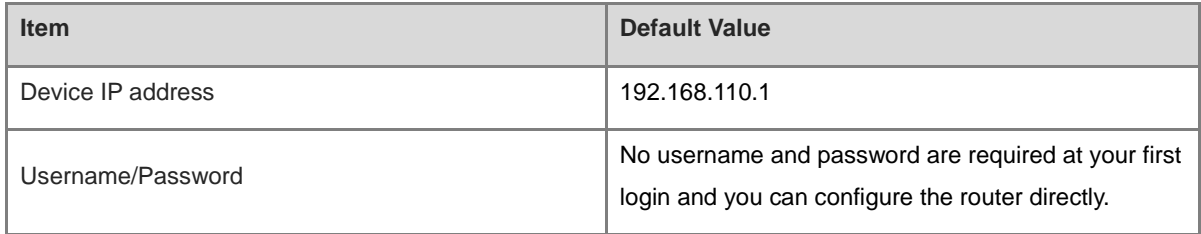

If you forget the IP address or password, hold down the **Reset** button for more than 3 seconds to restore factory settings. After restoration, you can use the default IP address and password to log in.

### **A** Caution

Restoring factory settings will delete existing configuration and you are required to configure Internet access again at your next login. Therefore, exercise caution when performing this operation.

If the router in the initial state detects that the IP address of the primary router is 192.168.110.1, the router automatically changes its own IP address to 192.168.111.1 to avoid an IP address conflict. You may fail to log in to the router during the IP address change, but can reconnect to the Wi-Fi network and complete configuration one minute later.

### <span id="page-9-0"></span>**1.3 Internet Access Mode**

Router supports two Internet access modes: primary router mode and secondary router mode. In the secondary router mode, the device can access the Internet through either wired connection or wireless repeating.

**Primary Router Mode**: This mode is suitable for network creation. The router connects to the Internet through wired connection, and can manage secondary routers. You are advised to select the device with the best performance as the primary router. The primary router can work in PPPoE mode, Dynamic Host Configuration Protocol (DHCP) mode, and static IP address mode.

**Secondary Router Mode**: On an available network, the router can be connected to the primary router through either wired or wireless connection to expand the Wi-Fi coverage and increase the number of LAN ports and wireless access devices.

#### **Note**

Wired connection can greatly improve the network stability. You are advised to use wired connection.

### <span id="page-9-1"></span>**1.4 Primary Router Mode**

### <span id="page-9-2"></span>**1.4.1 Getting Started**

Connect the router to a power supply and connect the LAN port of a modem to the WAN port of the router. The yellow port is the WAN port, and other network ports are LAN ports.

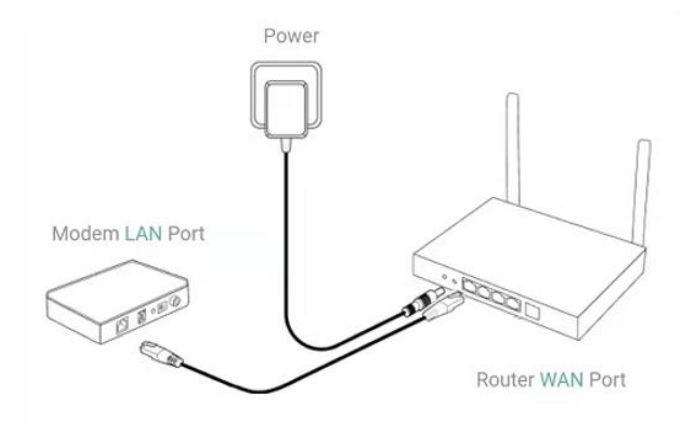

Configure the Internet connection type according to requirements of the local Internet Service Provider (ISP). Otherwise, the Internet access may fail due to improper configuration. You are advised to contact your local ISP to confirm the Internet connection type:

- Figure out whether the Internet connection type is PPPoE, DHCP mode, or static IP address mode.
- In the PPPoE mode, a username, a password, and possibly a service name are needed.
- In the static IP address mode, an IP address, a subnet mask, a gateway, and a DNS server need to be configured.

### <span id="page-10-1"></span><span id="page-10-0"></span>**1.4.2 Configuration Steps**

#### **1. Configuring the Internet Connection Type**

Click **Configure** and select the Internet connection type confirmed by the carrier.

 **DHCP**: The router detects whether it can obtain an IP address via DHCP by default. If the router connects to the Internet successfully, you can click **Next** without entering an account.

### **A** Caution

- If the IP address delivered by the primary router is also 192.168.110.0, the router automatically changes the IP address of its LAN interface to 192.168.111.1 to avoid conflicts. Do not change the configuration of the primary router by mistake. You can differentiate routers by checking the router model and Wi-Fi information on the home page.
- If the Ethernet cable is unplugged, you are prompted to connect the Ethernet cable first. Click **perform configuration without a cable** below to configure and connect the Ethernet cable.

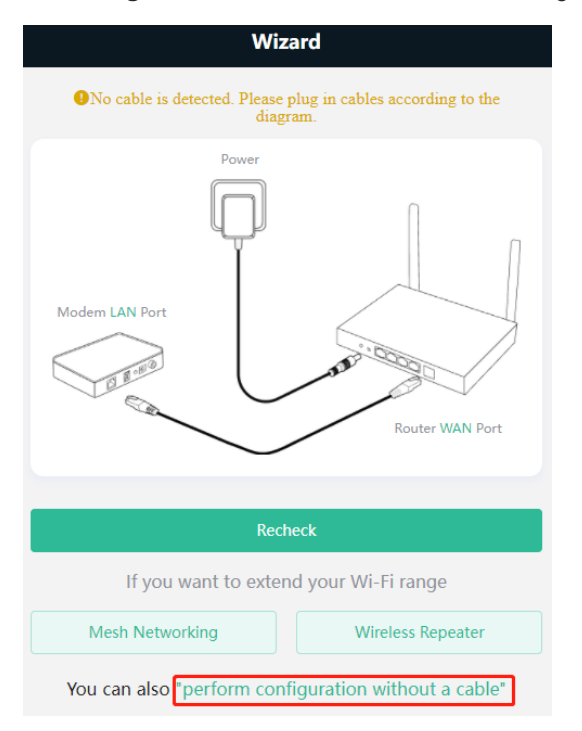

- **PPPoE**: Click **PPPoE**, and enter the username, password, and service name. Click **Next**.
- **Static IP**: Enter the IP address, subnet mask, gateway, and DNS server, and click **Next**.

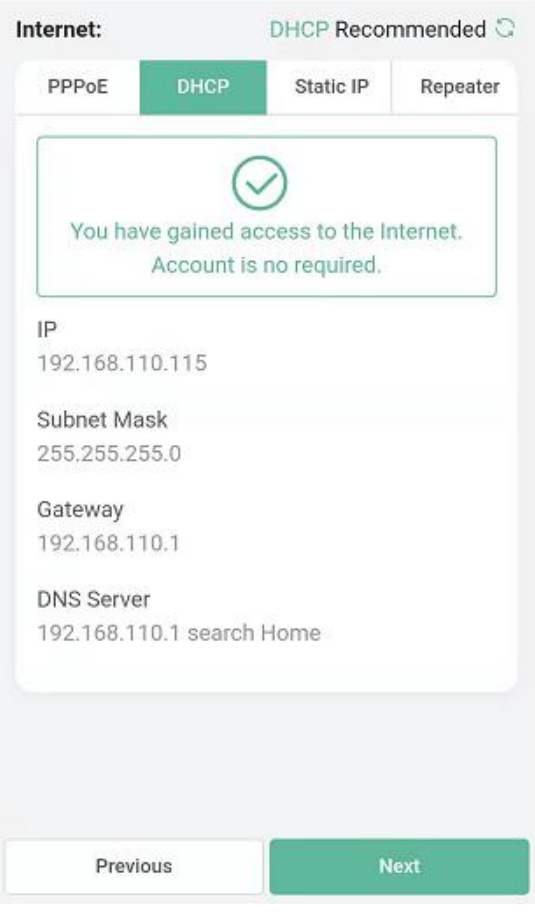

#### **2. Configuring a Wi-Fi Network**

(1) **Dual-Band Single SSID**: After this function is enabled, the 2.4G SSID will be consistent with the 5G SSID and the 5G band will be preferred. The 2.4G signal is strong but easily interfered by various wireless signals. The 5G band boasts fast speed, low latency and less interference. The dual-band integration is disabled by default. You are advised to disable this function. After configuring a 5G SSID, you can get a better Internet experience by accessing the 5G band in an unobstructed location near the device. You can also enable **Dual-Band Single SSID** and **Band Steering** in the meanwhile. The 5G-capable client will access 5G radio preferentially after the function is enabled. For details, see [2.3.](#page-21-0)

#### **Note**

- The terms "2.4G" and "5G" mentioned in this document only refer to the channels with the frequency of 2.4GHz and 5GHz, and have nothing to do with the 5G (fifth generation) Mobile Communication Technology.
- (2) **Setting the SSID and Wi-Fi password**: The device has no Wi-Fi password by default, indicating that the Wi-Fi network is an open network. You are advised to configure a complex password to enhance the network security. The password must be a string of 8 to 31 characters, which can contain uppercase and lowercase letters, digits, and English characters but cannot contain special characters such as single quotation marks ('), double quotation marks ('), or spaces. The SSID (5G) is the name of the 5G radio. If the dual-band integration is enabled, set only one SSID.
- (3) **Setting the management password**: The password is used for logging in to the management page. The management password must be a string of 8 to 31 characters that contain at least three types among uppercase letters, lowercase letters, digits, and English characters but cannot contain **admin**, Chinese characters, spaces, or question marks (?). You can select **Same as Wi-Fi Password**.
- (4) **Enabling the Wi-Fi 6**: The Wi-Fi 6 can provide a faster and more stable network for Wi-Fi 6-capable clients. You are advised to enable this function.
- (5) **Setting the country or region**: The Wi-Fi channel may vary from country to country. To ensure that a client searches for a Wi-Fi network successfully, you are advised to select the actual country or region.
- (6) **Setting time**: Set the system time. The network time server is enabled by default to provide the time service. You are advised to select the actual time zone.
- (7) **Overriding the configuration**: Click **Override**. The Wi-Fi network will be restarted. You need to enter the new Wi-Fi password to connect to the new Wi-Fi network.

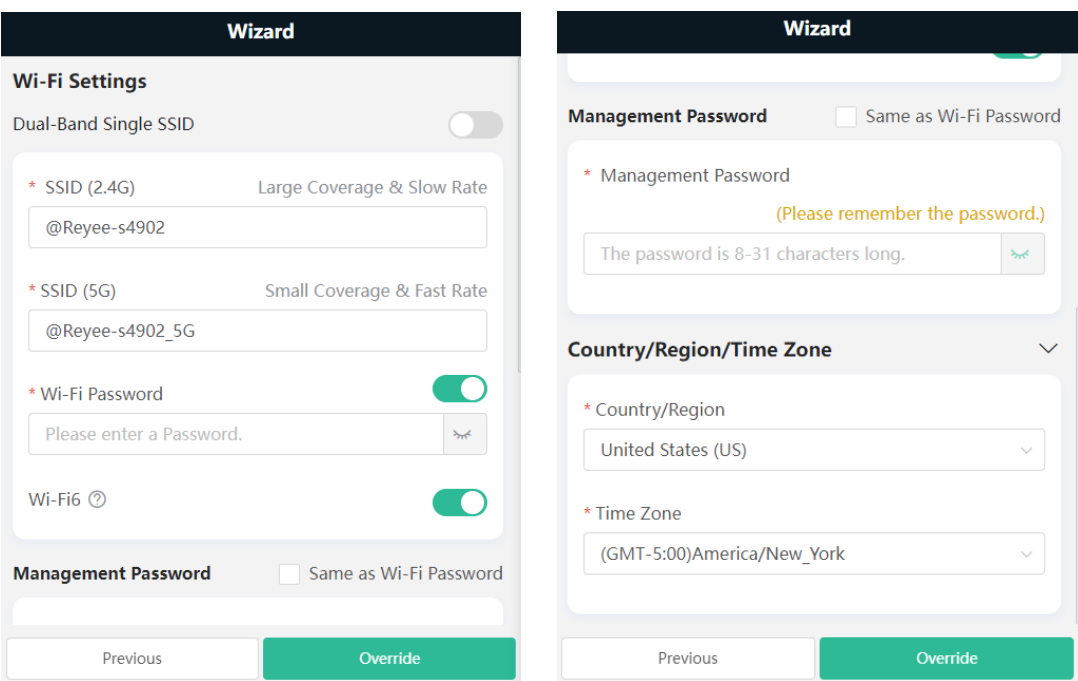

### <span id="page-12-0"></span>**1.4.3 Verification and Testing**

You can access the Internet after connecting to the Wi-Fi network. Log in to the management page (the default address is 192.168.110.1). The main page shows the Internet connection status and real-time upstream and downstream traffic data.

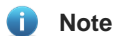

The mobile phone view of the configuration may not be fully displayed on the vertical screen. You can view the complete network diagram on the horizontal screen.

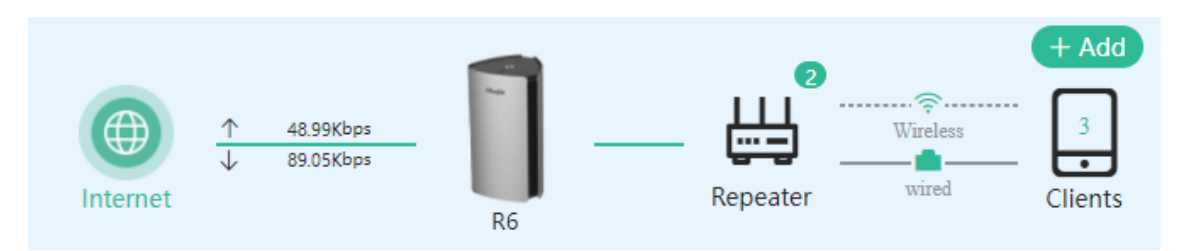

### <span id="page-13-0"></span>**1.4.4 Forgetting the PPPoE Account**

- (1) Consult your local ISP.
- (2) If you replace the old router with a new one, click **Obtain Account from Old Device**. Connect the old and new routers to a power supply and start them. Insert one end of an Ethernet cable into the WAN port of the old router and connect the other end to a LAN port of the new router, and click **Obtain**. The new router automatically fetches the PPPoE account of the old router. Click **Save** to make the configuration take effect.

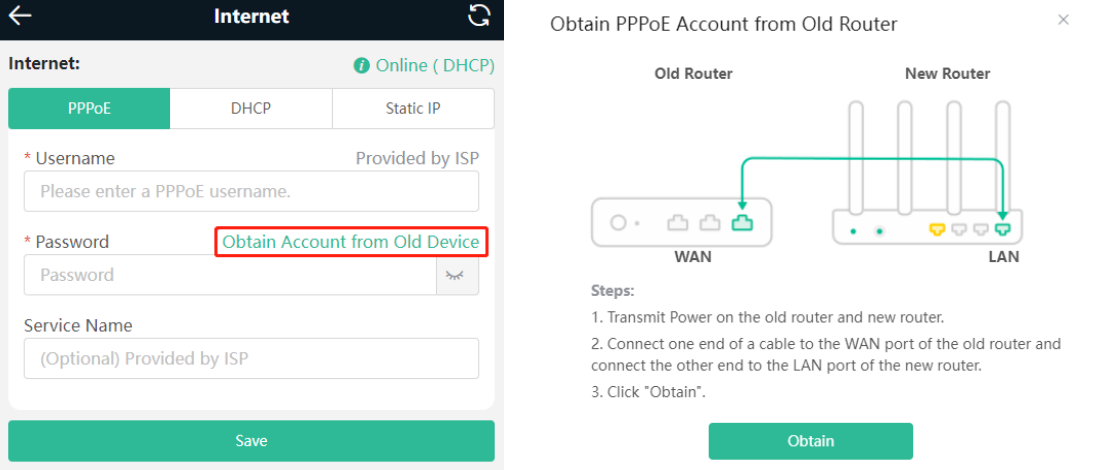

### <span id="page-13-1"></span>**1.5 Secondary Router Mode**

### <span id="page-13-2"></span>**1.5.1 Getting Started**

- Before configuring the secondary router, configure the primary router and test that the primary router can access the Internet.
- The router supports both wireless and wired connection. If an Ethernet cable is available, you are advised to connect the secondary router to the primary router through the wired connection.
- If no Ethernet cable is available, place the secondary router in a place where it can scan at least two-bar Wi-Fi signal of the primary router.

### <span id="page-13-3"></span>**1.5.2 Configuration Steps**

**Wired Connection**: After plugging in an Ethernet cable, set the Internet connection type to DHCP. For details, see **1.4.2 1.** 

**Wireless Connection**: Connect the router to a power supply and click **Start Setup** without connecting an Ethernet cable.

**Caution**

No Ethernet cable is required in the wireless repeater mode. The wireless network stability can be affected by many factors. Therefore, the wired connection is recommended.

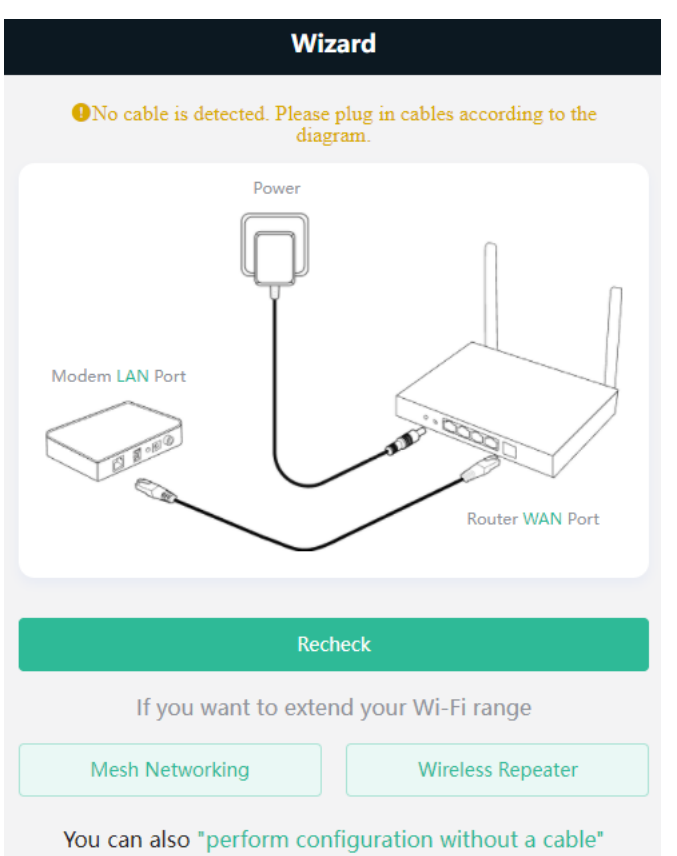

- (1) Select **Wireless Repeater**.
- Wireless repeater mode: Click **Wireless Repeater**, select the Country/Region and the SSID of the primary router, and enter the Wi-Fi password to connect to the primary router.
- In wireless repeater mode, only Wi-Fi signals are extended and the DHCP function is disabled. The IP addresses of all clients connected to the primary and secondary routers are assigned by the primary router. If the device connects to the primary router in wireless repeater mode, the WAN port of the device keeps unchanged. If WAN cable is plugged in, the device automatically switches to the wired repeater mode.

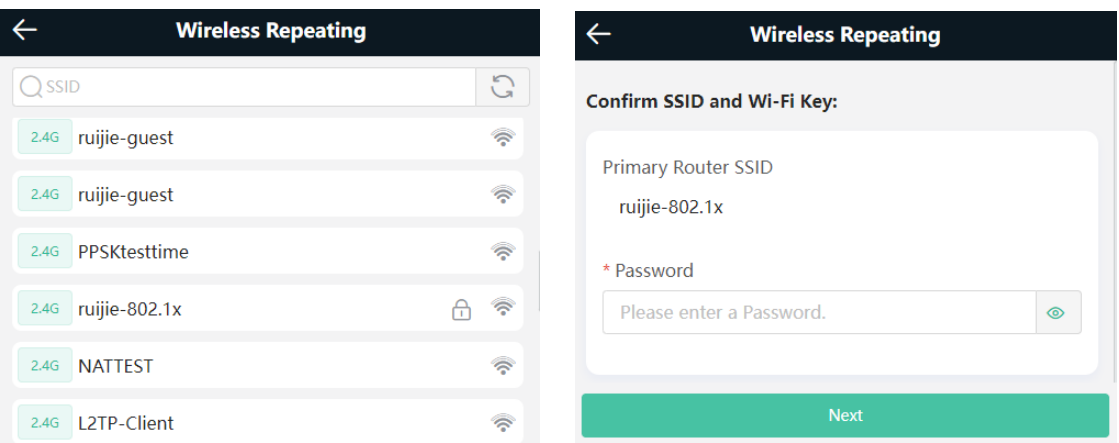

(2) Set the SSID and password and save the settings. Then, the Wi-Fi network will be restarted.

### <span id="page-15-0"></span>**1.5.3 Verification and Testing**

You can access the Internet after connecting to the Wi-Fi network of the primary router.

### <span id="page-15-1"></span>**1.6 Mesh Pairing**

To extend the Wi-Fi coverage, the routers can be connected to the primary router through either wired or wireless connection to build a wireless network that supports seamless roaming. You can press the **Mesh** button to automatically search for new routers around and perform automatic pairing, or log in to the router management page to select a new router for pairing. After the mesh pairing, the secondary router will synchronize the Wi-Fi settings (SSID and password) of the primary router, and the original Wi-Fi (SSID) will disappear. Up to 5 (1+4) routers are supported.

### <span id="page-15-2"></span>**1.6.1 Performing Mesh Pairing through the Mesh Button**

- (1) Make the primary router connect to the Internet.
- (2) Place the new router 2 meters (around 6.5ft) away from the primary router and power on the new router. The system LED of the new router starts to blink. Wait for 2 to 3 minutes until the LED turns solid on.

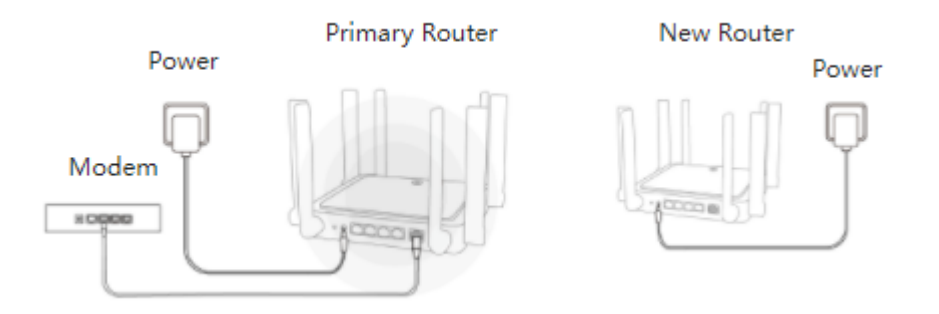

(3) Press the Reyee Mesh button on the primary router.

The Reyee Mesh indicator on the primary router will blink in white, indicating that the primary router is searching nearby routers for pairing. The Reyee Mesh indicator on the secondary router will also blink in white, indicating the secondary router is being paired with the primary router. In about 2 minutes, the Reyee Mesh indicators on both routers will turn solid white, indicating Mesh pairing is complete.

(4) Place the secondary router in an area where the Wi-Fi signal is weak or nonexistent, and power it on again Wait for 3 to 5 minutes until the Reyee Mesh indicator on the secondary router turns solid on. The original SSID of the secondary router (@Reyee-sXXXX) will disappear and both routers will broadcast the same SSID, indicating that Mesh networking succeeds.

### <span id="page-16-0"></span>**1.6.2 Configuring Mesh Pairing on the Management Page**

Mobile Phone View: Choose **Home** > **+add** > **next**.

PC View: Choose **Home** > **+add** > **next** > **next**.

You can set up a wireless network that supports seamless roaming by mesh networking.

1. For quick pairing, please place the new router about 2 meters away from the primary router and connect the new router to the power supply. After pairing, place the new router where the Wi-Fi coverage is needed.

2. The system LED of the new router starts to blink. Wait for 2 to 3 minutes until the LED turns solid on.

3. After the new router is started, click **next** for the primary router to search for devices that can be paired. It takes one or two minutes to select the target device and perform the pairing.

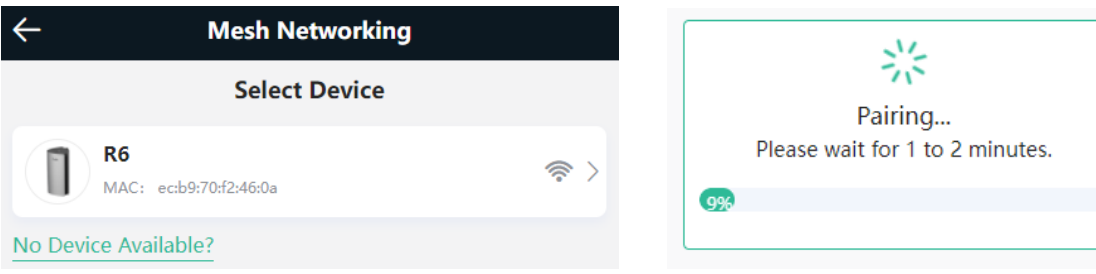

4. After the Mesh pairing, place the new router where you want to have Wi-Fi coverage and then power on the router.

#### **Caution**

- Make sure that the new router is around the primary router and there are not too many obstacles between them.
- If there are 3 or more routers, repeat the above steps. Up to  $5(1+4)$  routers are supported.

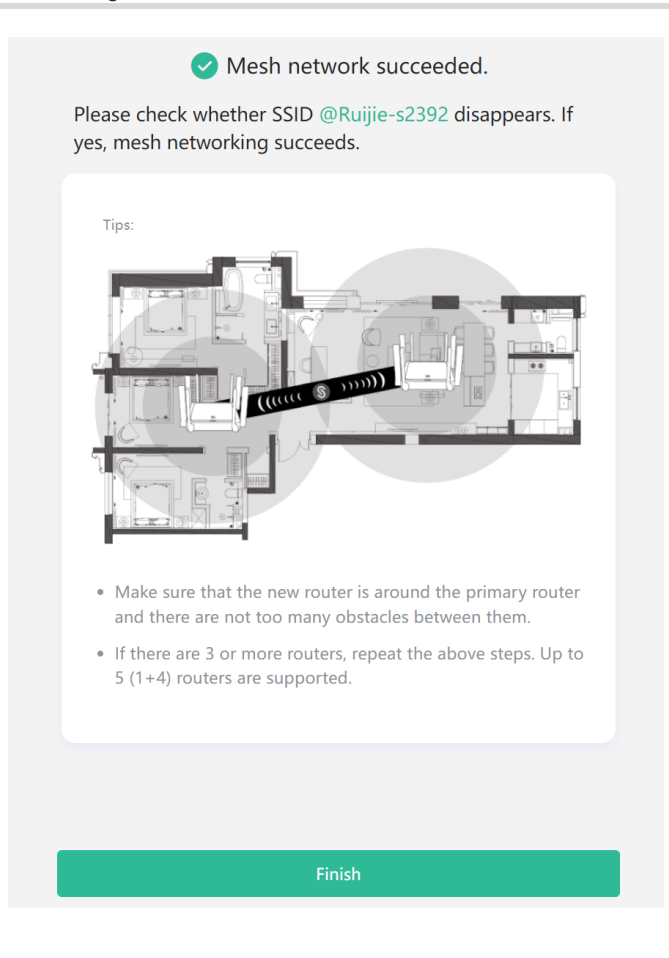

### <span id="page-17-0"></span>**1.6.3 Managing Secondary Router**

Mobile Phone View: Choose **More** > **Switch to PC view** > **More** > **Repeaters**.

PC View: Choose **More** > **Repeaters** or click the secondary router in the networking diagram on the home page.

#### **Caution** A

- This menu is only displayed when the secondary router is online.
- To ensure the effect of seamless roaming, the Wi-Fi configuration of the secondary router must be consistent with that of the primary router and cannot be modified independently.

Click **Manage**, and the secondary router management page will pop up. You can make detailed settings for the secondary router.

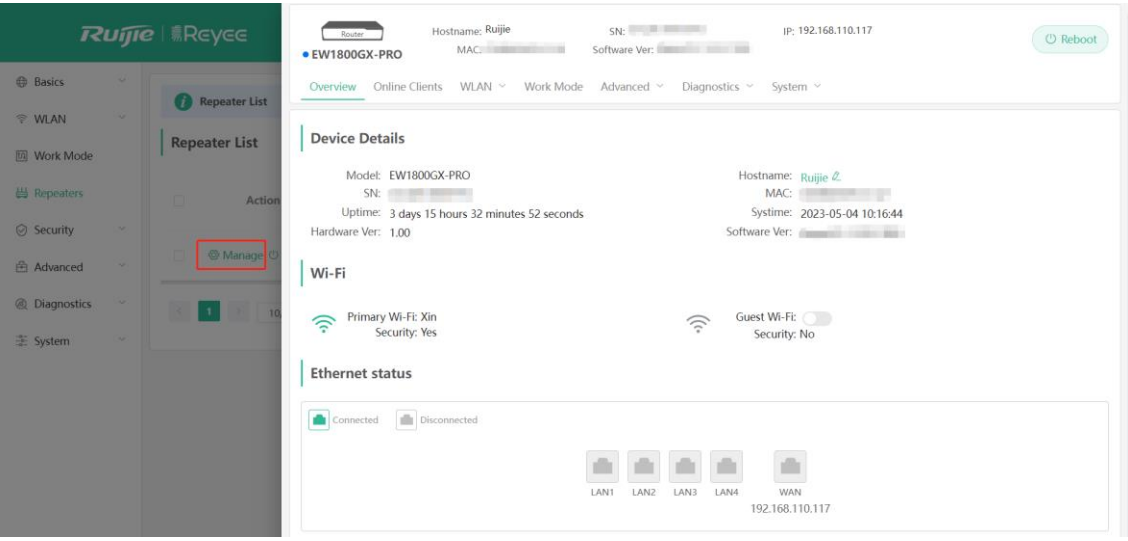

Click on the gray area on the right to close the page.

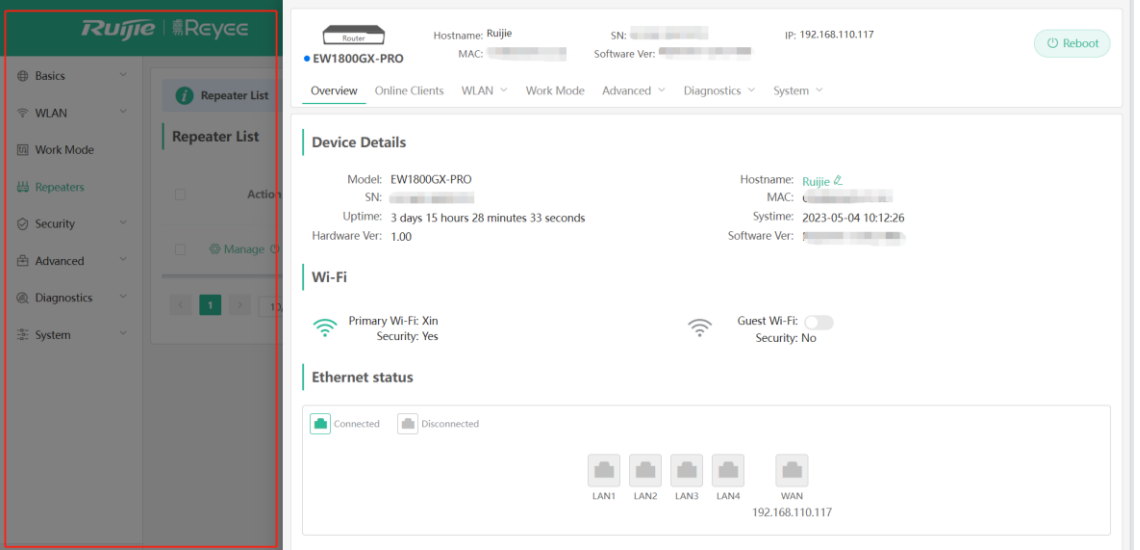

To log in to the web management system of the secondary router directly, you need to know its IP address. Connect your mobile phone or computer to the Wi-Fi network broadcast by the router. Enter the IP address of the secondary router in the address bar of the browser to access the web management system.

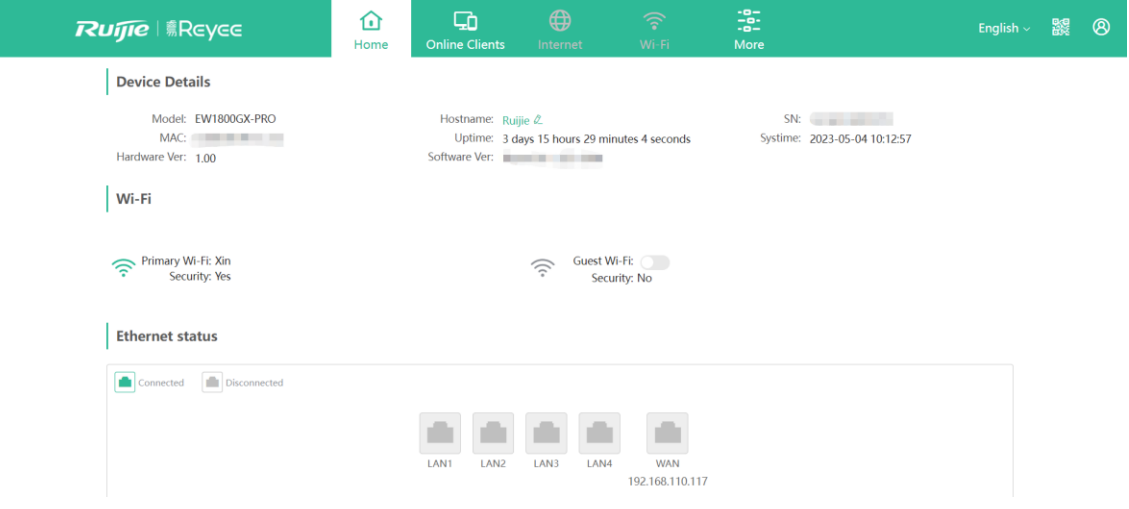

**Note** Œ

Choose **More** > **Repeaters** to view the IP address of the secondary router in the Repeater List of the primary router.

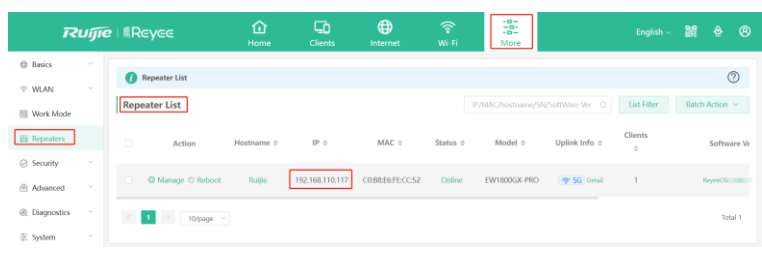

### <span id="page-19-0"></span>**1.6.4 Enabling Reyee Mesh**

Mobile Phone View: Choose **More** > **Switch to PC view** > **More** > **Advanced** > **Reyee Mesh**.

PC View: Choose **More** > **Advanced** > **Reyee Mesh**.

Reyee Mesh is enabled on the device by default. You are advised to enable the function. After Reyee Mesh is enabled, the new router joins the network automatically when connected to the LAN port of the device. Then you can press the key for Reyee Mesh pairing.

#### **Note**

- After Reyee Mesh is enable, slave router will automatically join the network when wired connect to main router.
- After Reyee Mesh is disabled, the bridged slave router will still be connected.

### <span id="page-19-1"></span>**1.6.5 Troubleshooting**

- **•** Please make sure that the new router is powered on and around the primary router.
- Please make sure that the new router is around the primary router and there are not too many obstacles between them.
- Please make sure that the new router supports mesh networking.
- Press the **Reset** button for at least 3 seconds. Try again after the system LED turns solid on.
- Please make sure that Reyee Mesh is enabled on the primary router. (This function is enabled by default.)

# <span id="page-20-0"></span>**2 Wi-Fi Network Settings**

## <span id="page-20-1"></span>**2.1 Changing the SSID and Password**

### Choose **Wi-Fi** > **Wi-Fi Settings**.

Click the target Wi-Fi network, change the SSID and password of the Wi-Fi network, and click **Save**.

#### **A** Caution

After the configuration is saved, all online clients will be disconnected from the Wi-Fi network. Users need to enter the new password to connect to the Wi-Fi network.

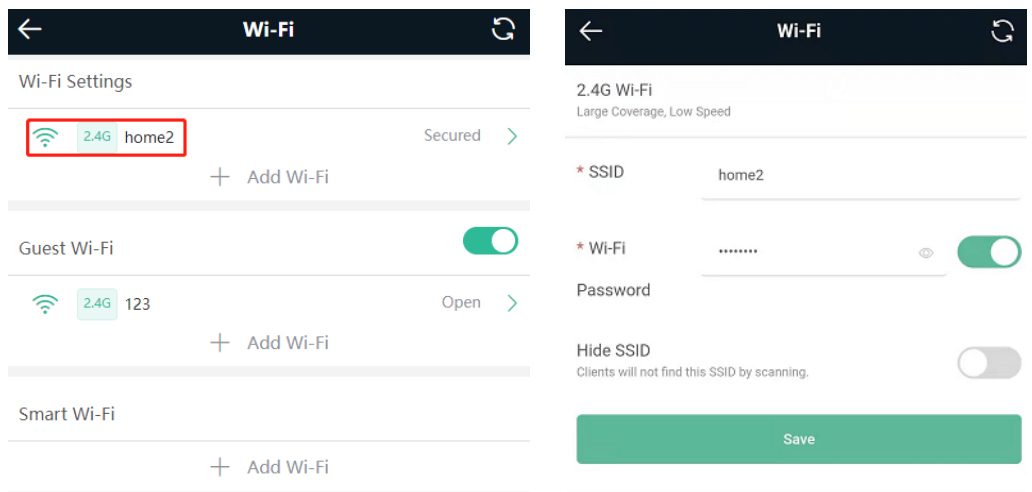

### <span id="page-20-2"></span>**2.2 Hiding the SSID**

### <span id="page-20-3"></span>**2.2.1 Overview**

Hiding the SSID can prevent unauthorized users from accessing the Wi-Fi network and enhance network security. After this function is enabled, the mobile phone or PC cannot search out the SSID. Instead, you have to manually enter the correct SSID and password.

### <span id="page-20-4"></span>**2.2.2 Getting Started**

Remember the SSID so that you can enter the correct SSID after the function is enabled.

### <span id="page-20-5"></span>**2.2.3 Configuration Steps**

Choose **Wi-Fi** > **Wi-Fi Settings**.

Turn on **Hide SSID** and click **Save**.

#### **Caution** A

After the configuration is saved, you have to manually enter the SSID and password before connecting any device to the Wi-Fi network. Therefore, exercise caution when performing this operation.

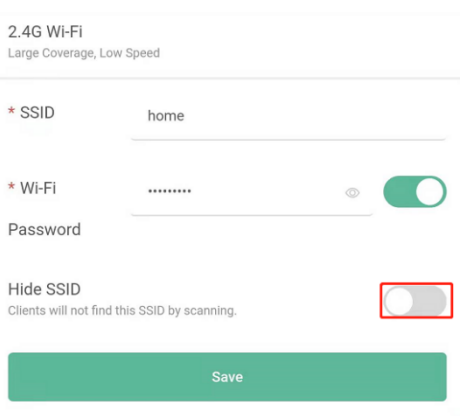

#### **Note** Œ

Users need to manually enter the SSID and password each time they connect to a hidden Wi-Fi network. Take

an Android-based device as an example: To connect it to a hidden Wi-Fi network, choose **WLAN** > Add **network** > **Network name**, enter the Wi-Fi name, select **WPA**/**WPA2** from the **Security** dropdown list, enter the password, and click **Connect**.

### <span id="page-21-0"></span>**2.3 Enabling Band Steering**

#### **Caution**

Before enabling the band steering, you must enable the dual-band integration. Because the client can automatically choose to steer to either band only when the 2.4G and 5G bands use the same SSID.

Choose **Wi-Fi** > **Wi-Fi Settings**.

Click **Band Steering**. The 5G-capable client will access 5G radio preferentially after this function is enabled.

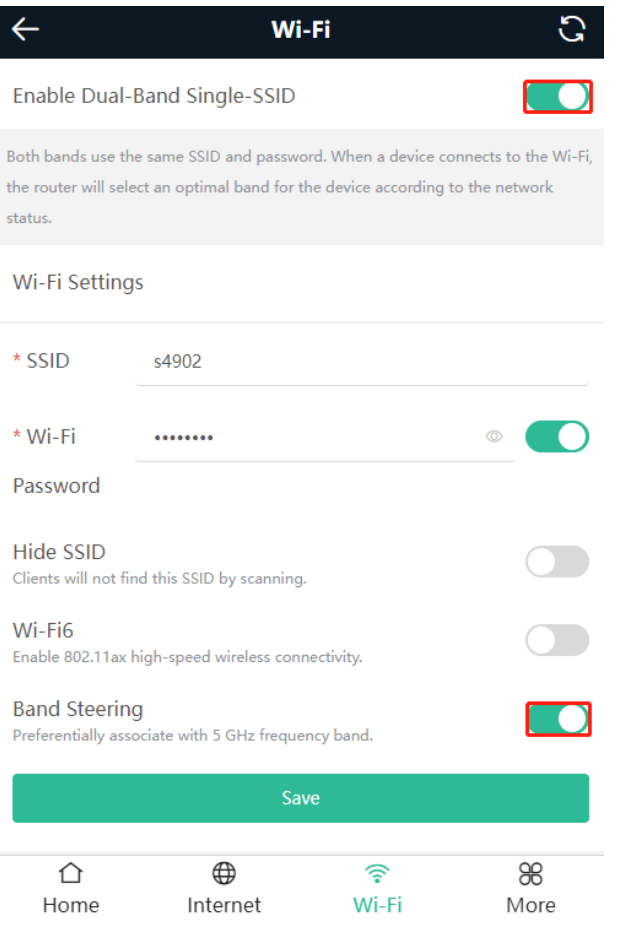

### <span id="page-22-0"></span>**2.4 Adding a Wi-Fi Network**

### <span id="page-22-1"></span>**2.4.1 Overview**

The router supports three types of Wi-Fi networks: primary Wi-Fi network, guest Wi-Fi network, and smart Wi-Fi network, and only one Wi-Fi network can be configured for each type.

- **Primary Wi-Fi**: The primary Wi-Fi network is listed in the first line of the page and is enabled by default.
- **Guest Wi-Fi**: This Wi-Fi network is provided for guests and is disabled by default. It supports user isolation, that is, access users are isolated from each other. They can only access the Internet via Wi-Fi, but cannot access each other, improving security.

The guest Wi-Fi network can be turned off as scheduled. You can configure to turn off the guest Wi-Fi network one hour later. When the time expires, the guest network is off.

 **Smart Wi-Fi**: The smart Wi-Fi network is disabled by default. Smart clients can connect to the smart Wi-Fi network for long. The smart Wi-Fi network cannot be turned off as scheduled.

### <span id="page-22-2"></span>**2.4.2 Configuration Steps**

On mobile phone: Choose **Wi-Fi** > **Wi-Fi Settings**.

The page displays the primary Wi-Fi network, guest Wi-Fi network, and smart Wi-Fi network from top to bottom. Click **Add Wi-Fi** and set the SSID and password.

PC View: Choose **More** > **WLAN** > **Wi-Fi** > **Wi-Fi Settings**/**Guest Wi-Fi**/**Smart Wi-Fi**.

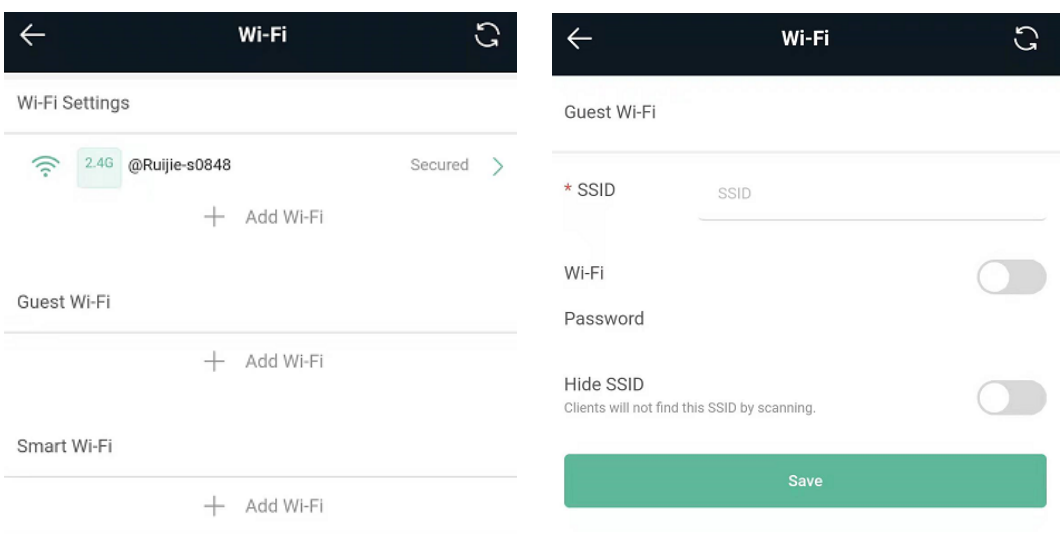

### <span id="page-23-0"></span>**2.4.3 Verification and Testing**

A client can search out the new Wi-Fi network and the Wi-Fi page displays information about the new Wi-Fi network.

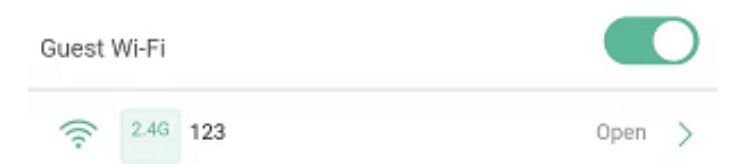

### <span id="page-23-1"></span>**2.5 Configuring the Wi-Fi Blacklist or Whitelist**

### <span id="page-23-2"></span>**2.5.1 Overview**

Wi-Fi blacklist: Clients in the Wi-Fi blacklist are prevented from accessing the Internet. Clients that are not added to the Wi-Fi blacklist are free to access the Internet.

Wi-Fi whitelist: Only clients in the Wi-Fi whitelist can access the Internet. Clients that are not added to the Wi-Fi whitelist are prevented from accessing the Internet.

### <span id="page-23-3"></span>**2.5.2 Configuration Steps**

Mobile Phone View: Choose **More** > **Switch to PC view** > **More** > **WLAN** > **Blacklist/Whitelist**.

PC View: Choose **More** > **WLAN** > **Blacklist/Whitelist**.

(1) Select the blacklist mode and click **Add**. The default mode is blacklist mode.

In the pop-up dialog box, enter the MAC address and remarks of the client to be blacklisted. The device displays information about the connected clients. Select a client, and it will be added to the blacklist automatically. Click **OK** to save the configuration. The client will be disconnected and prevented from connecting to the Wi-Fi network.

#### **Caution** A

This configuration prevents some devices from connecting to the Wi-Fi network. Exercise caution when performing this operation.

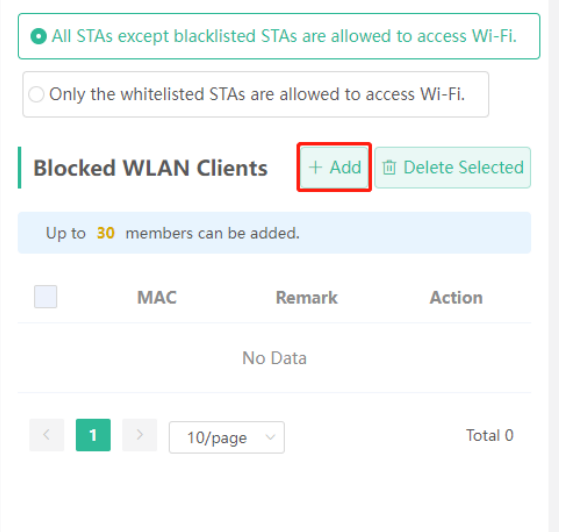

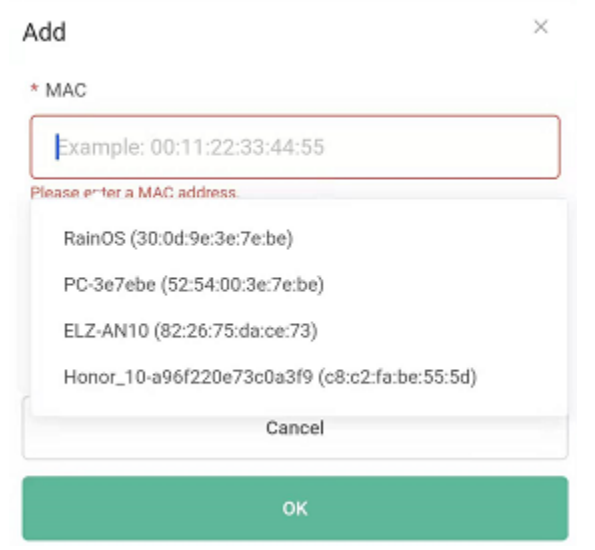

(2) Click **Delete**. The client can connect to the Wi-Fi network again.

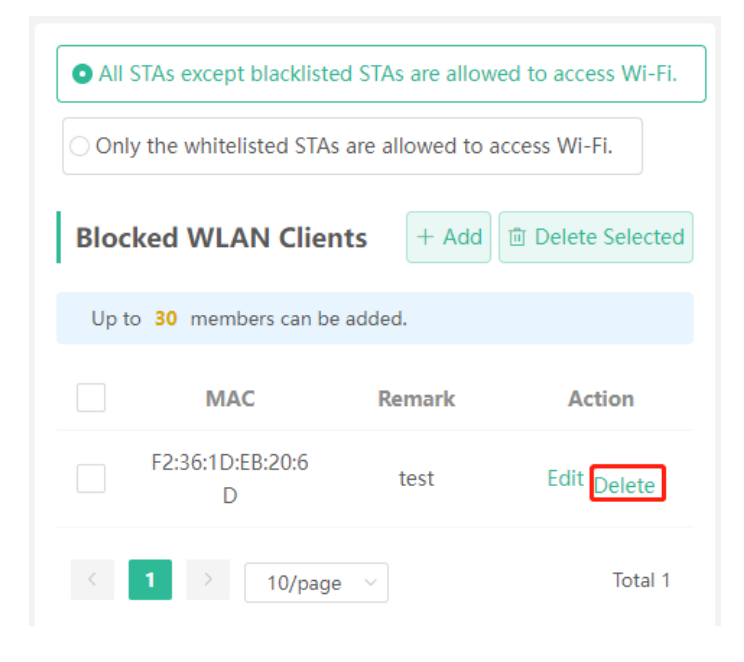

## <span id="page-24-0"></span>**2.6 Enabling Smart Optimization**

Mobile Phone View: Choose **Home** > **WIO**

PC View: Choose **More** > **WLAN** > **WIO**

Smart optimization can help improve user experience by making roaming smooth. You are advised to enable optimization after roaming becomes insensitive. The optimization will start immediately after it is enabled. You can click **Optimization Status** to view the optimization progress.

#### Ô **Note**

- This menu is displayed only when the secondary router is online.
- Smart optimization can improve roaming sensitivity, but the wireless signal may become weaker after optimization.

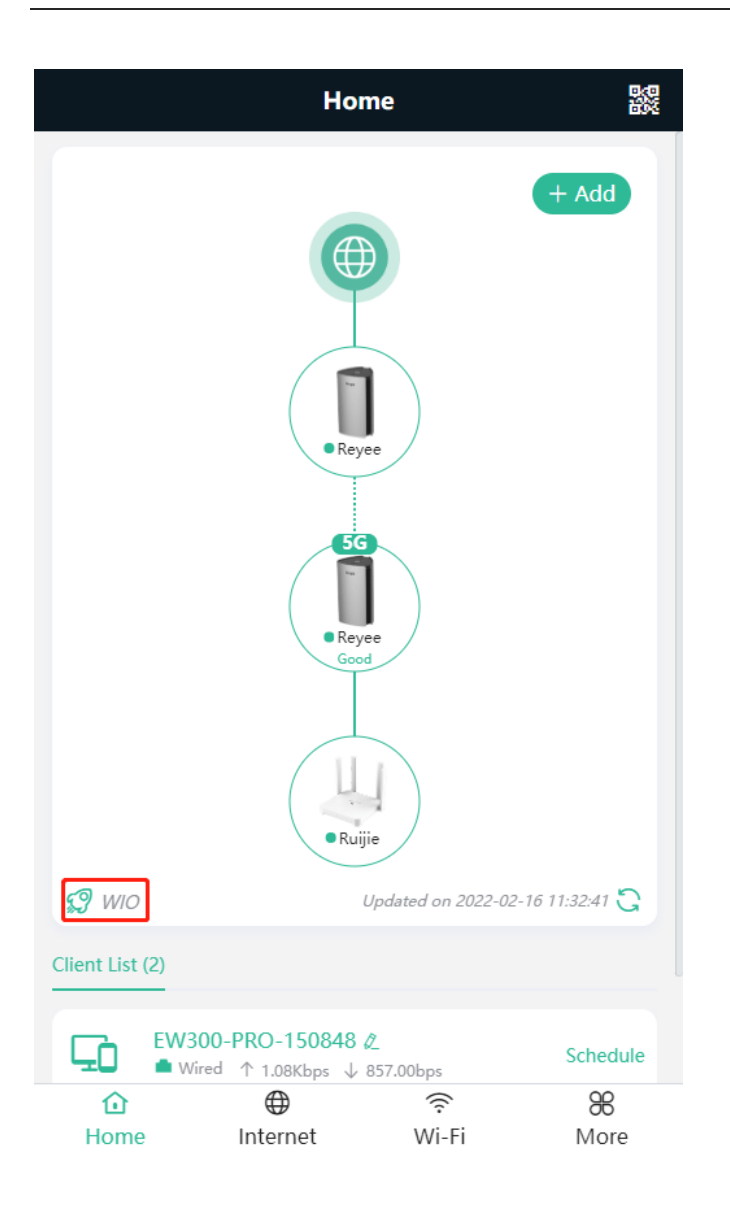

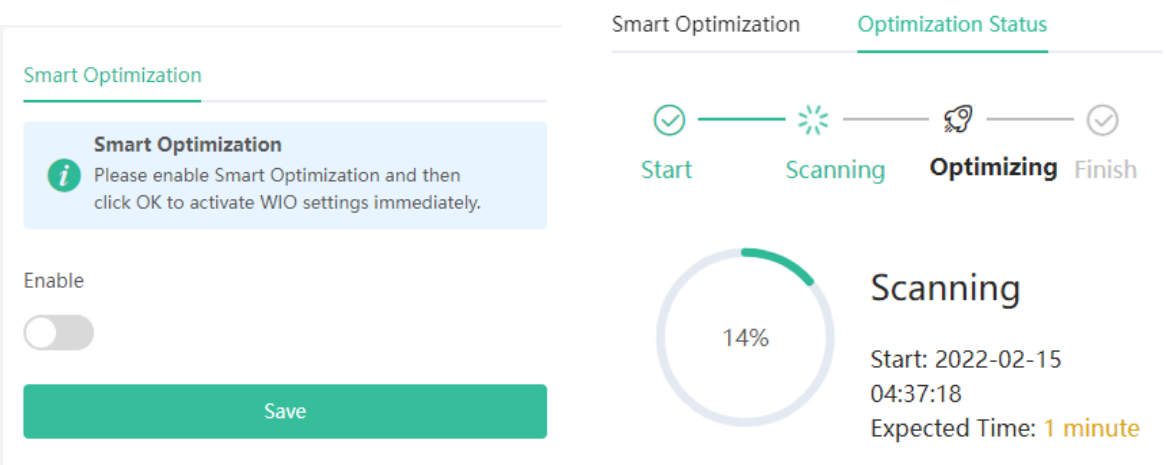

### <span id="page-26-0"></span>**2.7 Optimizing the Wi-Fi Network**

### <span id="page-26-1"></span>**2.7.1 Overview**

The device detects the surrounding wireless environment and selects the appropriate configuration upon poweron. However, network stalling caused by wireless environment changes cannot be avoided. Restarting the router is a convenient and effective method to cope with network stalling. The router supports scheduled restart. For details, see **4.6** . You can also analyze the wireless environment around the router and select appropriate parameters.

### <span id="page-26-2"></span>**2.7.2 Getting Started**

Install Wi-Fi Moho or other Wi-Fi scanning app on the mobile phone and check interference analysis results to find out the best channel.

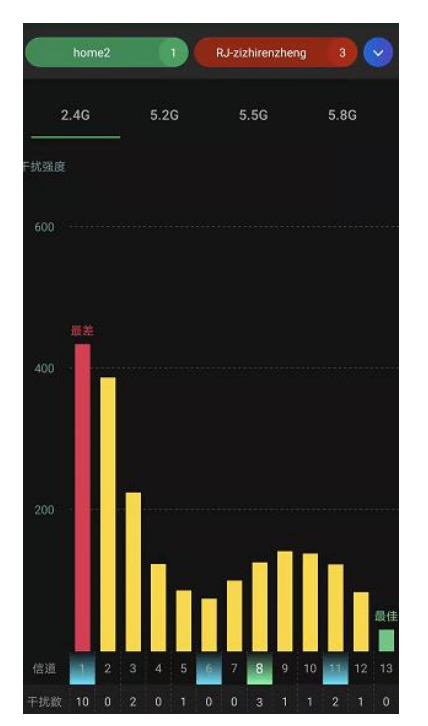

### <span id="page-27-0"></span>**2.7.3 Configuration Steps**

• Optimizing the radio channel

Mobile Phone View: Choose **More** > **Channel Transmit Power**.

PC View: Choose **More** > **WLAN** > **Radio Frequency**.

Choose the best channel identified by Wi-Fi Moho or other Wi-Fi scanning App. Click **Save** to make the configuration take effect immediately. Excess clients connected to a channel can bring stronger wireless interference.

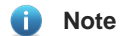

The available channel is related to the country or region code. Select the local country or region.

#### **A** Caution

The Wi-Fi network will restart after the radio channel is changed. Therefore, exercise caution when performing this operation.

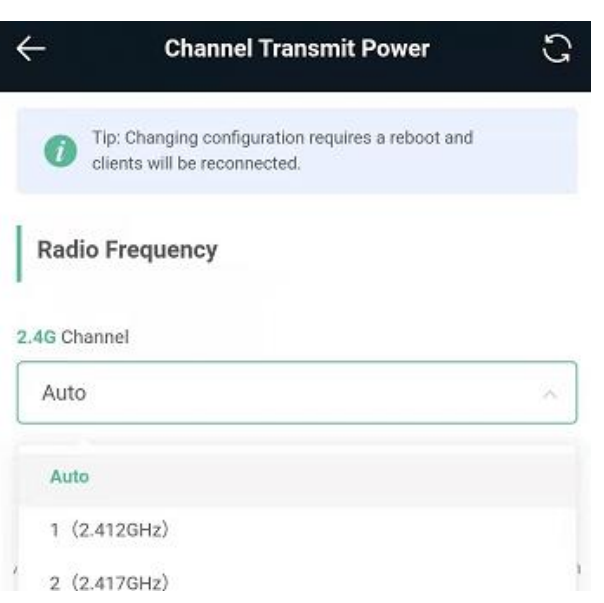

• Optimizing the channel width

Mobile Phone View: Choose **More**> **Country(Region)/Channel Width**.

PC View: Choose **More** > **WLAN** > **Radio Frequency**.

If the interference is severe, choose a lower channel width to avoid network stalling. The router supports the 20 MHz and 40 MHz channel width. The Wi-Fi network speed is more stable when the channel width is smaller, and a larger channel width makes the device more prone to interference. After changing the channel width, click **Save** to make the configuration take effect immediately.

#### **Caution**  $\blacktriangle$

After the change, the Wi-Fi network will restart, and clients need to reconnect to the W-Fi network. Therefore, exercise caution when performing this operation.

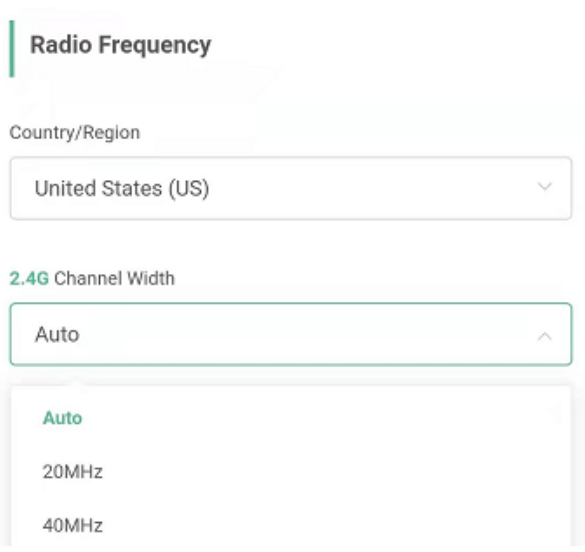

• Optimizing the transmit power

Mobile Phone View: Choose **More** > **Channel Transmit Power**.

### PC View: Choose **More** > **WLAN** > **Radio Frequency**.

A greater transmit power indicates a larger coverage and brings stronger interference to surrounding wireless routers. The default value is **Auto**, indicating automatic adjustment of the transmit power. In a scenario in which routers are installed densely, a lower transmit power is recommended.

#### **Caution**

After the change, the Wi-Fi network will restart, and clients need to reconnect to the W-Fi network. Therefore, exercise caution when performing this operation.

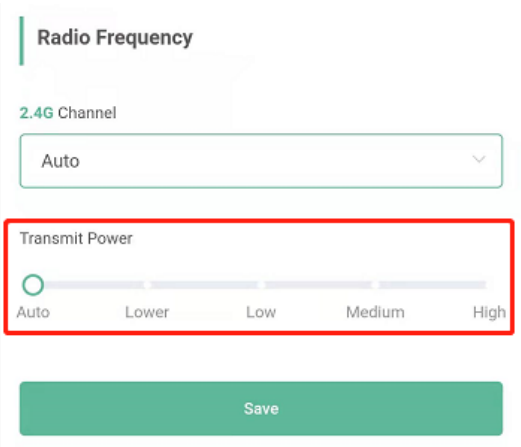

Configuring the roaming sensitivity (optional)

Mobile Phone View: Choose **More** > **Roaming Optimization**.

PC View: Choose **More** > **WLAN** > **Radio Frequency**.

Clients such as mobile phones support the roaming function but the sensitivity level may not be high enough. The roaming sensitivity enables the device to actively disconnect a client from the Wi-Fi network when the client is far away, forcing the client to re-select the nearest signal and thus improving the sensitivity of wireless roaming. The default value (low sensitivity) is recommended.

#### **Caution**

After the change, the Wi-Fi network will restart, and clients need to reconnect to the W-Fi network.

High sensitivity level may cause unnecessary Wi-Fi network disconnection. Therefore, exercise caution when performing this operation.

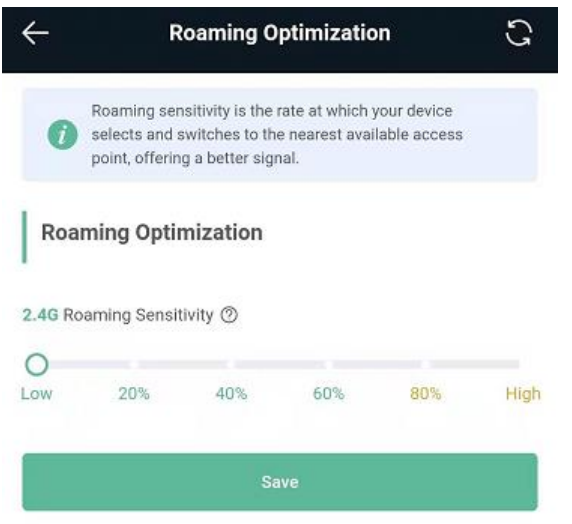

### <span id="page-29-0"></span>**2.8 Configuring the Healthy Mode**

Mobile Phone View: Choose **More** > **Healthy Mode** > **Healthy Mode**.

PC View: Choose **More** > **WLAN** > **Wi-Fi** > **Healthy Mode**.

Click **Enable** to enable the healthy mode. You are allowed to set the effective time period for the healthy mode. After the healthy mode is enabled, the transmit power and the Wi-Fi coverage area will decrease. The healthy mode may reduce signal strength and cause network stalling. You are advised to disable it.

#### **Note** Œ

All Mesh Routers have undergone stringent radiation detection and evaluation, and comply with IEC/EN62311, EN 50385 and other standards. Wi-Fi networks will not affect human health and you can be rest assured to use them.

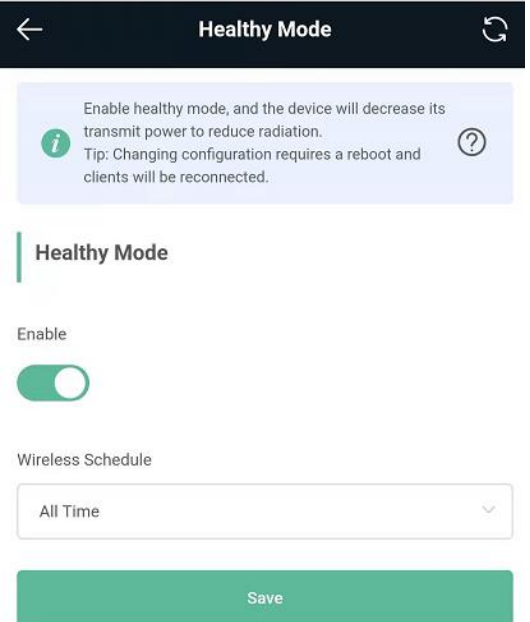

# <span id="page-31-0"></span>**3 Networks Settings**

### <span id="page-31-1"></span>**3.1 Configuring Internet Connection Type**

Choose **More** > **Switch to PC view** > **More** > **Basics** > **WAN**.

The router supports three Internet connection types: PPPoE, DHCP, and static IP. For details, see 1.4

### <span id="page-31-2"></span>**3.2 Changing the Address of a LAN Port**

Mobile Phone View: Choose **More** > **Switch to PC view** > **More** > **Basics** > **LAN**.

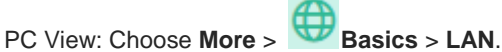

Change the IP address and subnet mask, and click **Save**. After the IP address of a LAN port is changed, you need to log in to Eweb by using the new IP address of the LAN port.

#### **Caution**

Changing the IP address and subnet mask will disconnect the Wi-Fi network. You need to reconnect to the Wi-Fi network. Therefore, exercise caution when performing this operation.

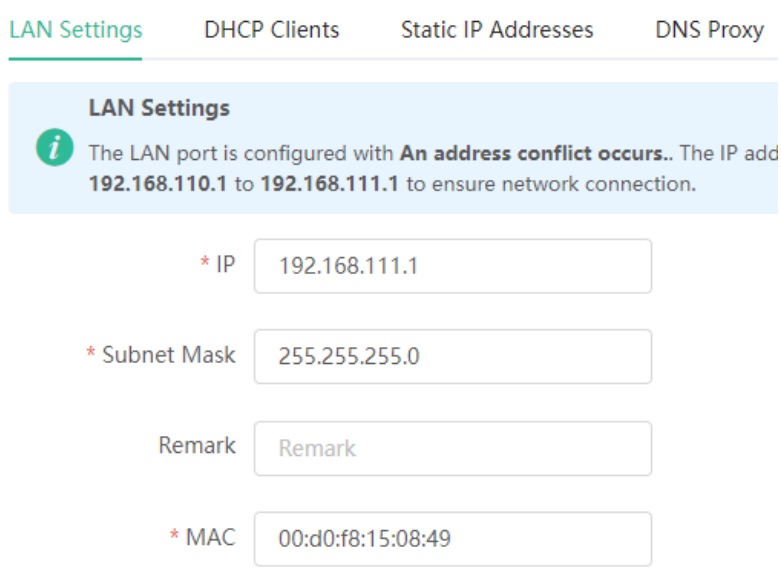

### <span id="page-31-3"></span>**3.3 Changing the MAC Address**

The ISP may restrict the access of devices with unknown MAC addresses to the Internet for the sake of security. In this case, you can change the MAC address of the WAN port to another address. You are advised to use the MAC address of an old router that is allowed to access the Internet (the MAC address can be found on the bottom label of the device).

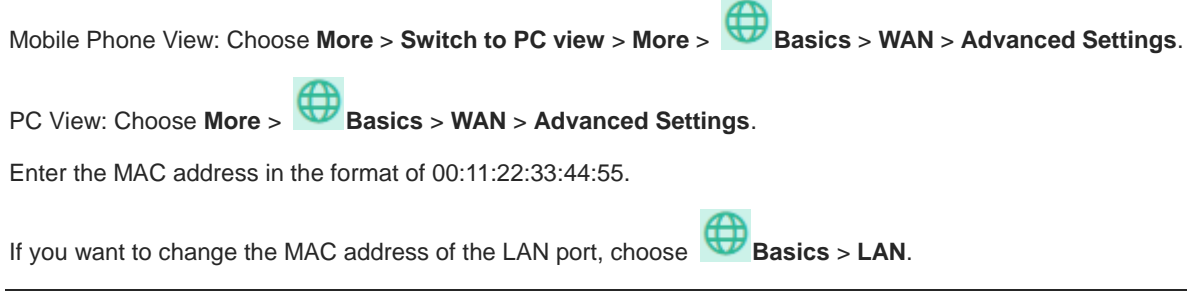

#### **A** Caution

Changing the MAC address of the LAN or WAN port will disconnect the network. You need to reconnect to the router or restart the router. Therefore, exercise caution when performing this operation.

#### <span id="page-32-1"></span>**Figure 3-1 WAN Port Settings**

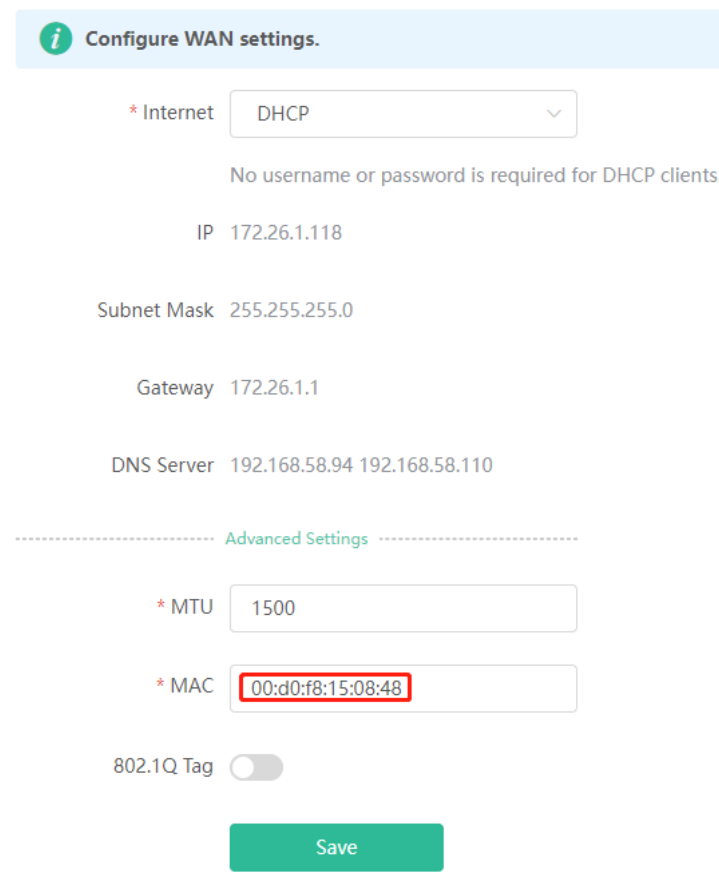

### <span id="page-32-0"></span>**3.4 Changing the MTU**

Sometimes, the ISP restrict the speed of large data packets or prevent large data packets from passing through. As a result, the network speed is low or even the network is disconnected. In this case, you are required to set the maximum transmission unit (MTU) to a smaller value.

Mobile Phone View: Choose **More** > **Switch to PC view** > **More** > **Basics** > **WAN** > **Advanced Settings**.

PC View: Choose **More** > **Basics** > **WAN** > **Advanced Settings**.

The default MTU value is 1500, which is the maximum MTU size. You are advised to gradually adjust the value to 1492, 1400, or even smaller if necessary.

For details about the page, see [Figure 3-1.](#page-32-1)

### <span id="page-33-0"></span>**3.5 Configuring the Repeater Mode**

### <span id="page-33-1"></span>**3.5.1 Wired Repeater**

The wired repeater mode relies on an Ethernet cable to provide reliable transmission over a more stable Wi-Fi network with less interference. You are advised to use the wired repeater mode. Ensure that the primary router can access the Internet with DHCP server enabled. Otherwise, the configuration will fail.

Choose **More** > **Switch to PC view** > **More** > **Basics** > **Repeater Mode**

Click **Wired Repeater**, click **Check**, and then click **Save**. The device will run in the AP mode, namely, network address translation (NAT) and DHCP-related routing functions will be disabled.

#### **A** Caution

Ensure that the primary router can access the Internet with DHCP server enabled. After the configuration is saved, the Wi-Fi network will be restarted, and clients need to reconnect to the Wi-Fi network.

#### **Figure 3-2 Wired Repeater Settings**

The device is working in Router mode. The following three modes are available:

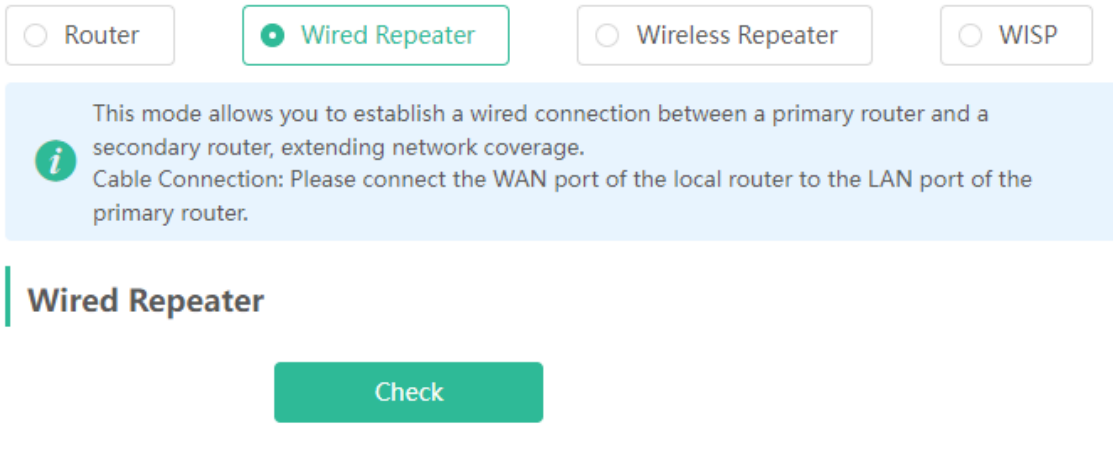

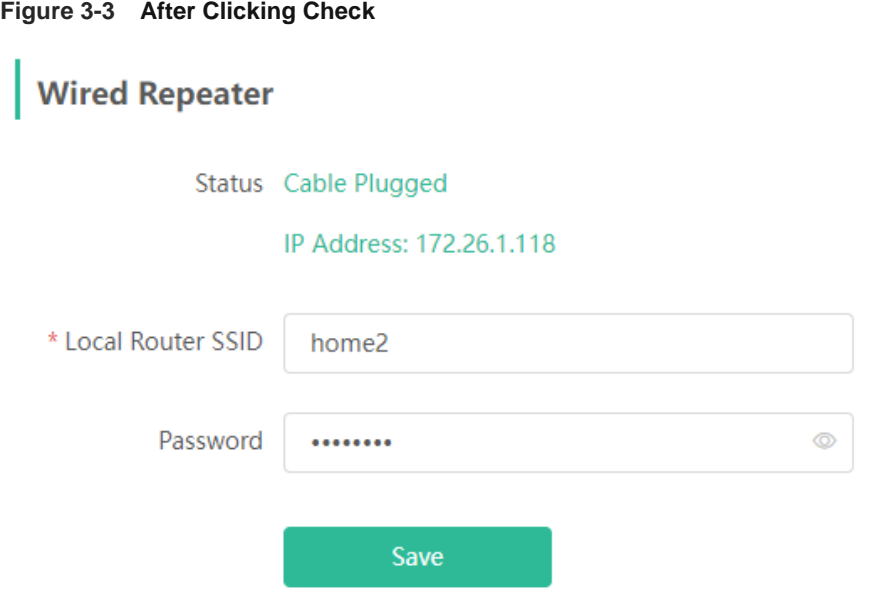

### <span id="page-34-0"></span>**3.5.2 Wireless Repeater**

The wireless repeater mode extends the Wi-Fi coverage of the primary router.

#### 6 **Note**

- The wireless repeater mode will affect the network speed and stability. You are advised to plug in an Ethernet cable and select the wired repeater mode if an Ethernet cable is available.
- In the wireless repeater mode, unplug the WAN cable to prevent loops, which may cause network interruption.
- Obtain the SSID and Wi-Fi password of the primary router.

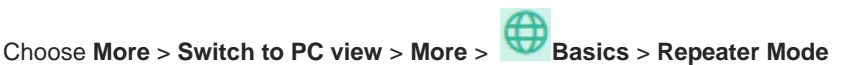

(1) Click **Wireless Repeater** and then click **Select**. A list of surrounding Wi-Fi signals pops up.

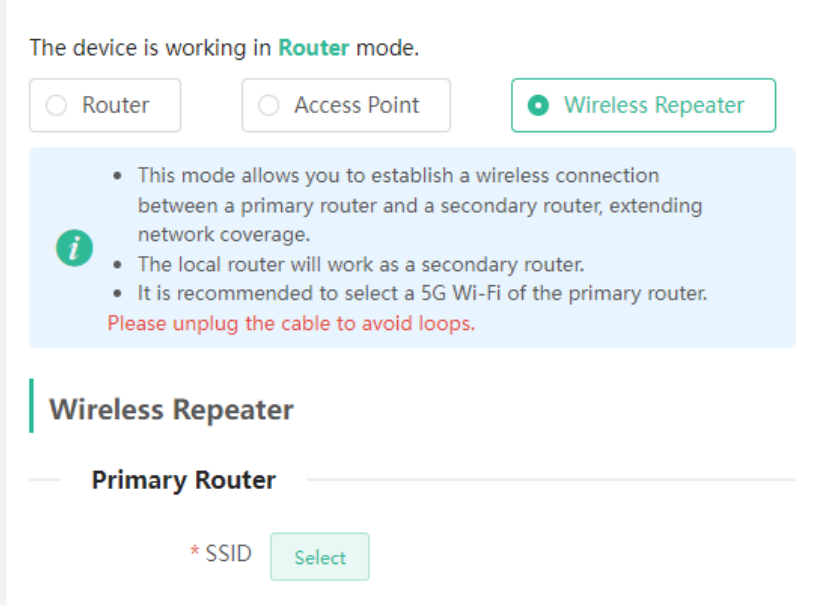

- (2) Select the Wi-Fi signal of the primary router and enter its Wi-Fi password. You can configure a new Wi-Fi network or have a Wi-Fi network the same as that of the primary router:
	- If you select **Same as Primary Router Wi-Fi**, the Wi-Fi settings of the primary router are automatically synchronized to the current router. Generally, clients merge Wi-Fi signals with the same SSID into one Wi-Fi signal, and they can search out only the Wi-Fi signal of the primary router.
	- If you select **New Wi-Fi**, you can set a local SSID and password. Clients will search out a Wi-Fi signal different from the primary router Wi-Fi signal.

#### **A** Caution

After the configuration is saved, the Wi-Fi network will be disconnected and you need to connect to the new Wi-Fi network. Exercise caution when performing this operation. Remember the new SSID and password.

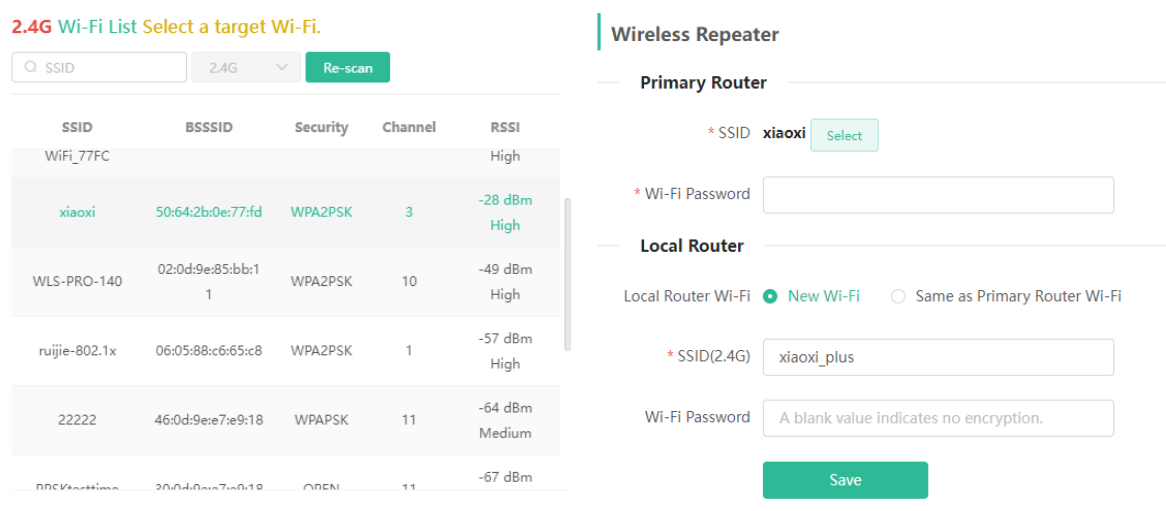

#### **Figure 3-4 Selecting the Wi-Fi Signal of the Primary Router and Connecting to the Wi-Fi Network**

### <span id="page-35-0"></span>**3.6 Configuring IPv6 Address**

With the popularity of the network, the IPv4 address fails to meet demands. The 128-bit IPv6 address solves the problem of IPv4 address exhaustion.

Mobile Phone View: Choose **More** > **Switch to PC** > **Basics** > **IPv6 Address**

### <span id="page-35-1"></span>**3.6.1 Configuring the IPv6 Address of the WAN Port**

Internet Connection Type: If you select **DHCP**, and the device will get an IPv6 address from the upstream device. If you select **Static IP**, please configure the IPv6 address, gateway address and DNS server address manually. If you select **NULL**, the IPv6 address function will be disabled on the WAN port.

If the DHCP mode fails, turn on **NAT66** and try again. If the fault persists, you are advised to consult the local ISP about the IPv6 status of the network.

#### **Caution** A

- When IPv6 is enabled, The MTU of IPV4 WAN port need higher than 1280.
- If you want to set more than one IPv6 LAN, please choose Port VLAN to set only one VLAN to UNTAG and set the other VLANs to Not Join.

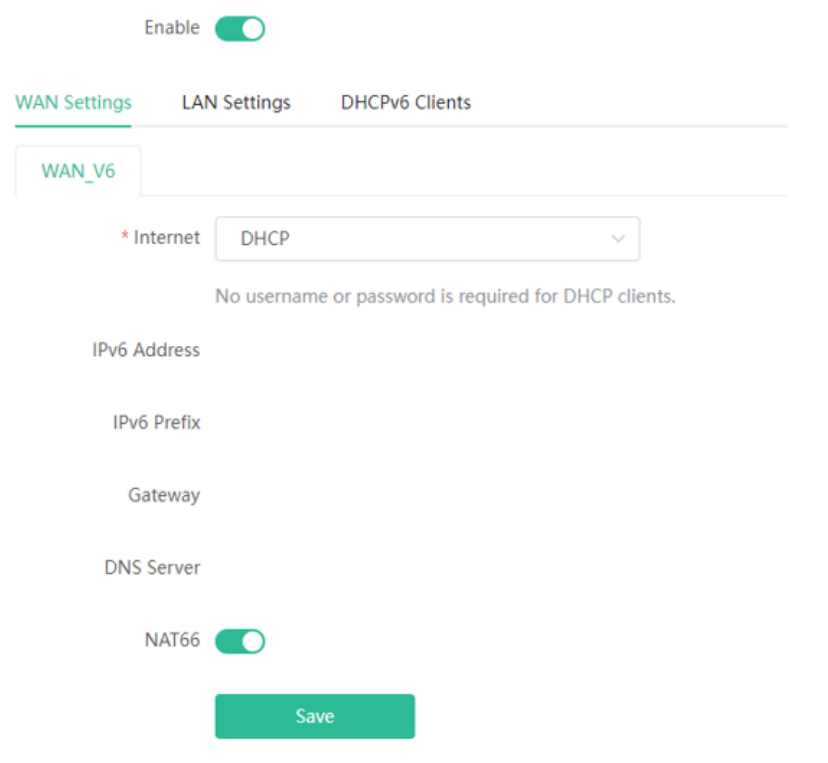

### <span id="page-36-0"></span>**3.6.2 Configuring the IPv6 Address of the LAN Port**

#### Click **LAN Settings.**

**IPv6 Assignment**: Choose **Auto** to use both DHCPv6 mode and SLAAC mode to allocate address. Choose **Null** to assign no address. You are advised to choose **Auto**.

**IPv6 Address/Prefix Length**: If the router fails to obtain an IPv6 prefix, you can configure one manually. Set the subnet prefix length to a value smaller than or equal to 64.

Click **Advanced Settings** to perform the advanced settings. See the following figure for the recommended configuration.

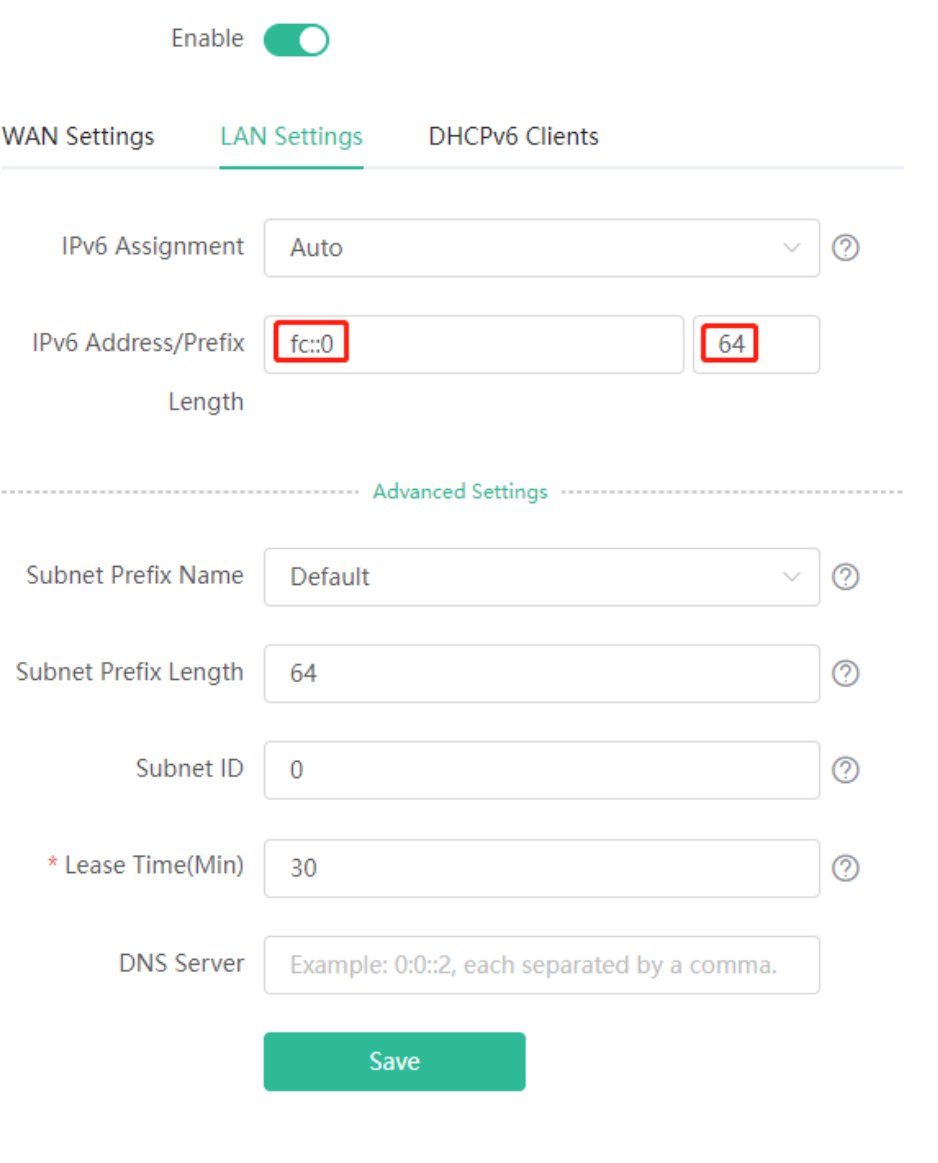

Click **DHCPv6 Clients** to view the list of clients that have obtained IPv6 addresses from the router.

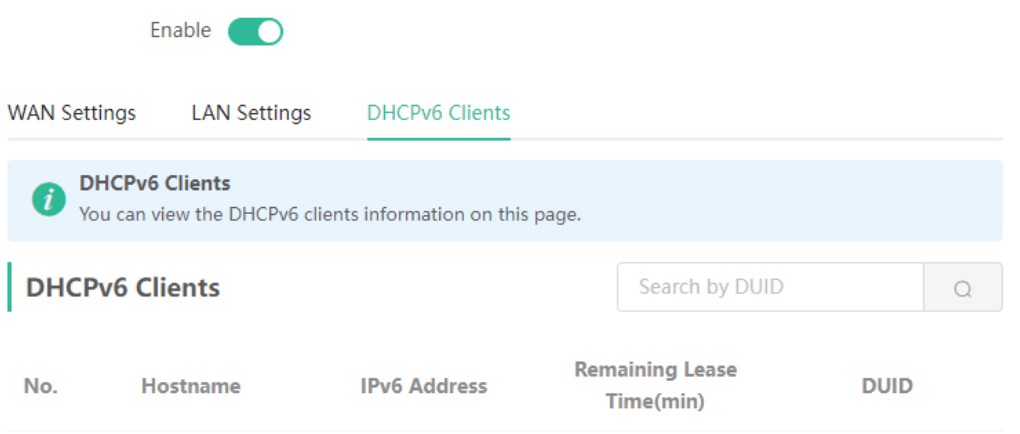

## <span id="page-38-0"></span>**3.7 Enabling Parental Control**

Mobile Phone View: Choose **Home** > **Schedule** or .

PC View: Choose **Clients** > **Add Blocked Time**.

#### **Caution**

- This function is supported only in router mode.  $\bullet$
- You can only set Internet block periods using a browser on your computer. To block apps and websites,  $\bullet$ use the client app on your mobile phone.

Select a client and tap **Schedule**. Then, you can view the Internet access details. You can also set the Internet block periods, control apps' Internet access, and configure the list of blocked websites.

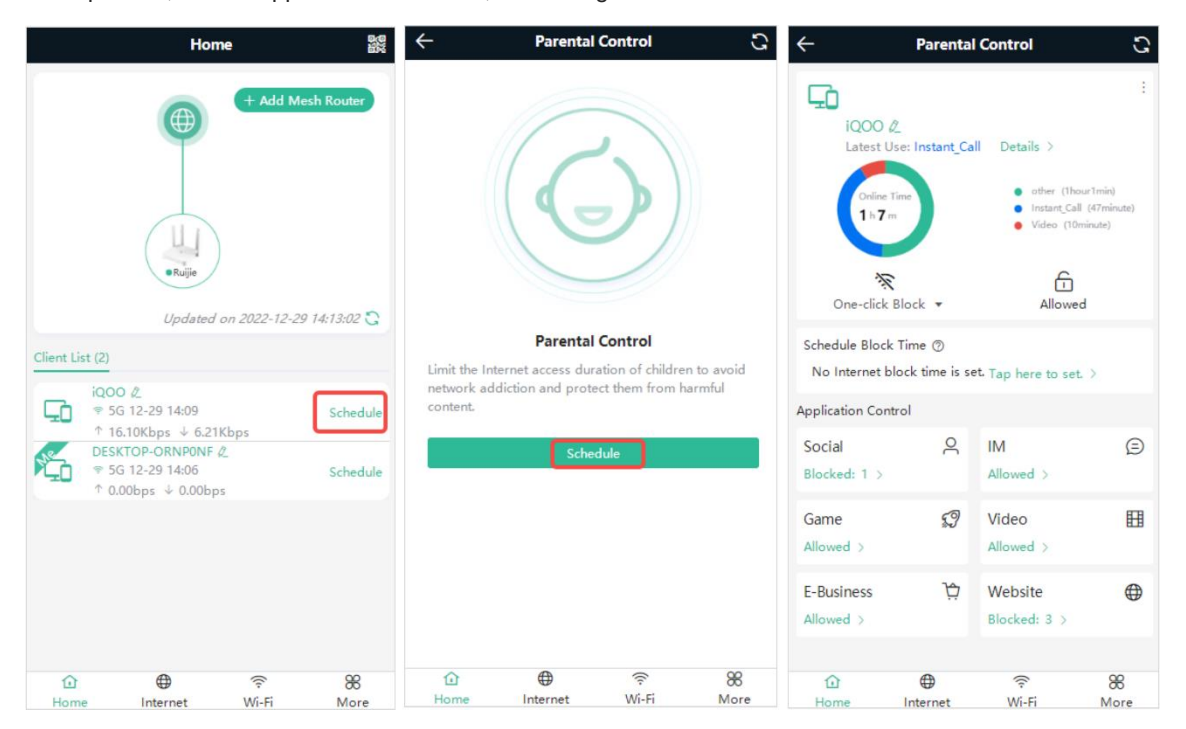

### <span id="page-38-1"></span>**3.7.1 Checking the Internet Accessing Details**

After parental control is enabled, you can check the Internet access details and frequently used apps of a client. Tap **Details** to view the recently and frequently used apps.

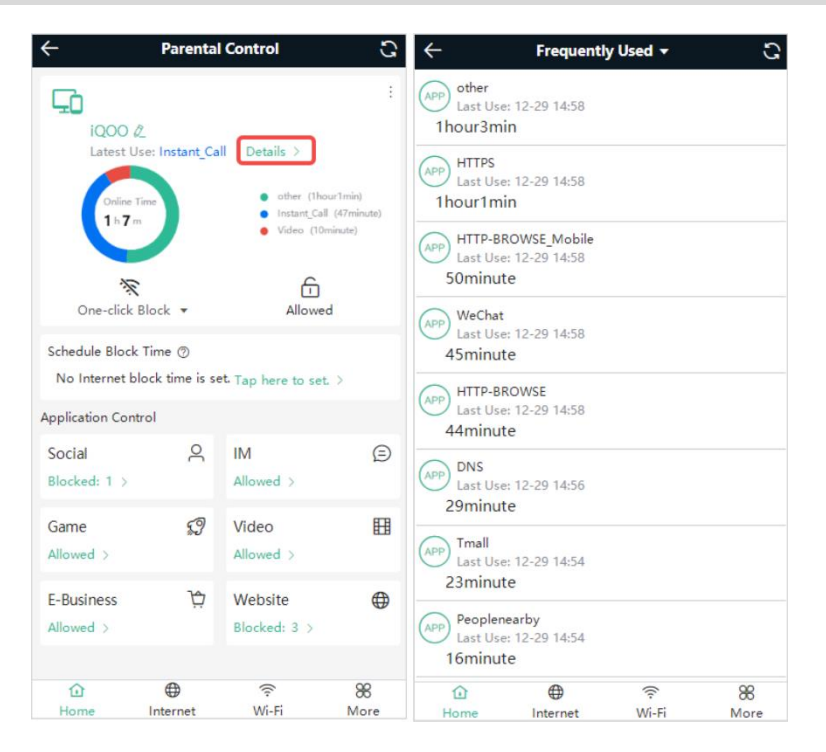

### <span id="page-39-0"></span>**3.7.2 Setting the Internet Block Periods**

#### **1. Setting the Internet Block Rules**

Tap **Tap here to set** to set the Internet block periods. In the block periods, the client cannot access the Internet.

You can select certain days of the week or customize the Internet block periods.

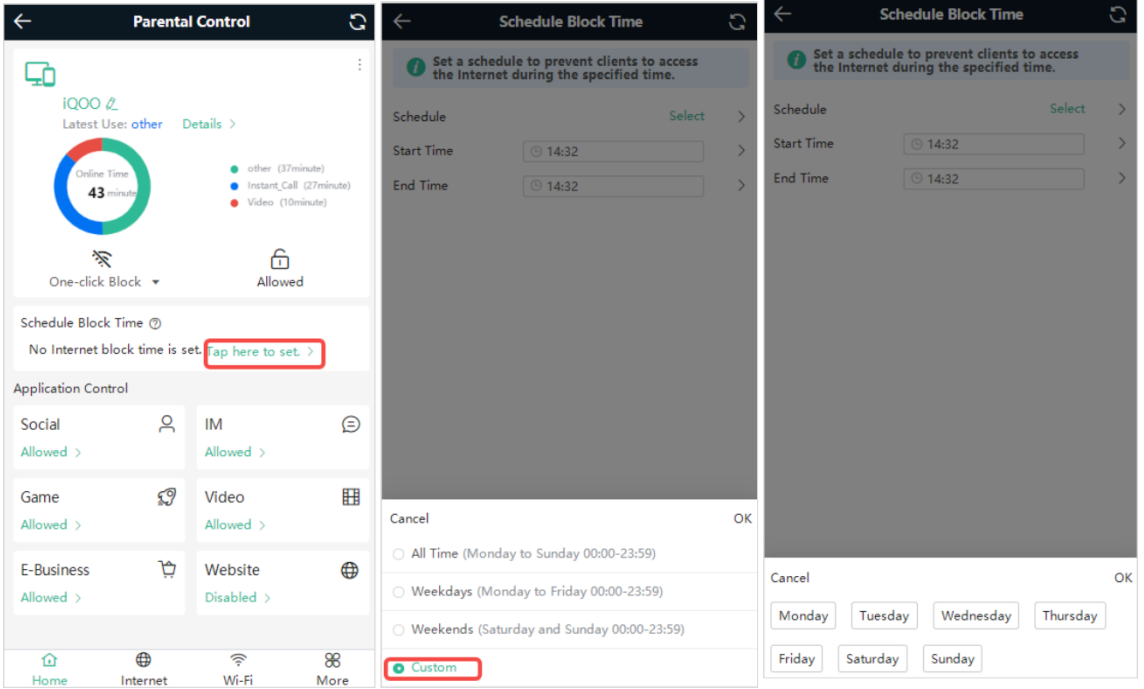

#### **2. Blocking Internet Access Temporarily**

- Tap **One-click Block** and select a period to block the client from accessing the Internet temporarily.
- Tap **Allowed** to lift all Internet access restrictions imposed on the client on the current day. The lifting operation is valid only on the current day. The restrictions will be resumed the next day.

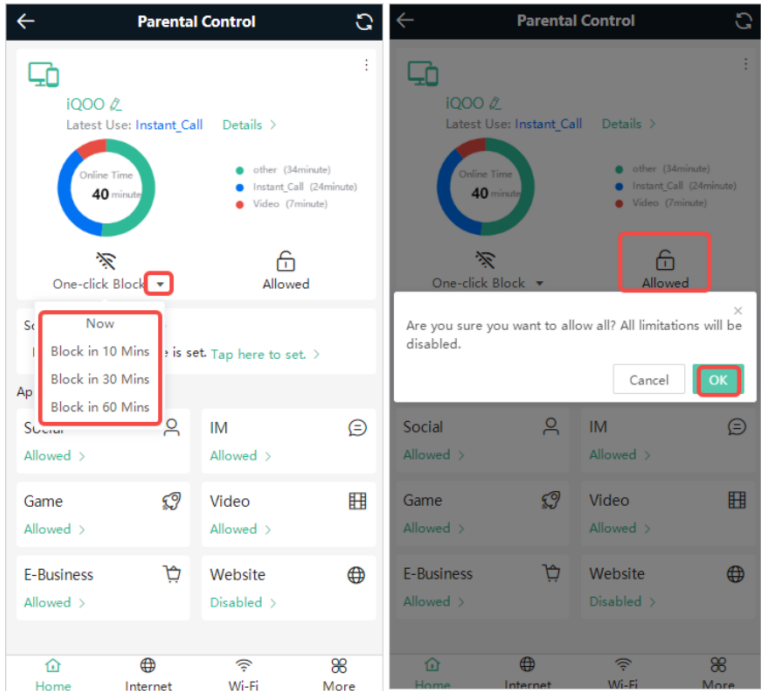

### <span id="page-40-0"></span>**3.7.3 Blocking Apps' Internet Access**

You can prevent a client from using an app by blocking the app's Internet access.

Select an app category and block apps as required. Tap **Block All** to block all the apps in the category. Do not block apps' Internet access unless necessary.

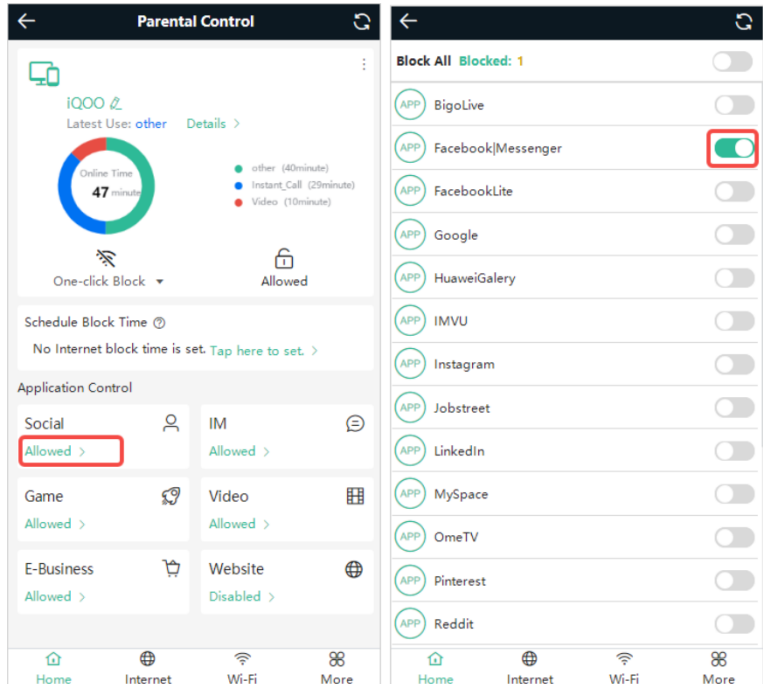

### <span id="page-40-1"></span>**3.7.4 Configuring the Website Blocklist**

You can prevent a client from visiting certain websites by adding the websites to the website blocklist.

Tap **Website** > **Add Website** to add websites to the website blocklist.

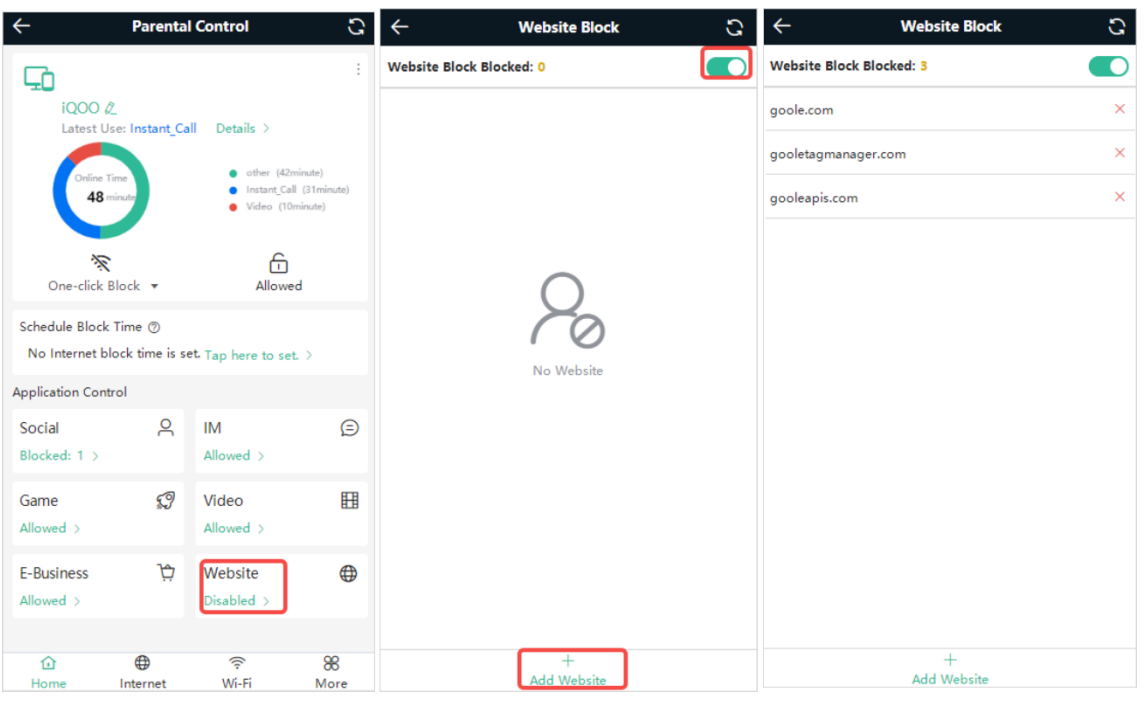

#### **Note** 6

- When blocking a website, add associated websites to the website blocklist to prevent the client from visiting the website through the associated websites. For example, if you need to block [www.google.com,](http://www.google.com/) add associated websites, such as googletagmanager.com and googleapis.com, to the website blocklist.
- For frequently visited websites, block them under **Application Control**. For example, if you need to block [www.google.com,](http://www.google.com/) you can tap **Social** under **Application Control** and disable **Google**.

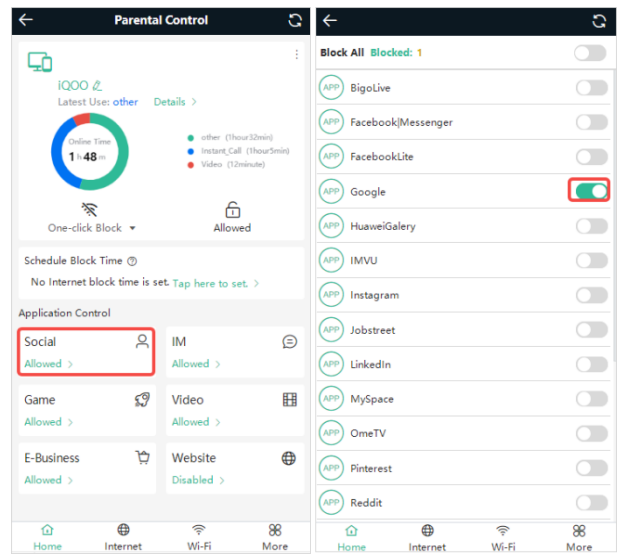

### <span id="page-41-0"></span>**3.7.5 Disabling Parental Control**

To disable parental control, tap **Delete** in the upper right corner to lift the restrictions on the client.

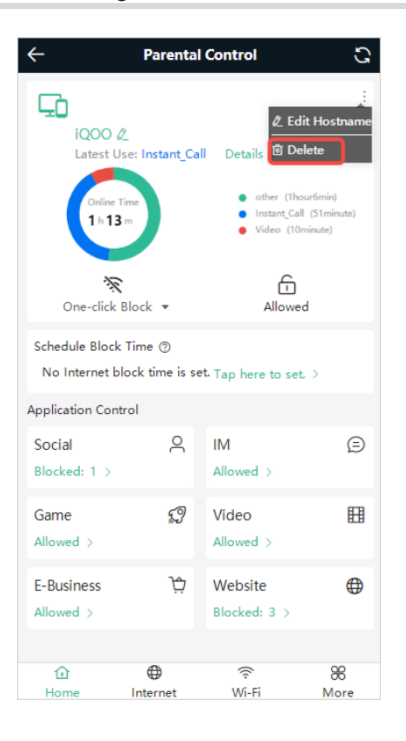

## <span id="page-42-0"></span>**3.8 Configuring XPress**

Mobile Phone View: Choose **More** > **XPress**.

PC View: Choose **WLAN** > **Wi-Fi** > **Wi-Fi Setting** > **Expand** > **XPress**.

Turn on **XPress** and click **Save** to save the configuration. After XPress is enabled, you will have a more stable gaming experience.

#### Web-based Configuration Guide Networks Settings

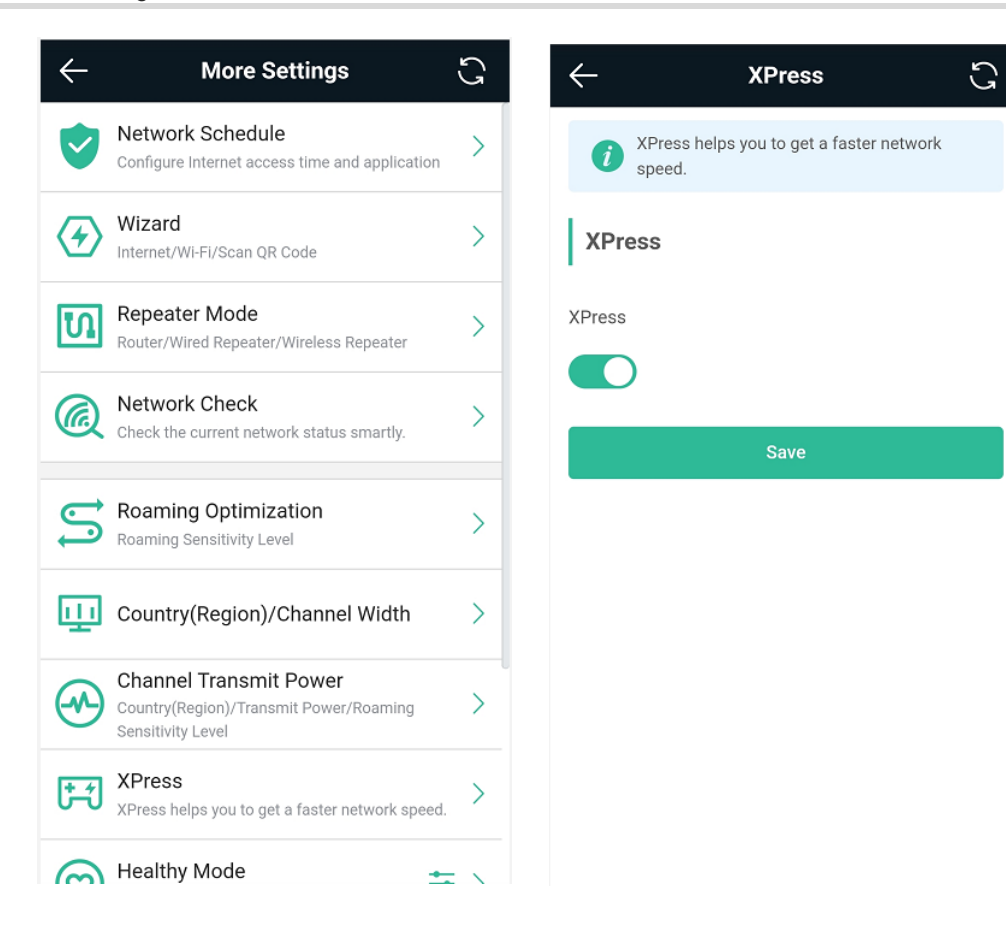

In the PC view, turn on **XPress** as follows.

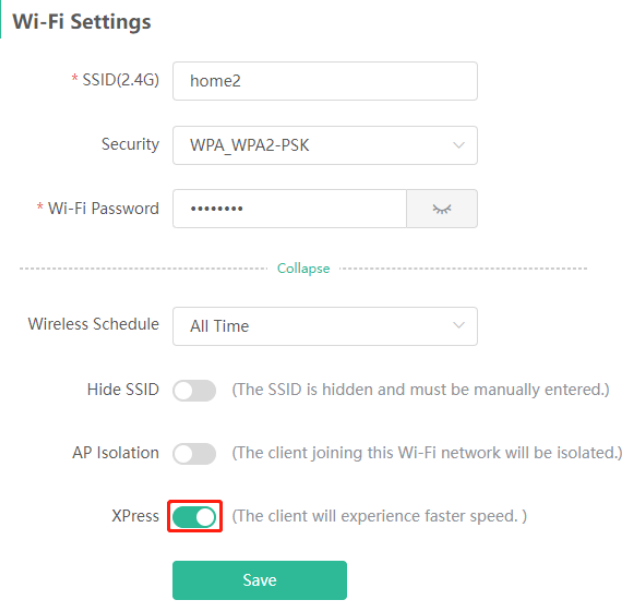

## <span id="page-43-0"></span>**3.9 Configuring Port Mapping**

### <span id="page-43-1"></span>**3.9.1 Overview**

Port mapping maps the IP address of a device on the LAN to an external network in the form of a combination

of a WAN IP address and a port number, so as to provide the external network access service.

- Scenario 1: When you need to access IP cameras or PCs at home while you are away from home, port mapping needs to be configured.
- Scenario 2: When a server needs to be set up in the home network for Internet access, port mapping or demilitarized zone (DMZ) needs to be configured.
- Port mapping maps the WAN port IP address of a router to an internal network host and port so that Internet users can proactively access hosts on the LAN.
- DMZ forwards all packets from the Internet to DMZ hosts to provide the Internet access service.

### <span id="page-44-0"></span>**3.9.2 Getting Started**

- Confirm the IP address of the target device in the internal network and service port ID.
- Ensure that port mapping is available in the internal network.

### <span id="page-44-1"></span>**3.9.3 Configuration Steps**

Mobile Phone View: Choose **More** > **Switch to PC view** > **More** > **Advanced** > **Port Mapping**.

### PC View: Choose **More** > **Advanced** > **Port Mapping**.

Click **Add**. In the pop-up dialog box, enter the name, service type, protocol type, external port/range, internal IP address, and internal port/range. A maximum of 50 port mapping rules can be configured.

**Name**: Enter a name for ease of maintenance.

**Preferred Server**: Select a service to be mapped, such as HTTP or FTP. The device will automatically fill in the internal port number of the service. If you are not sure of the service, you can select **Custom**.

**Protocol**: Select the transport-layer protocol used by the selected service. such as **ALL**, **TCP**, or **UDP**. The configuration on the server end must be consistent with that on the client end.

**External Port/Range**: Enter the port number used for external network access. You need to check the port number in software, such as camera monitoring software.

**Internal IP Address**: Enter the LAN IP address used by external networks to access the device, such as the IP address of an IP camera.

**Internal Port/Range**: Enter the port number used by an application accessed by external networks, such as port 8080 used by the Web service.

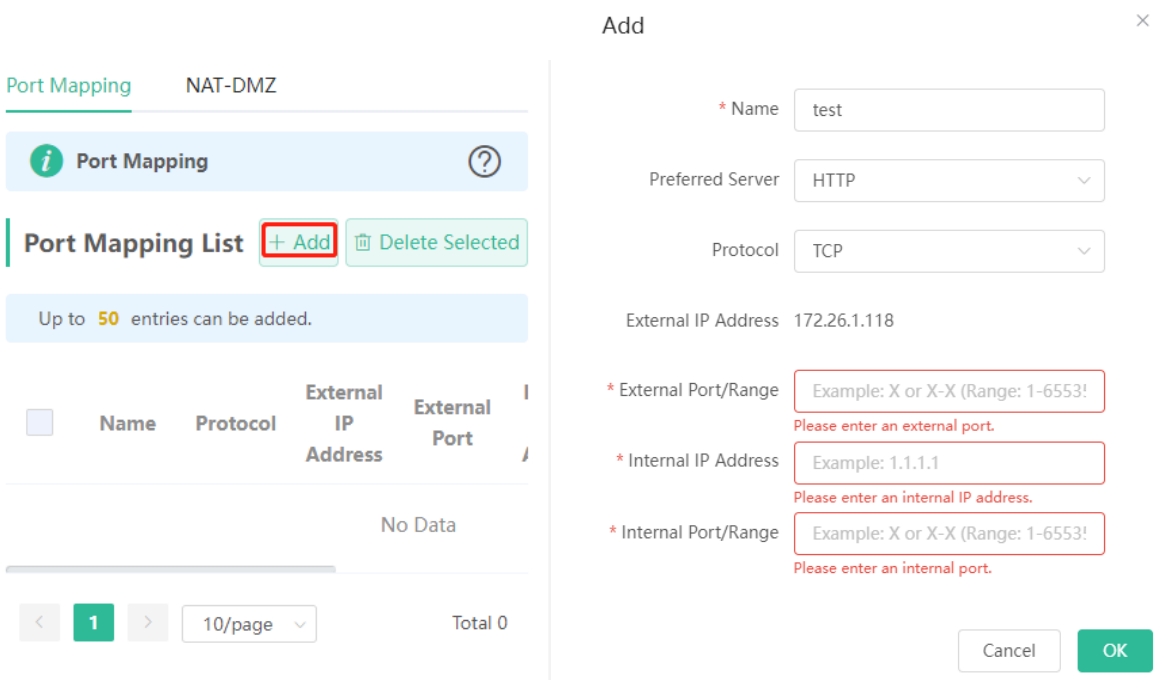

### <span id="page-45-0"></span>**3.9.4 Verification and Testing**

Use an external device to test whether the destination service is accessible based on the external IP address and port number.

### <span id="page-45-1"></span>**3.9.5 Solution to a Test Failure**

- (1) Use a new external port number and perform a test again. The test often fails on the ports blocked by firewalls of some ISPs.
- (2) Enable the remote access permission on the server. The common cause is that remote access is disabled on the server by default. As a result, the internal network access is successful but the access across different network segments fails.
- (3) Enable the DMZ service. For details, see [DMZ Configuration Steps.](#page-45-2) The common cause is that port configuration is incorrect or incomplete.

### <span id="page-45-2"></span>**3.9.6 DMZ Configuration Steps**

Mobile Phone View: Choose **More** > **Switch to PC view** > **More** > **Advanced** > **Port Mapping** > **NAT-DMZ**.

PC View: Choose **More** > **Advanced** > **Port Mapping** > **NAT-DMZ**.

Click **Enable**, enter the IP address of the internal server, and click **Save**.

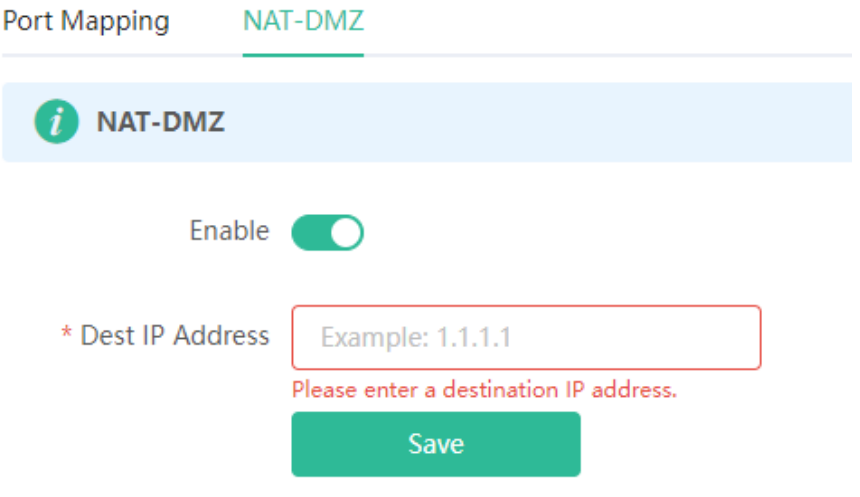

### <span id="page-46-0"></span>**3.10 Configuring DHCP Server**

### <span id="page-46-1"></span>**3.10.1 Overview**

The DHCP server function enables a router to automatically assign IP addresses to clients so that clients connected to the LAN ports or Wi-Fi network of the router obtain IP addresses for Internet access. When multiple routers are connected through LAN ports, a DHCP server conflict will occur. In this case, you need to disable the DHCP server function and keep the DHCP service only on one router available. Otherwise, some devices may be disconnected from the network from time to time.

### <span id="page-46-2"></span>**3.10.2 Configuration Steps**

#### **1. Configuring the DHCP Server Function**

Mobile Phone View: Choose **More** > **Switch to PC view** > **More** > **Basics** > **LAN** > **LAN Settings**.

PC View: Choose **More** > **Basics** > **LAN** > **LAN Settings**.

**DHCP Server**: The DHCP server function is enabled by default. You are advised to enable it when only a single router is used. When multiple routers are connected to the primary router through LAN ports, disable this function.

#### **Caution**

If the DHCP server function is disabled on all routers in the network, clients cannot automatically obtain IP addresses. You need to enable the DHCP server on a router or manually configure a static IP address for each client for Internet access.

**Start**: Enter the start IP address of the DHCP address pool. A client obtains an IP address from the address pool. If all the addresses in the address pool are used up, the client will fail to obtain the IP address.

**IP Count**: Enter the number of IP addresses in the address pool. The default value is **254**.

Lease Time (Min): Enter the address lease time period. When a client keeps connected, the lease is automatically renewed. If a lease is not renewed due to the client disconnection or network instability, the IP

port

address will be reclaimed after the lease period expires. After the client connection is restored, the client requests an IP address again. The default lease period is 30 minutes.

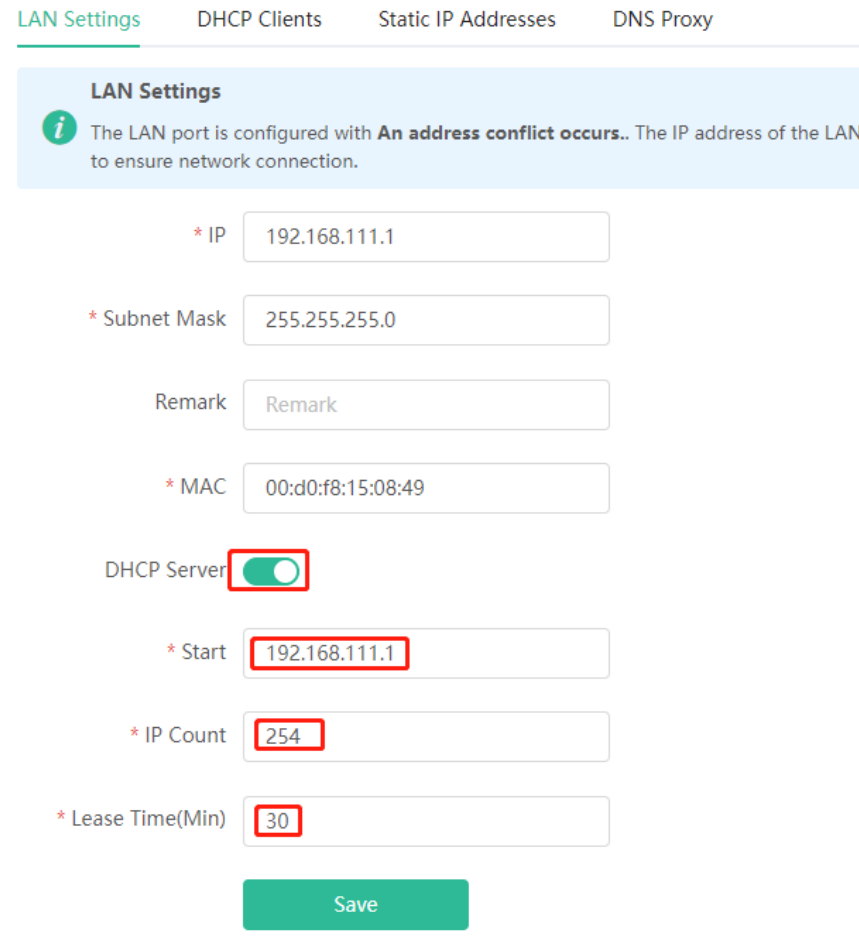

### **2. Displaying Online DHCP Clients**

Mobile Phone View: Choose **More** > **Switch to PC view** > **More** > **LAN** > **DHCP Clients**.

PC View: Choose **More** > **LAN** > **DHCP Clients**.

Check information about an online client. Click **Convert to Static IP**. Then, the client obtains the IP address each time connecting to the router.

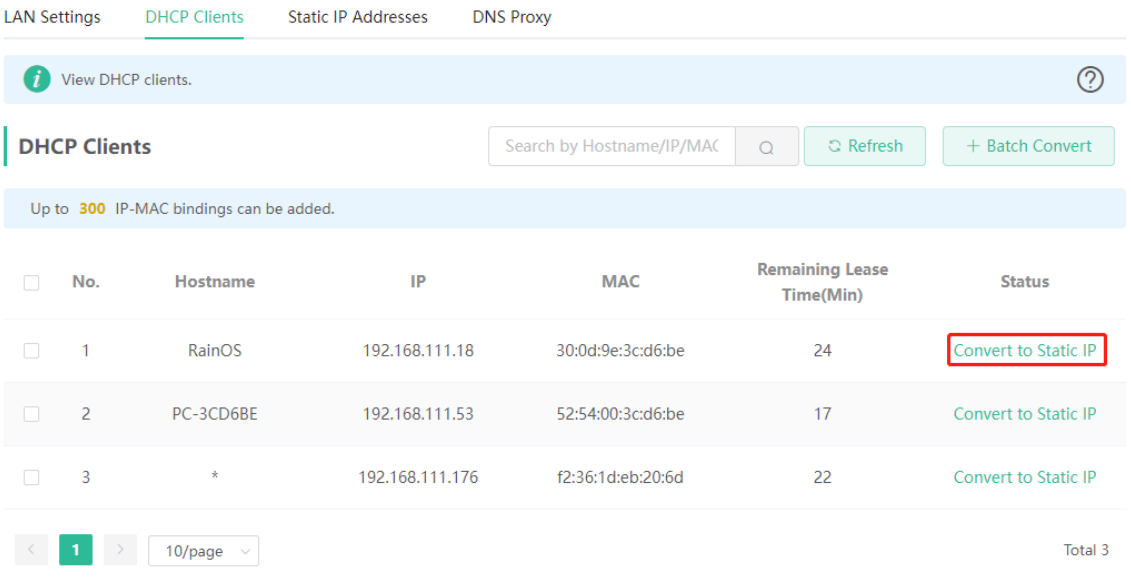

#### **3. Displaying the DHCP Static IP Address Table**

Mobile Phone View: Choose **More** > **Switch to PC view** > **More** > **LAN** > **Static IP Addresses**.

PC View: Choose **More** > **LAN** > **Static IP Addresses**.

Click **Add**. In the displayed static IP address dialog box, enter the MAC address and IP address of the target client, and click **OK**. After a static IP address is bound, the client obtains the IP address each time connecting to the router.

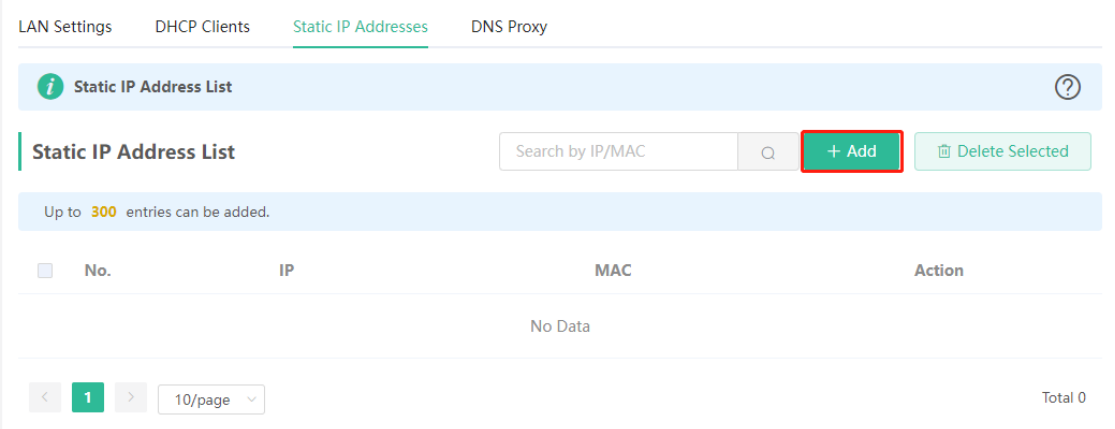

### <span id="page-48-0"></span>**3.11 Configuring DNS**

The domain name system (DNS) proxy configuration is not mandatory. The device obtains the DNS server address from the uplink device by default.

Mobile Phone View: Choose **More** > **Switch to PC view** > **More** > **Basics** > **LAN** > **DNS Proxy**.

PC View: Choose **More** > **Basics** > **LAN** > **DNS Proxy**.

**DNS Proxy**: The function is disabled by default and the DNS delivered by a carrier is used. If the DNS is incorrectly configured, the network is accessible and the mobile app can access the Internet properly, but the Web page cannot be opened. You are advised to disable the function.

**DNS Server**: Clients automatically use the DNS service provided by the primary router by default. The default configuration is recommended. After the DNS proxy function is enabled, you can enter the IP address of the DNS server. The available DNS service varies from region to region. You can consult the local ISP.

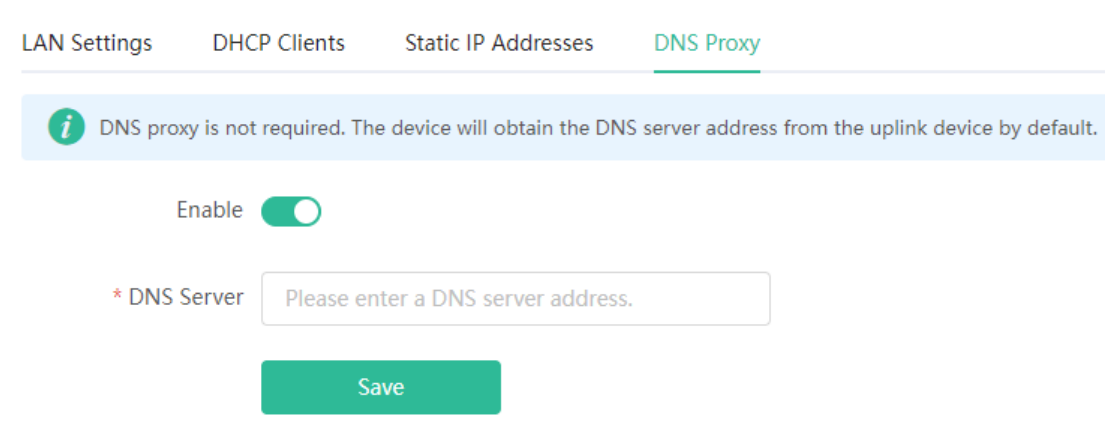

### <span id="page-49-0"></span>**3.12 Configuring DDNS**

### <span id="page-49-1"></span>**3.12.1 Overview**

After the dynamic domain name service (DDNS) is enabled, you can use a fixed domain name on the Internet to access service resources of the router without checking the IP address of the WAN port. To make the service available, you need to register an account and domain name with a third-party DNS service provider. The router supports Oray NAT, Dyn DNS, and No-IP DNS.

### <span id="page-49-2"></span>**3.12.2 Getting Started**

Register an account and domain name at Oray NAT or No-IP official website.

### <span id="page-49-3"></span>**3.12.3 Configuration Steps**

Mobile Phone View: Choose **More** > **Switch to PC view** > **More** > **Advanced** > **Dynamic DNS**

### PC View: Choose **More** > **Advanced** > **Dynamic DNS**

Oray NAT is a more advanced version of DDNS and can be used when an internal network IP address is configured for the WAN port. Oray NAT is recommended. Click **Enable** and then click **Save**. The service status and QR code for login appear in the lower part of the page. Scan the QR code to log in by using WeChat or Oray NAT app (the QR code shown in the figure below is not available. Scan the QR code displayed on your device).

If you select **Oray NAT**, **No-IP DNS**, or **DynDNS**, enter the registered account and password, and click **Log In**. The connection status and domain name will be displayed in the lower part of the page.

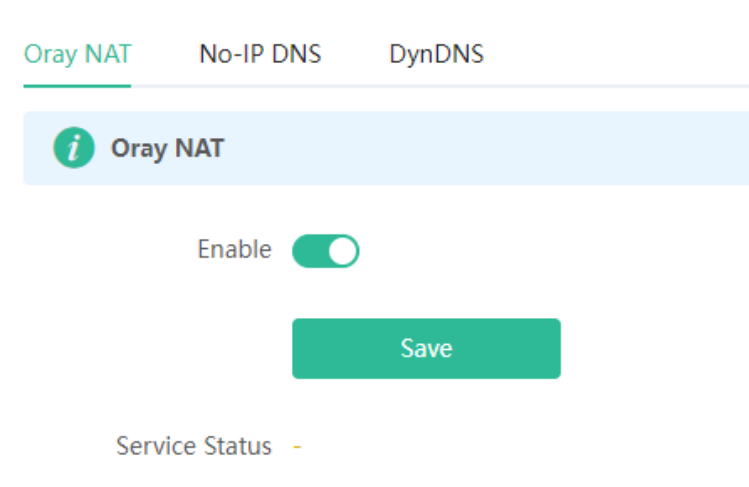

### <span id="page-50-0"></span>**3.13 Configuring APR Binding and Guard**

### <span id="page-50-1"></span>**3.13.1 Overview**

The router learns the ARP table from all devices connected to its ports. You can search for a device by its MAC address, perform ARP binding, and enable ARP guard to improve network security.

### <span id="page-50-2"></span>**3.13.2 Configuration Steps**

(1) Binding ARP information

Mobile Phone View: Choose **More** > **Switch to PC view** > **More** > **Security** >**ARP List**.

PC View: Choose **More** > **Security** >**ARP List**.

Bind the MAC address and IP address on the LAN, that is, ARP binding.

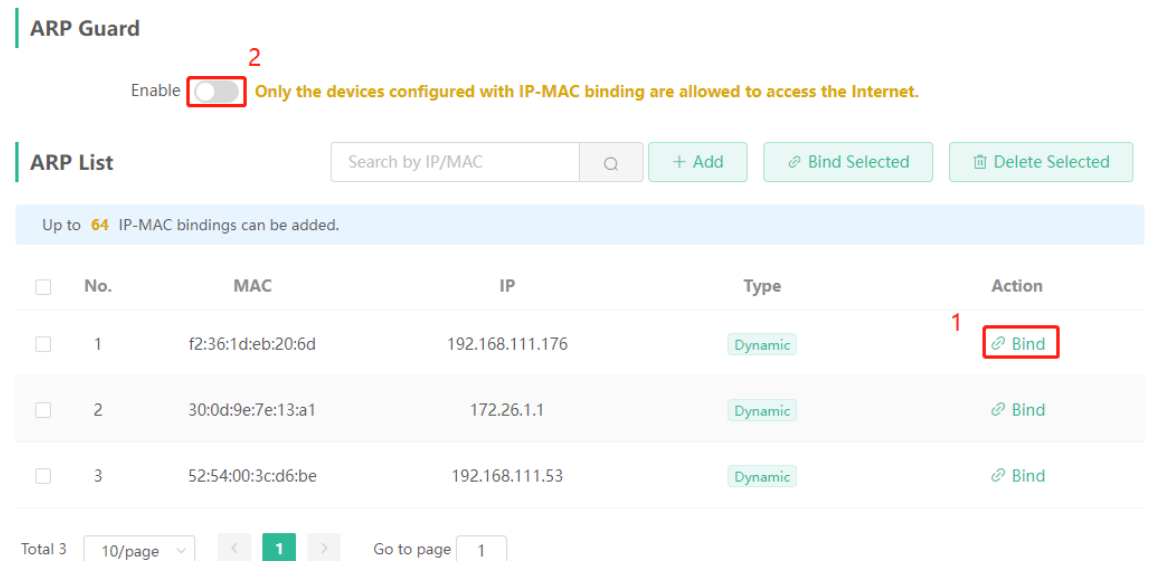

(2) Enabling ARP guard

Turn on the switch below **ARP Guard** to enable the ARP guard function. After ARP guard is enabled, only clients whose IP address and MAC address are bound are allowed to access the Internet.

#### **Caution**

Enabling this function will disconnect some devices from the network. Therefore, exercise caution when performing this operation.

## <span id="page-51-0"></span>**3.14 Connecting to IPTV**

IPTV is an Internet television service provided by ISP.

### <span id="page-51-1"></span>**3.14.1 Getting Started**

- Check whether the IPTV service has been provisioned.
- Check whether the local IPTV service is of the VLAN or Internet Group Management Protocol (IGMP) type. If the local IPTV is of the VLAN type, confirm the VLAN ID. If you are not sure of the IPTV type, contact your local ISP.

### <span id="page-51-2"></span>**3.14.2 IPTV Configuration Steps (VLAN Type)**

Mobile Phone View: Choose **More** > **Switch to PC view** > **More** > **Basics** > **IPTV**.

PC View: Choose **More** > **Basics** > **IPTV**.

Select a local ISP mode, click the drop-down list of the target port, select **IPTV** from the drop-down list, and enter the VLAN ID provided by the ISP. For example, connect an IPTV set top box (STB) to LAN3 and set the VLAN ID to 2. The configuration is shown in the figure below.

**Internet VLAN**: If a VLAN ID needs to be set for the Internet access service, enable the Internet VLAN function and enter a VLAN ID. The VLAN tag function is disabled by default. You are advised to disable the function unless in special cases.

After the configuration, confirm that the IPTV STB is connected to the specified port properly. Take the following figure as an example, connect the IPTV STB to LAN3.

#### **Caution**

Enabling this function will disconnect some devices from the network. Therefore, exercise caution when performing this operation.

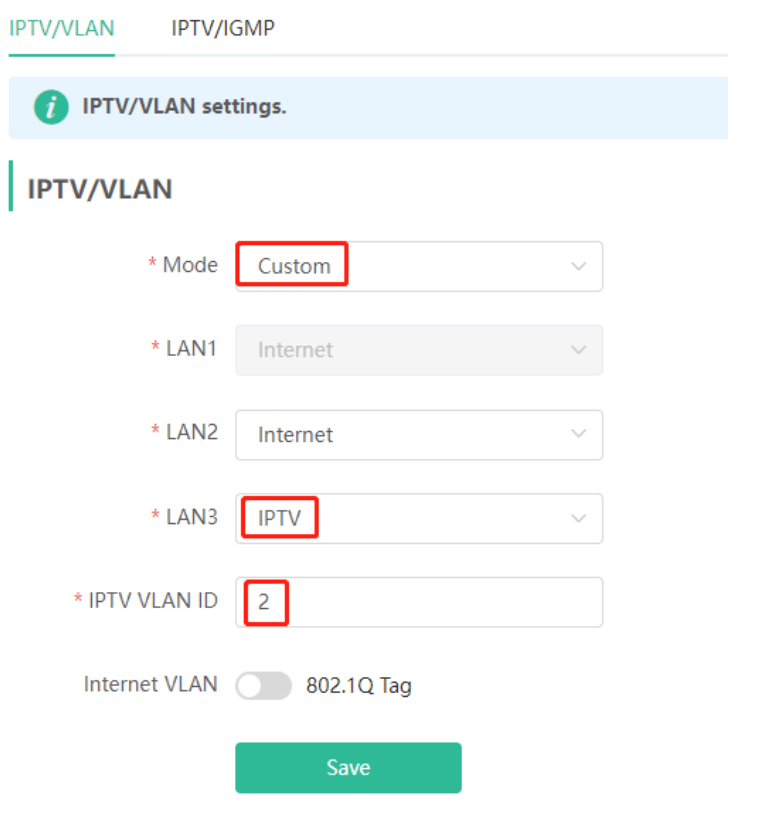

### <span id="page-52-0"></span>**3.14.3 IPTV Configuration Steps (IGMP Type)**

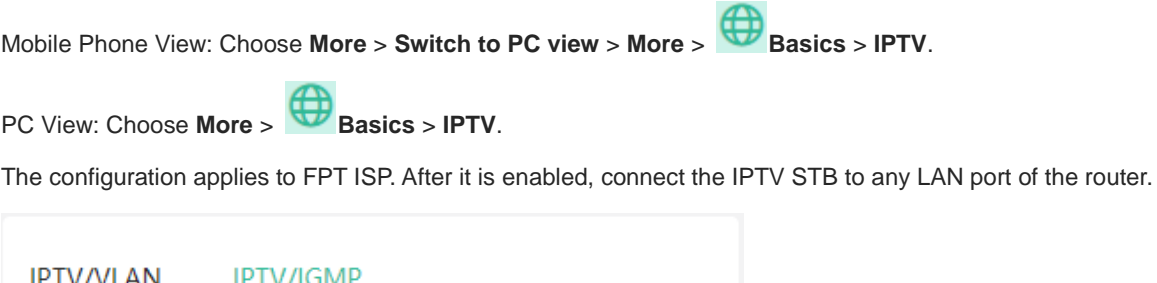

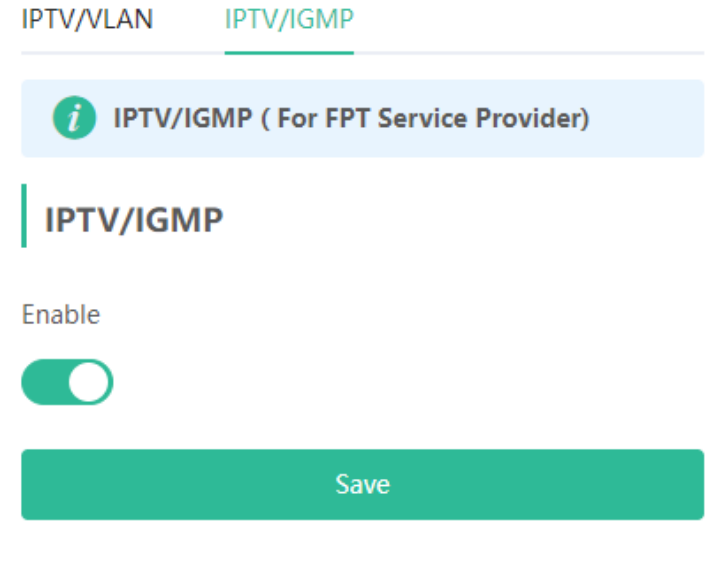

### <span id="page-53-0"></span>**3.15 Enabling Hardware Acceleration**

Mobile Phone View: Choose **More** > **Switch to PC view** > **More** > **Advanced** > **Hardware Acceleration**.

### PC View: Choose **More** > **Advanced** > **Hardware Acceleration**.

After Hardware Acceleration is enabled, the Internet access speed will be improved and clients will not be ratelimited. You are advised to enable hardware acceleration when doing speed measurement.

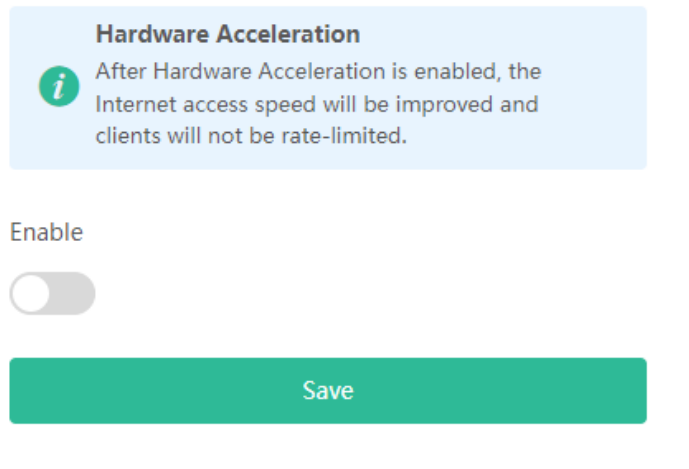

**Caution**

After hardware acceleration is enabled, parental control, IPv6 and smart flow control will be disabled.

### <span id="page-53-1"></span>**3.16 Enabling Smart Flow Control**

Mobile Phone View: Choose **More** > **Switch to PC view** > **More** > **Advanced** > **Flow Control** > **Smart Flow Control**.

PC View: Choose **More** > **Advanced** > **Flow Control** > **Smart Flow Control**.

Click **Enable** and set the network bandwidth provided by the ISP. After the configuration is saved, the router adjusts the bandwidth of each client based on the total bandwidth to prevent any one client from occupying too much bandwidth.

#### **Caution**

After smart flow control is enabled, speed measurement will be affected. Disable flow control if you want to do speed measurement.

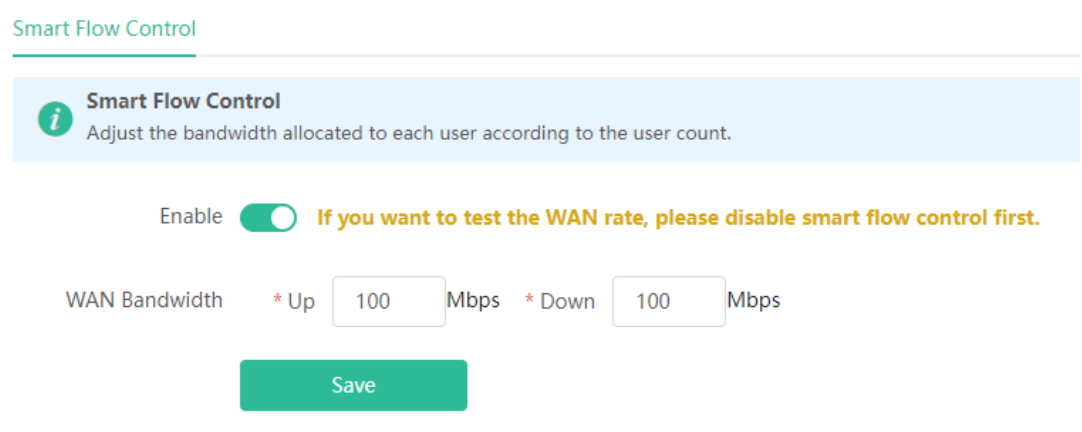

### <span id="page-54-0"></span>**3.17 Enabling Port-Based Flow Control**

Mobile Phone View: Choose **More** > **Switch to PC view** > **More** > **Advanced** > **Port Settings**.

PC View: Choose **More** > **Advanced** > **Port Settings**.

Port-based flow control can relieve the data congestion caused by ports at different speeds and improve the network speed.

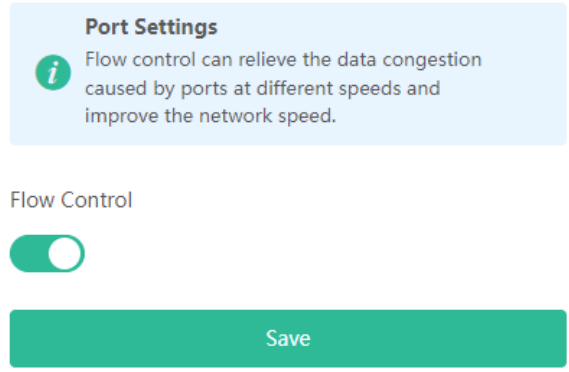

### <span id="page-54-1"></span>**3.18 Performing Advanced Network Settings**

Mobile Phone View: Choose **More** > **Switch to PC view** > **More** > **Advanced** > **Other Settings**.

PC View: Choose **More** > **Advanced** > **Other Settings**.

The functions are disabled by default. You are advised to keep them disabled if there are no special requirements.

**Enable RIP&RIPng**: The dynamic routing protocol can automatically synchronize routing information with other RIP-enabled routers in the network after this function is enabled.

**Enable Advanced Firewall**: Advanced firewall is enabled to prevent attacks and check the IP protocol.

**Disable ICMPv6 Error Messages**: You can choose to disable four types of error messages so that ICMPv6 error messages cannot be sent, which saves system resources and prevents ICMPv6 attacks.

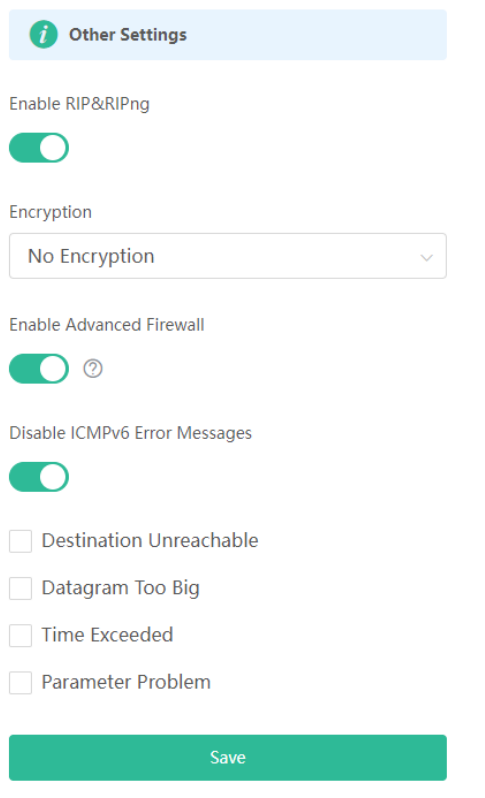

### <span id="page-55-0"></span>**3.19 Configuring UPnP**

### <span id="page-55-1"></span>**3.19.1 Overview**

The universal plug and play (UPnP) function can map the port used by a client for Internet access according to the client's request so that related applications run faster or more stably. Common applications that support UPnP include MSN Messenger, Xunlei, BT and PPLive.

### <span id="page-55-2"></span>**3.19.2 Configuration Steps**

Mobile Phone View: Choose **More** > **Switch to PC view** > **More** > **Advanced** > **UPnP Settings**.

PC View: Choose **More** > **Advanced** > **UPnP Settings**.

Click **Enable**. You are advised to disable the function. Any applications that use UPnP to map ports will be listed below.

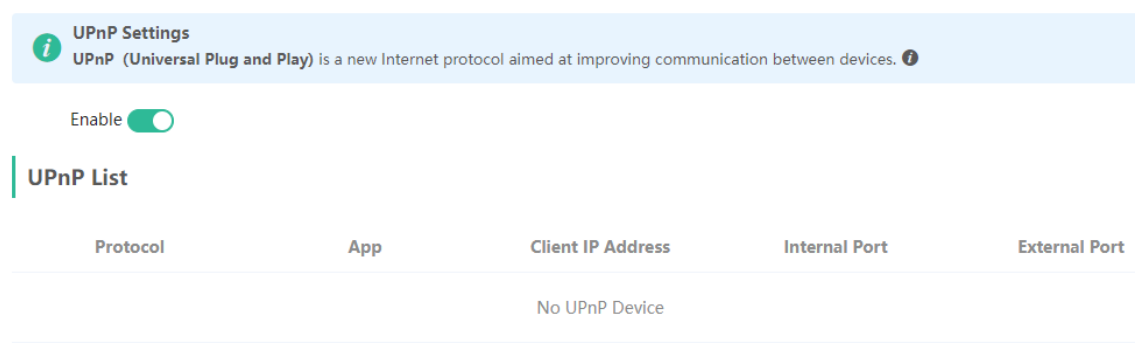

### <span id="page-56-0"></span>**3.20 Configuring PPTP VPN**

#### <span id="page-56-1"></span>**3.20.1 Overview**

The device can support Point-to-point Tunneling Protocol (PPTP) server or client, enabling enterprises to connect to branch offices on the public network through private tunnels. A VPN connection can be established with other network devices that support PPTP.

### <span id="page-56-2"></span>**3.20.2 Configuring PPTP Server**

Mobile Phone View: Choose **More** > **Switch to PC view**-> **More**-> **VPN**-> **PPTP.**

PC View: Choose **More**-> **VPN**-> **PPTP**.

1. Click **Enable** to enable the function of PPTP and select **Server**.

**Local Address**: Enter the local address. It is used as the local virtual IP address of the VPN tunnel for the client to access the server after dialing in.

**IP Range**: Enter the range of IP addresses. The IP addresses in this range will be assigned to clients.

**DNS Server**: Enter the address of the DNS server pushed to the client.

**PPP Hello Interval**: Enter the interval for sending hello packets. You are advised to set the value to 10.

Click **Save** and the device will receive and process the VPN request.

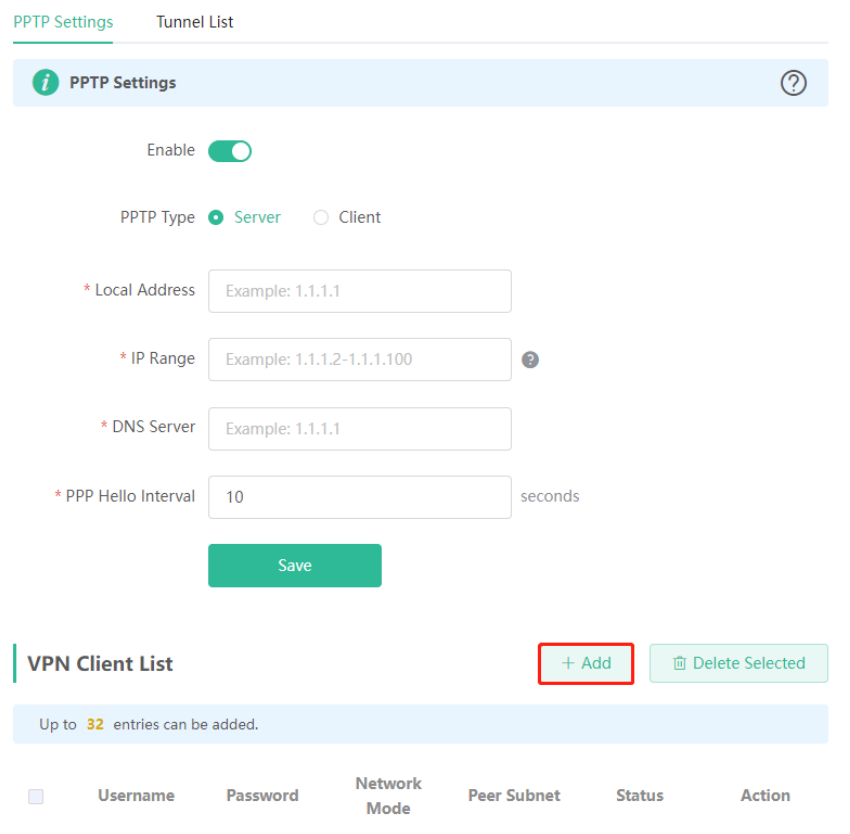

2. Add the PPTP user.

Click **+Add** to enter a username and a password for authentication when the client dials in.

Select the network mode. **PC to Router** indicates the dial-in mode from PC to router. **Router to Router** indicates the dial-in mode from router to router.

Enable **Status** and click OK.

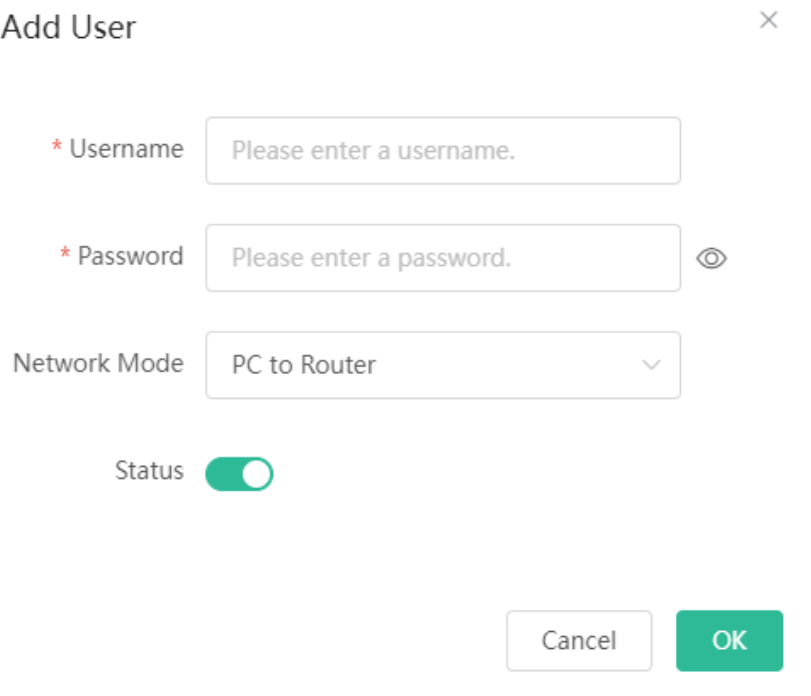

### <span id="page-57-0"></span>**3.20.3 Configuring PPTP Client**

Choose **More** > **Switch to PC view**-> **More**-> **VPN**-> **PPTP.**

PC View: Choose **More**-> **VPN**-> **PPTP**.

Click **Enable** to enable the PPTP function. Select **Client** and enter the username and password configured on the server, which must be consistent with the server configuration.

**Tunnel IP**: It is the virtual IP address used to create the VPN tunnel. You are advised to select **Dynamic** to obtain the IP address assigned by the server. You can also set static IP addresses in the address pool that does not cause conflicts.

**Server Address**: Enter the WAN port IP address (the public IP is required) or the domain name of the server.

**Peer Subnet**: Enter the target network segment of the server, which cannot be the same as that of the client.

**Work Mode**: The **NAT** mode only allows the client to access the Internet on the server and does not allow the server to access the Internet on the client. The **Router** mode allows the server to access the Internet on the client.

**PPP Hello Interval**: Enter the interval for sending hello packets. You are advised to set the value to 10.

Click **Save** and the device will send the VPN tunnel request to the WAN port.

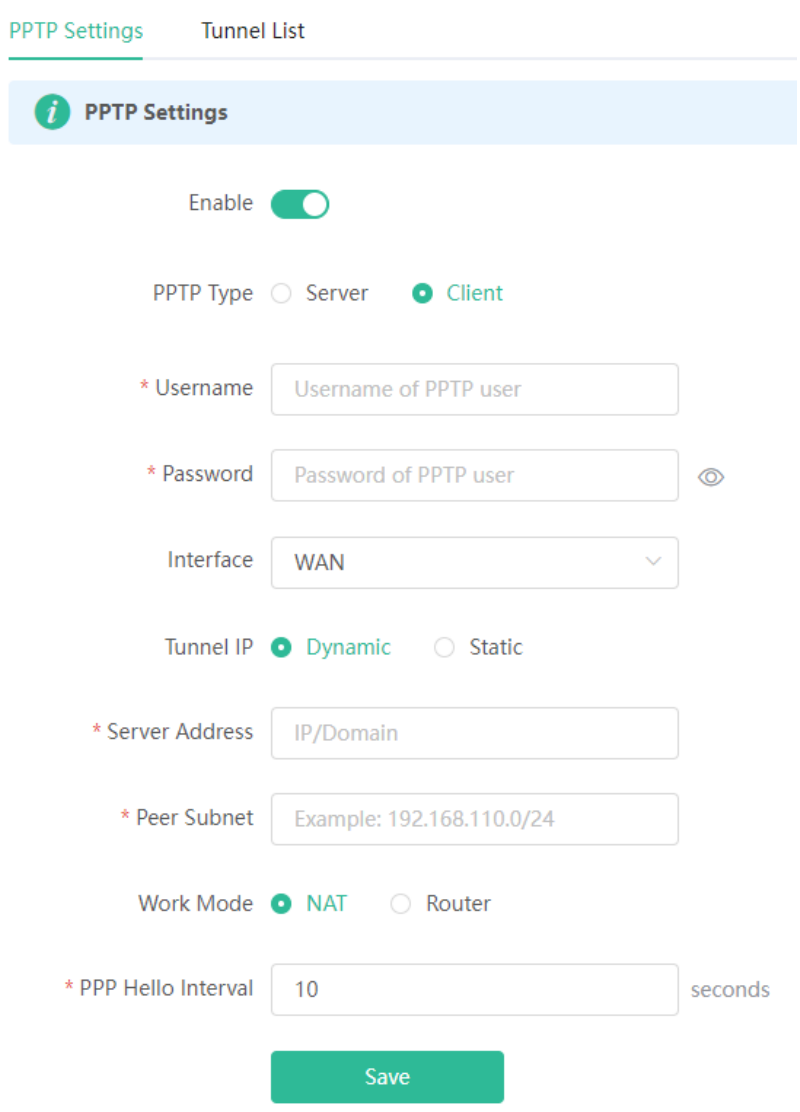

# <span id="page-59-0"></span>**4 System Settings**

## <span id="page-59-1"></span>**4.1 Switching to PC View**

### Choose **More** > **Switch to PC view**.

The PC view is the screen displayed after you log in from a PC. The page layout is different from that on the mobile phone.

You can click  $\overline{5}$  in the upper left corner to return to the mobile view (you can also drag the page to the narrowest position on the PC to enter the mobile view).

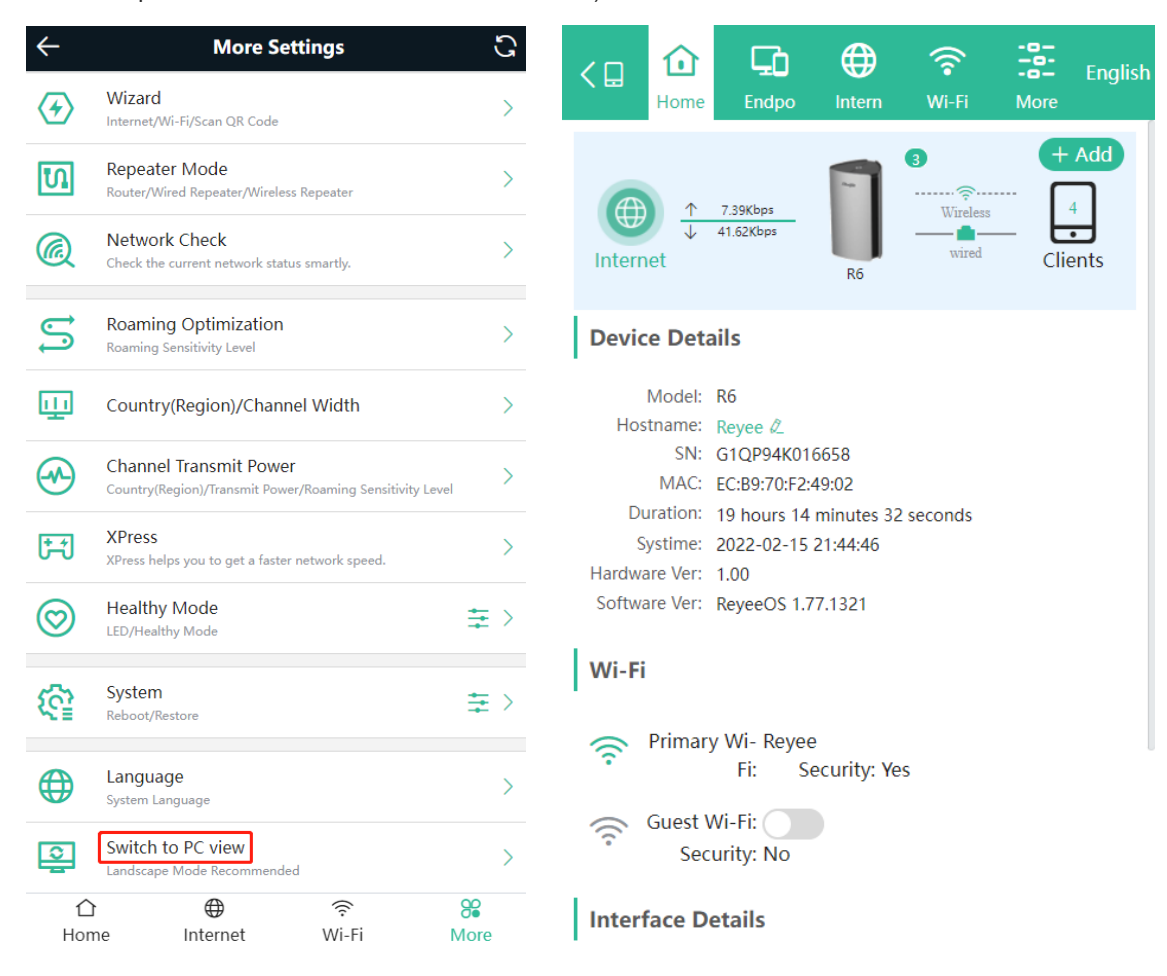

### <span id="page-59-2"></span>**4.2 Configuring the Login Password**

Mobile Phone View: Choose **More** > **System** > **Password**.

PC View: Choose **More** > **System** > **Login** > **Login Password**.

Enter the old password and new password. After saving the configuration, log in again with the new password.

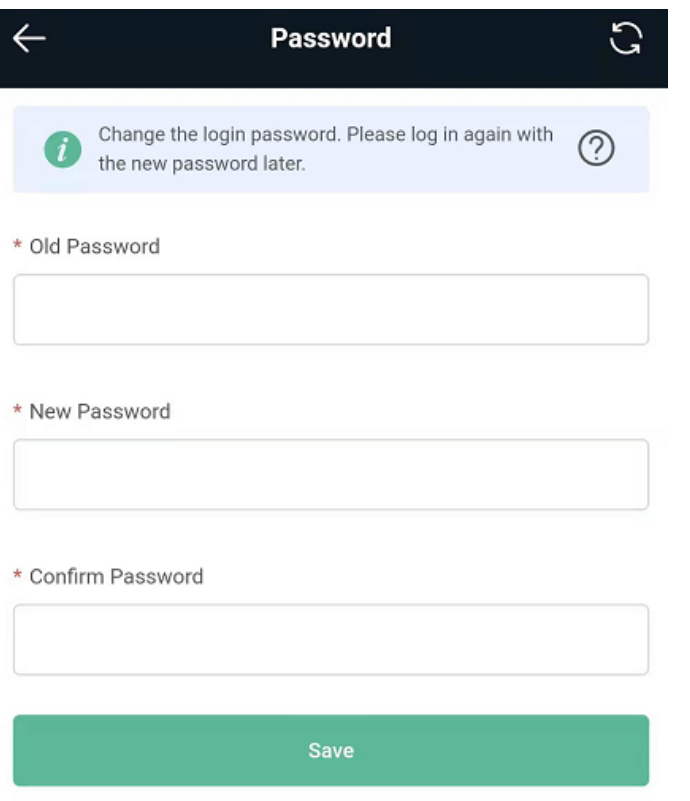

## <span id="page-60-0"></span>**4.3 Remote Access**

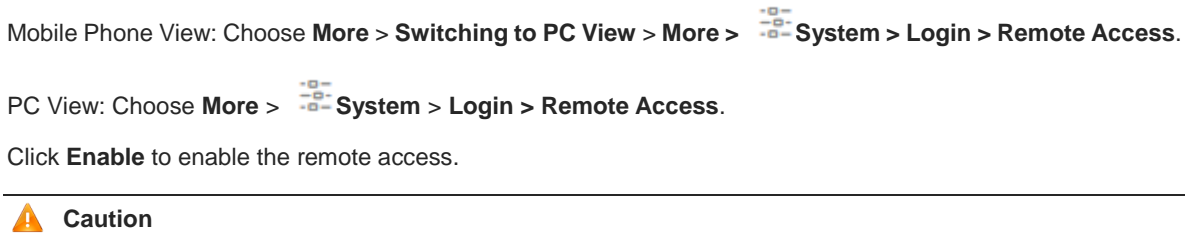

This this may cause attack. Therefore, exercise caution when performing this operation.

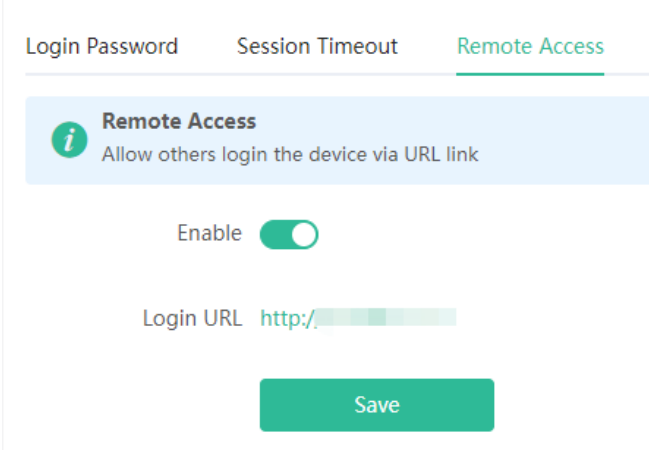

### <span id="page-61-0"></span>**4.4 Restoring Factory Settings**

Mobile Phone View: Choose **More** > **System** > **Reset**.

PC View: Choose **More** > **System** > **Management** > **Reset**.

Click **Reset** to restore factory settings.

#### A **Caution**

This operation will clear existing settings and restart the device. Therefore, exercise caution when performing this operation.

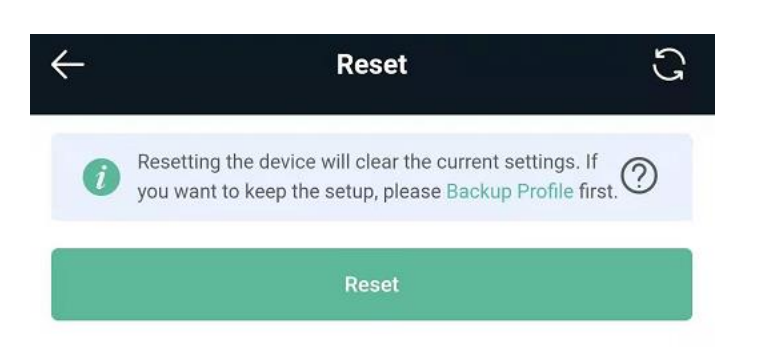

### <span id="page-61-1"></span>**4.5 Configuring System Time**

Mobile Phone View: Choose **More** > **Time**.

PC View: Choose **More** > **System** > **System Time**.

You can view the current system time. If the time is incorrect, check and select the local time zone. If the time zone is correct but time is still incorrect, click **Edit** to manually set the time. In addition, the router supports Network Time Protocol (NTP) servers. By default, multiple servers serve as the backup of each other. You can add or delete local servers as required.

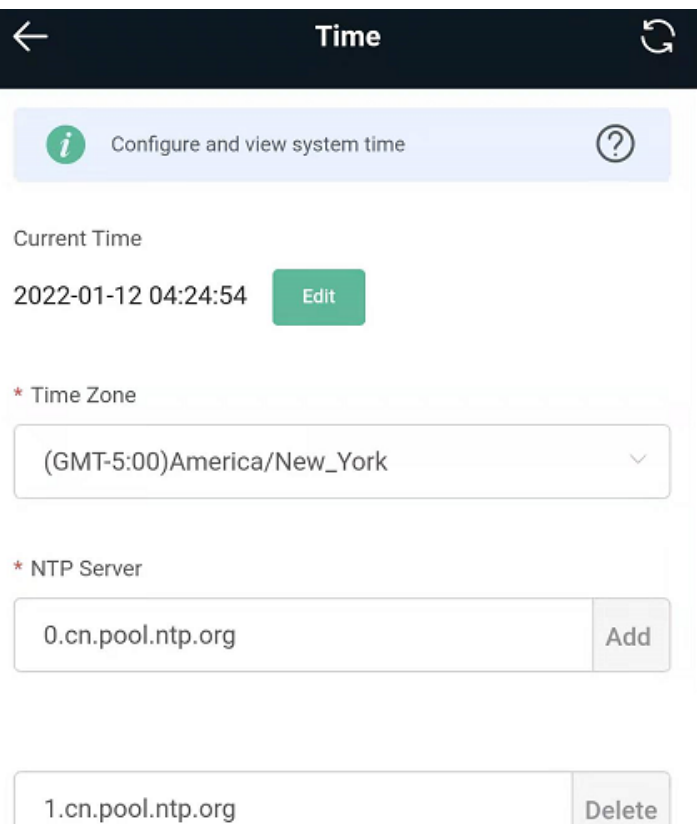

## <span id="page-62-0"></span>**4.6 Configuring Scheduled Reboot**

### <span id="page-62-1"></span>**4.6.1 Getting Started**

Confirm that the system time is accurate to avoid network interruption caused by device reboot at the wrong time. For details, see 4.5

### <span id="page-62-2"></span>**4.6.2 Configuration Steps**

Mobile Phone View: Choose **More** > **System** > **Scheduled Reboot**.

PC View: Choose **More** > **System** > **Reboot** > **Scheduled Reboot**.

Click **Enable**, and select the date and time of weekly scheduled reboot. Click **Save**. When the system time matches the scheduled reboot time, the device will restart.

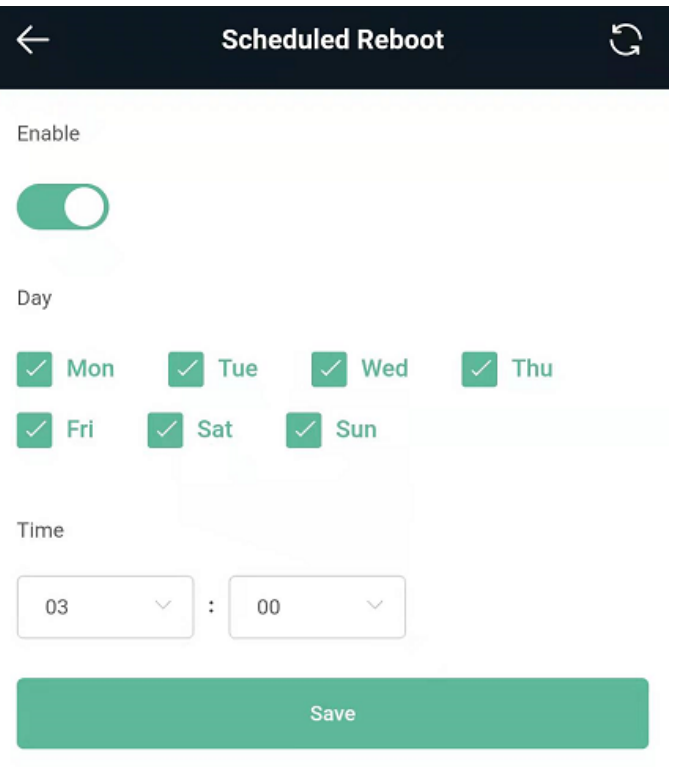

### <span id="page-63-0"></span>**4.7 Performing Online Upgrade and Displaying the System Version**

Mobile Phone View: Choose **More** > **Online Upgrade**.

PC View: Choose **More** > **System** > **Upgrade** > **Online Upgrade**.

You can check the current system version. If there is a new version available, you can click it for an upgrade. The upgrade time can be set. You are advised to set the upgrade time to idle network time, for example, 4:15 a.m.

#### **A** Caution

After being upgraded, the device will restart. Therefore, exercise caution when performing this operation. You are advised to set the scheduled upgrade time to an early morning time to avoid affecting Internet access. If no new version is detected and online upgrade cannot be performed, check whether the DNS is correctly obtained or go to **More** > **Advanced** > **Local DNS** to set the DNS server for the router.

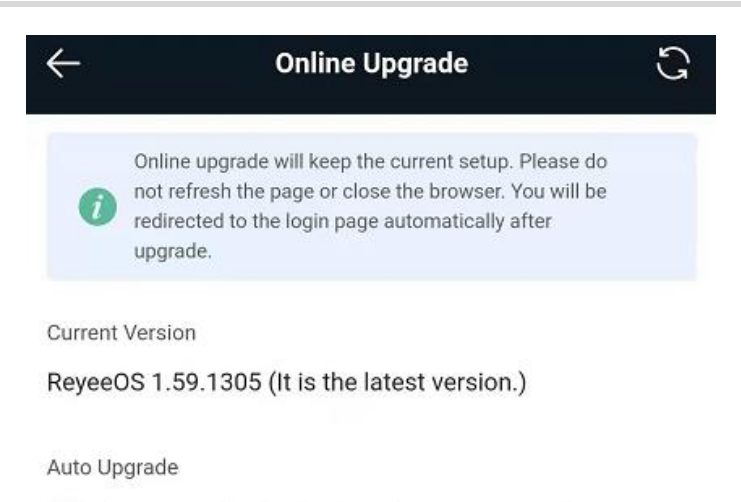

Auto upgrade the device when a new version appears.

## <span id="page-64-0"></span>**4.8 Turning On/Off the Indicator**

Mobile Phone View: Choose **More** > **Healthy Mode**.

 $-0 -$ 

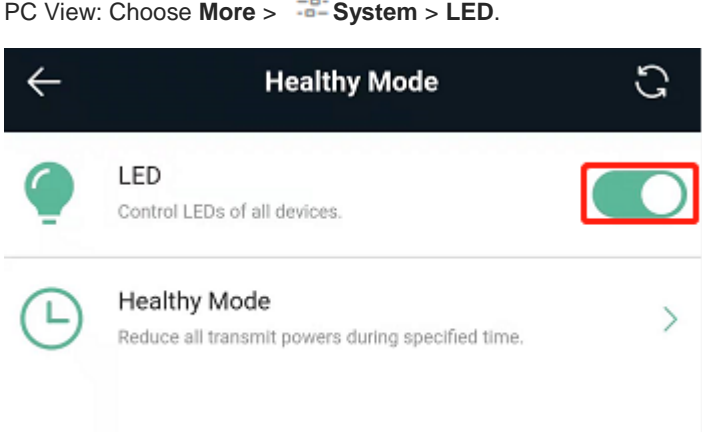

## <span id="page-64-1"></span>**4.9 Switching System Language**

Mobile Phone View: Choose **More** > **Language**.

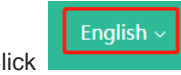

PC View: Click **in the upper right corner of the page.** 

Click a required language to switch the system language.

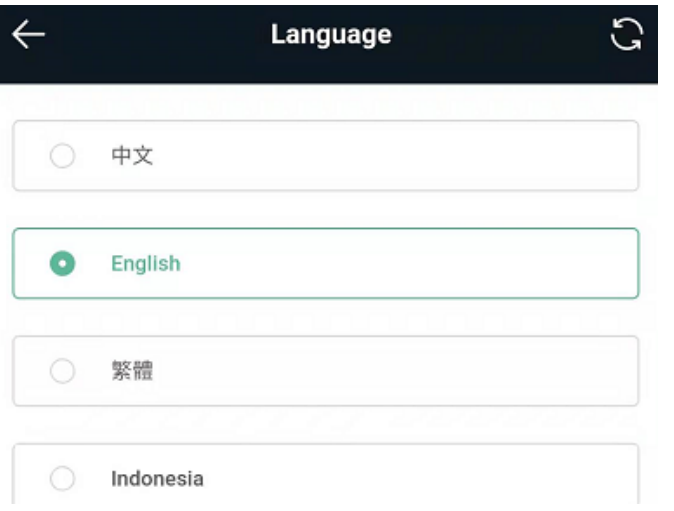

### <span id="page-65-0"></span>**4.10 Enabling Alarms**

Mobile Phone View: Choose **More** > **Switch to PC** > **More** > **Diagnostics** > **Alarms**.

PC View: Choose **More** > **Diagnostics** > **Alarms**.

The device may be affected by conflicts and attacks in the network, which leads to network anomalies. Enable the **Alarm** function, and you can view the alarms for fault prevention and troubleshooting. You can also customize the followed alarms. All alarms are followed by default. The unfollowed alarms will not be detected or displayed. You are advised to follow all alarms.

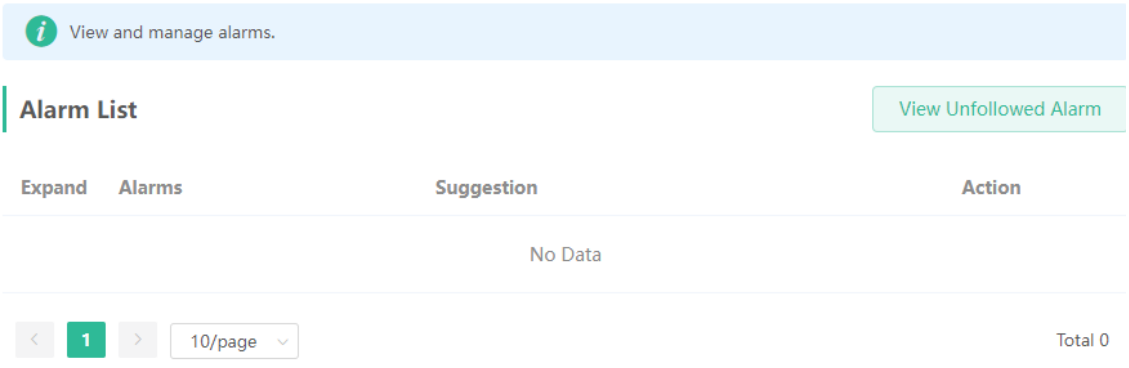

Click the arrow under **Expand** to view alarm details.

Click **Delete** to delete the corresponding alarm messages. You are advised to retain all alarms for review.

Click **Unfollow** and then click **OK**. The device will no longer report the corresponding alarms. After clicking **View Unfollow Alarm**, select the alarm you want to follow again. Click **OK**, and the device will keep following the corresponding alarms.

### **Table 4-1 Alarms and Suggested Action**

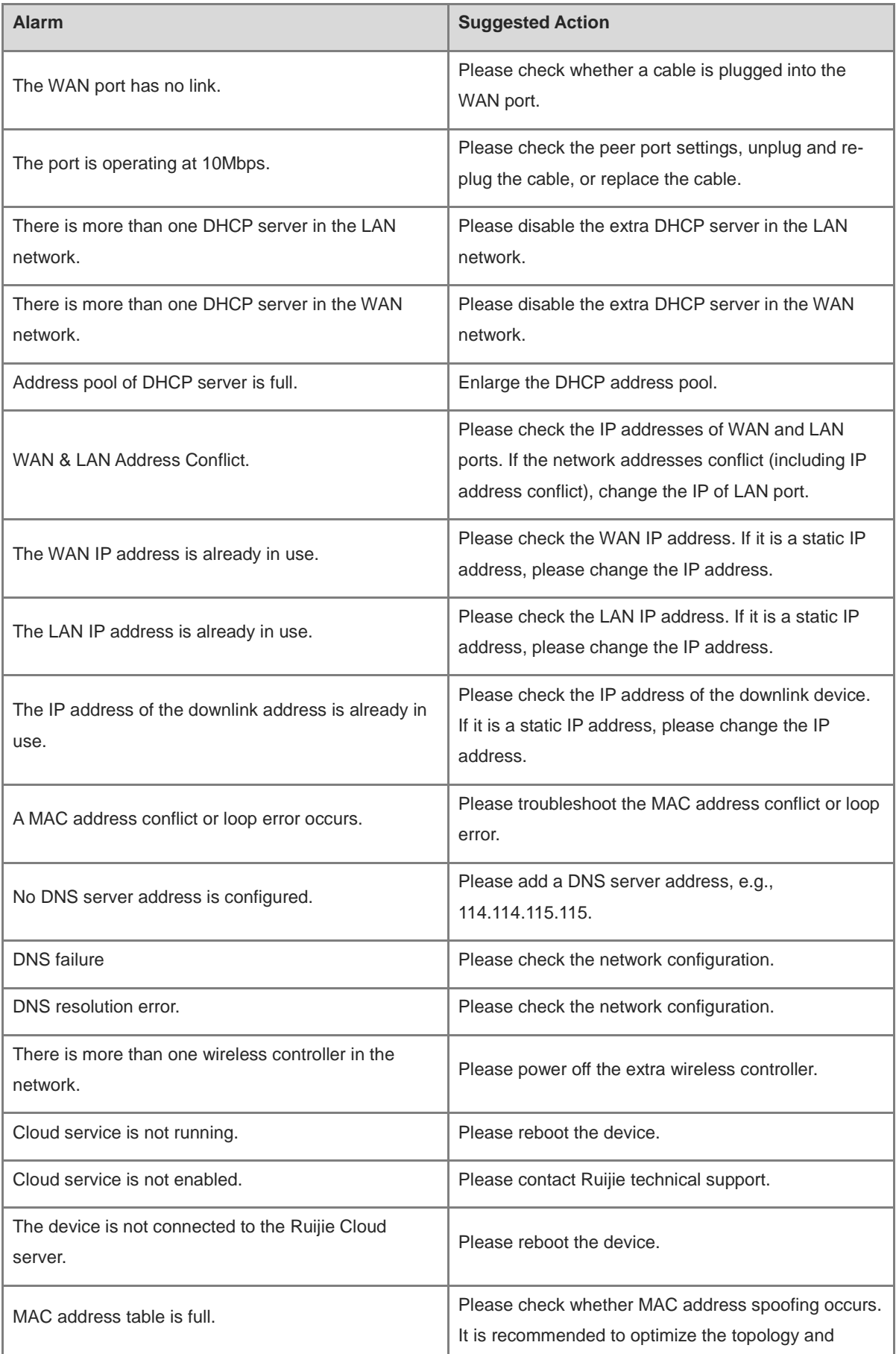

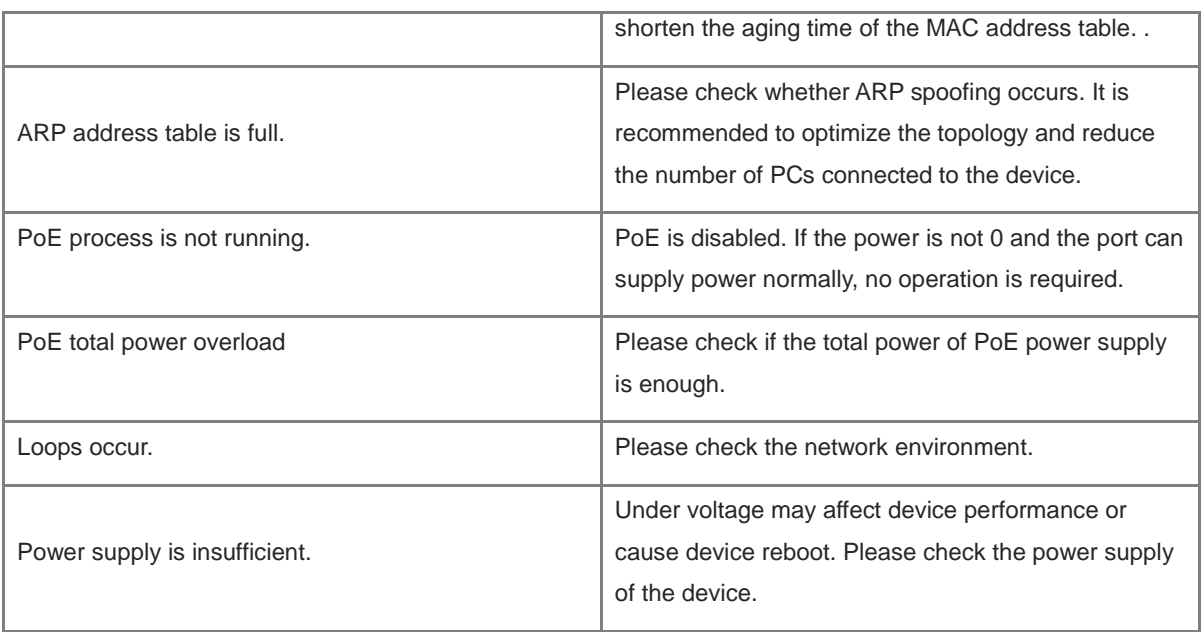

### <span id="page-67-0"></span>**4.11 Diagnosing Network Problems**

Mobile Phone View: Choose **More** > **System** > **Password** > **Network Check**.

PC View: Choose **More** > **Diagnostics** > **Network Check**.

Click **Start**. The device will check the network for problems, including interfaces, routing, flow control, and provide solutions and suggestions for risk items.

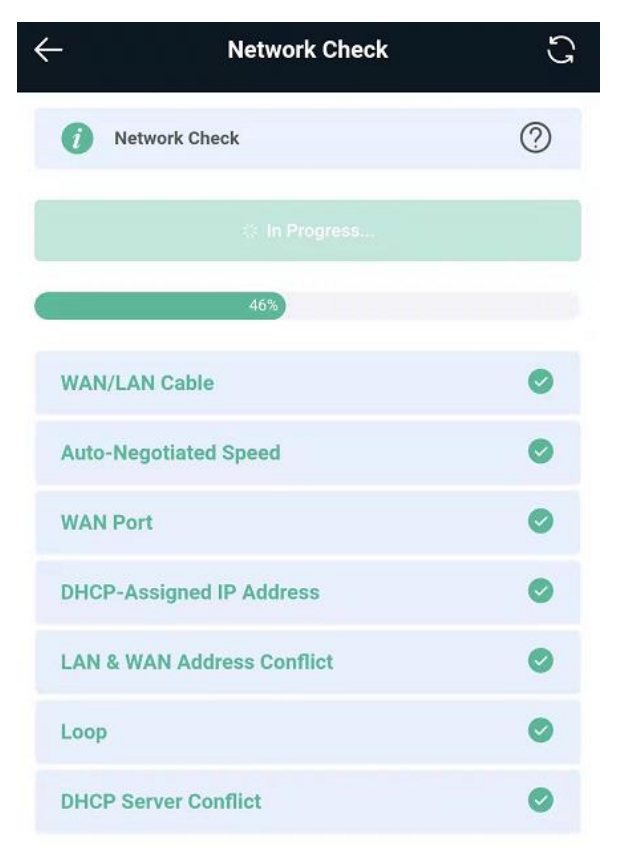

### <span id="page-68-0"></span>**4.12 Network Diagnosis Tools**

#### **1. Network Test Tool**

Mobile Phone View: Choose **More** > **System** > **Network Tools**.

PC View: Choose **More** > **Diagnostics** > **Network Check**.

When you select the ping tool, you can enter the IP address or URL and click **Start** to test the connectivity between the router and the IP address or URL. The message "Ping failed" indicates that the router cannot reach the IP address or URL.

The Traceroute tool displays the network path to a specific IP address or URL.

The DNS Lookup tool displays the DNS server address used to resolve a URL.

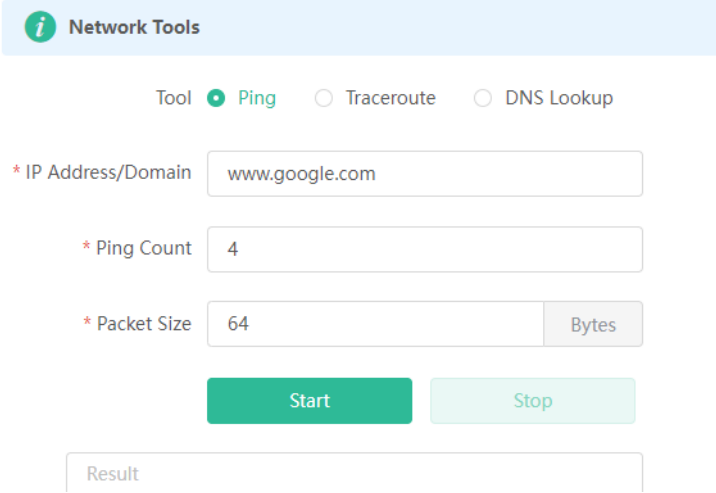

### **2. Packet Capture Tool**

Mobile Phone View: Choose **More** > **Switch to PC view** > **More** > **Diagnostics** > **Packet Capture**.

PC View: Choose **More** > **Diagnostics** > **Packet Capture**.

Set the interface, protocol, and IP address whose packets need to be captured, file size limit, and packet count limit to limit the volume of packets captured. Click **Start**. Packet capture can be stopped at any time and a link to the generated file is generated. You can use Wireshark and other analysis software to open and view the file.

### **A** Caution

Packet capture may occupy many system resources and cause network stalling. Exercise caution when performing this operation.

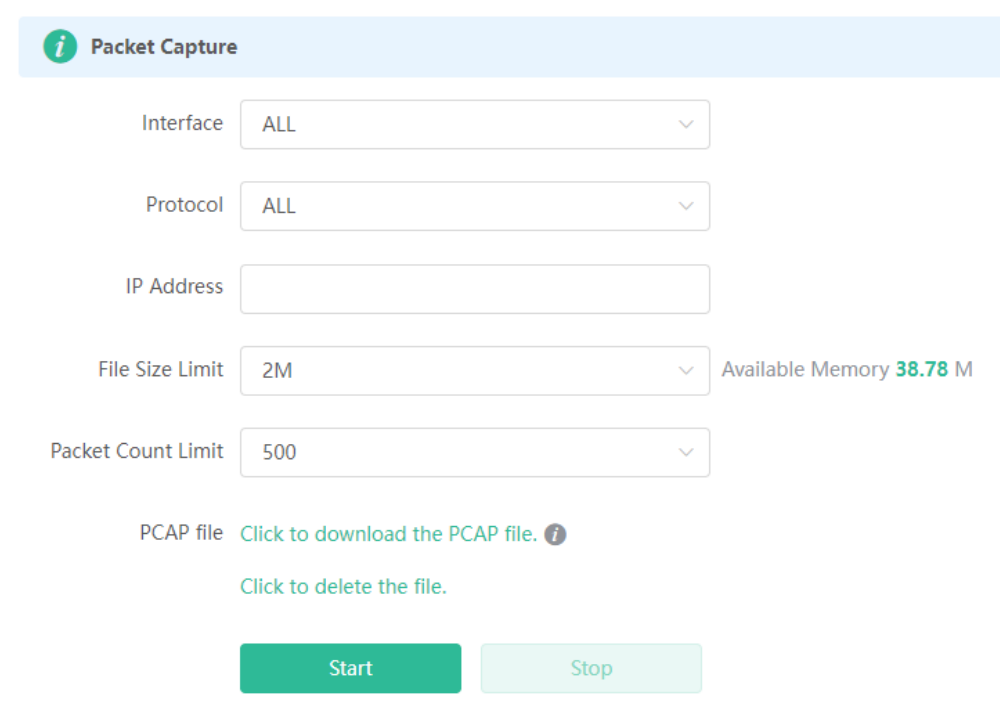

### <span id="page-69-0"></span>**4.13 Configuring Config Backup and Import**

Mobile Phone View: Choose **More** > **Switch to PC view** > **More** > **System** > **Management**.

PC View: Choose **More** > **System** > **Management**.

Configure backup: Click **Backup** to download a configuration file locally.

Configure import: Click **Browse**, select a configuration file backup on the local PC, and click **Import** to import the configuration file. The device will restart.

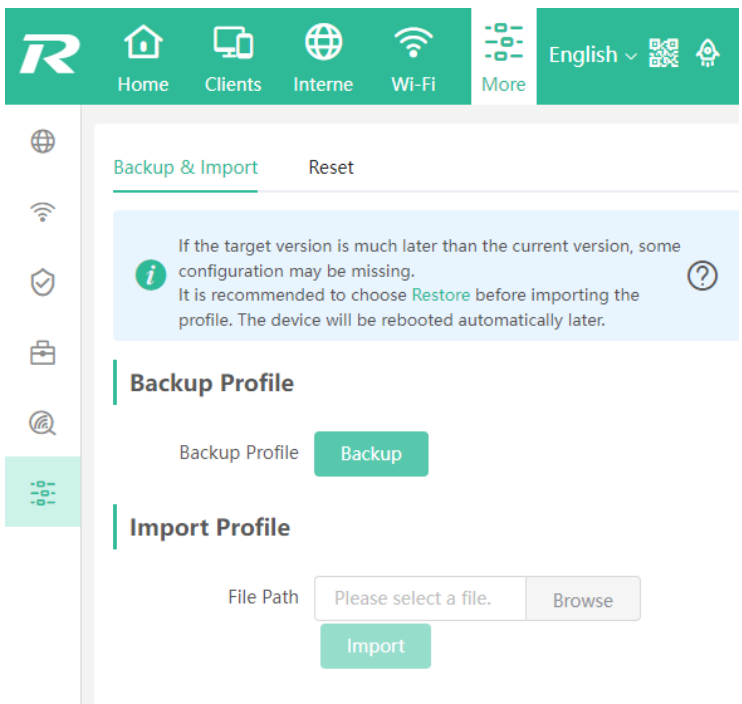

## <span id="page-70-0"></span>**4.14 Configuring Session Timeout Duration**

Mobile Phone View: Choose **More** > **Switch to PC view** > **More** > **System** > **Login** >**Session Timeout**.

PC View: Choose **More** > **System** > **Login** >**Session Timeout**.

If no operation is performed on the page within a period of time, the session will be down. When you need to perform operations again, enter the password to open the configuration page. The default timeout duration is 3600 seconds, that is, 1 hour.

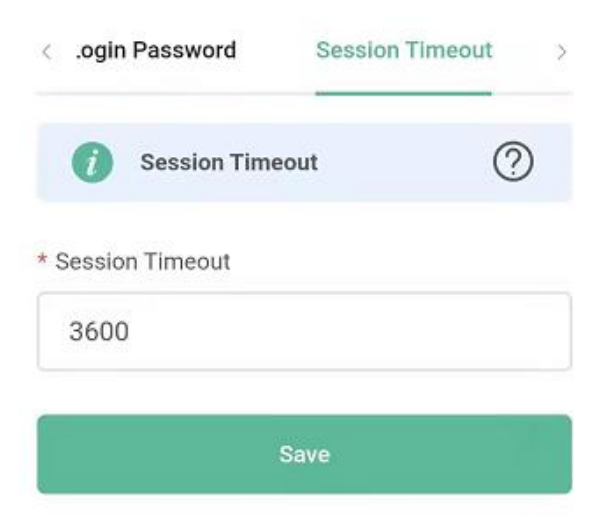